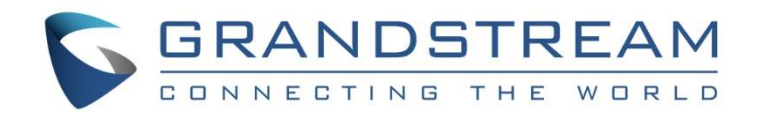

# Grandstream Networks, Inc.

GDS3710

# Hemispheric HD IP Video Door System

# **User Manual**

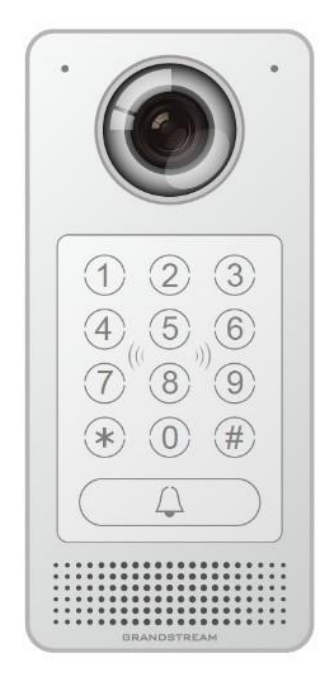

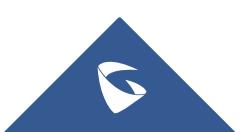

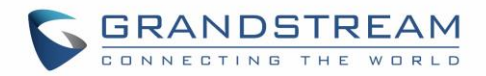

## **COPYRIGHT**

©2017 Grandstream Networks, Inc. [http://www.grandstream.com](http://www.grandstream.com/)

All rights reserved. Information in this document is subject to change without notice. Reproduction or transmittal of the entire or any part, in any form or by any means, electronic or print, for any purpose without the express written permission of Grandstream Networks, Inc. is not permitted.

The latest electronic version of this user manual is available for download here:

#### <http://www.grandstream.com/support>

Grandstream is a registered trademark and Grandstream logo is trademark of Grandstream Networks, Inc. in the United States, Europe and other countries.

## **CAUTION**

Changes or modifications to this product not expressly approved by Grandstream, or operation of this product in any way other than as detailed by this User Manual, could void your manufacturer warranty.

### **WARNING**

Please do not use a different power adaptor with your devices as it may cause damage to the products and void the manufacturer warranty.

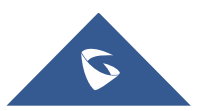

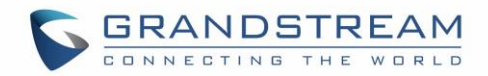

## **GNU GPL INFORMATION**

GDS3710 firmware contains third-party software licensed under the GNU General Public License (GPL). Grandstream uses software under the specific terms of the GPL. Please see the GNU General Public License (GPL) for the exact terms and conditions of the license.

Grandstream GNU GPL related source code can be downloaded from Grandstream web site from: <http://www.grandstream.com/support/faq/gnu-general-public-license/gnu-gpl-information-download>

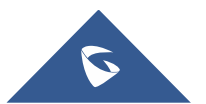

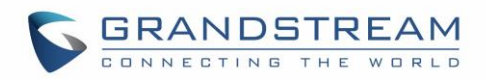

## **Table of Contents**

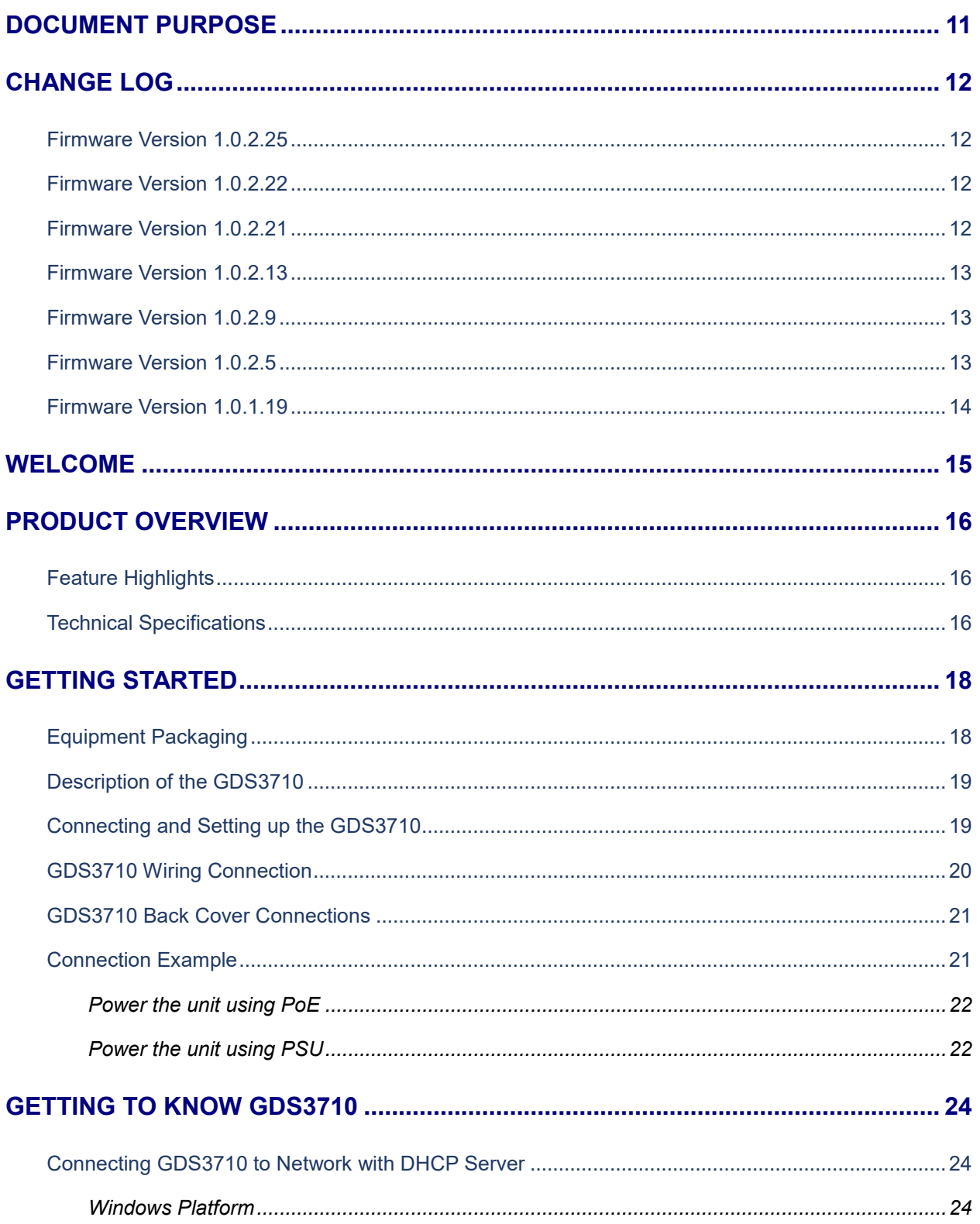

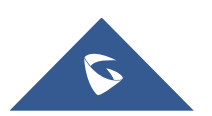

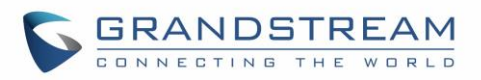

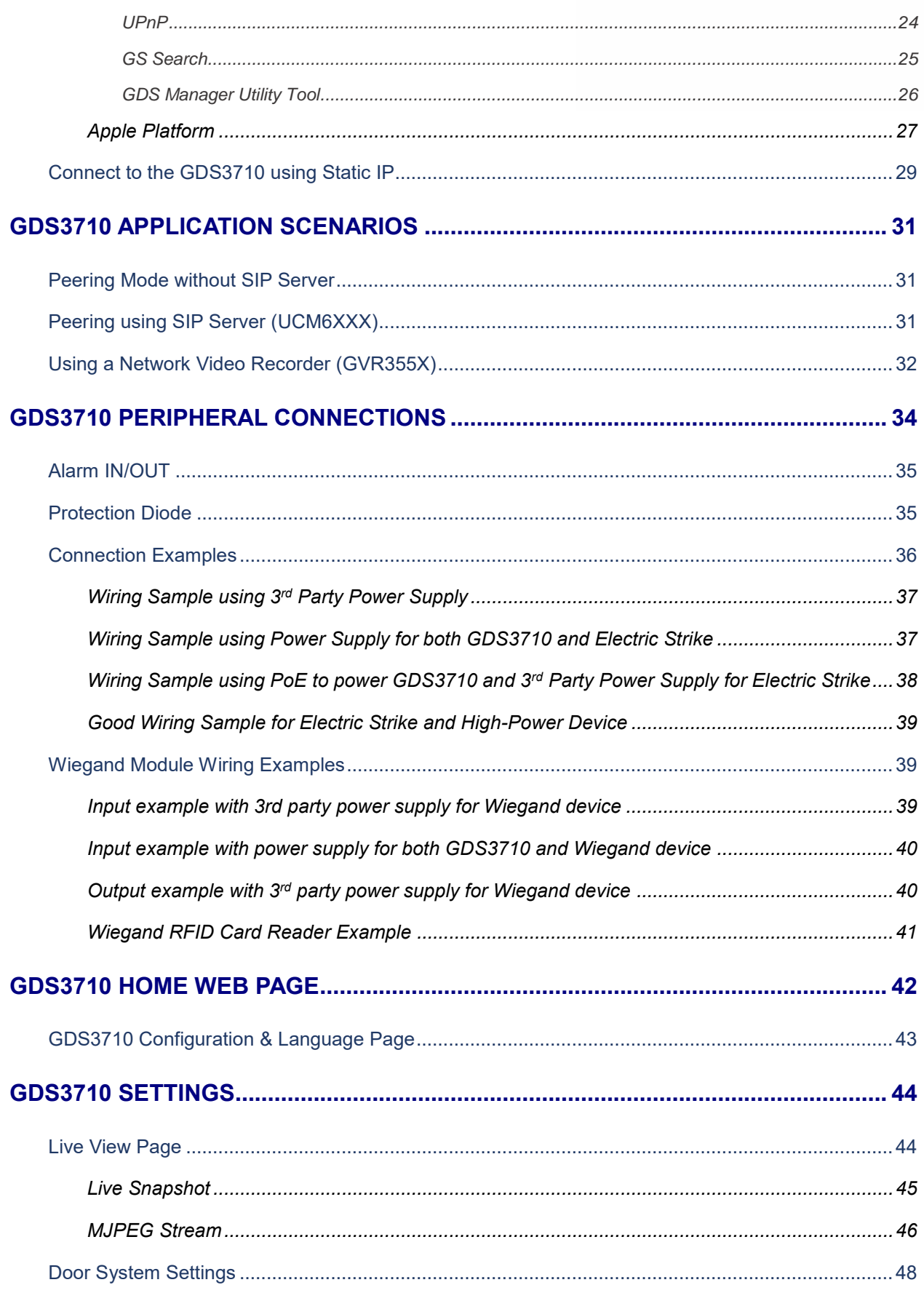

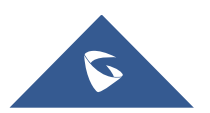

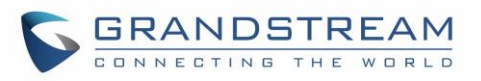

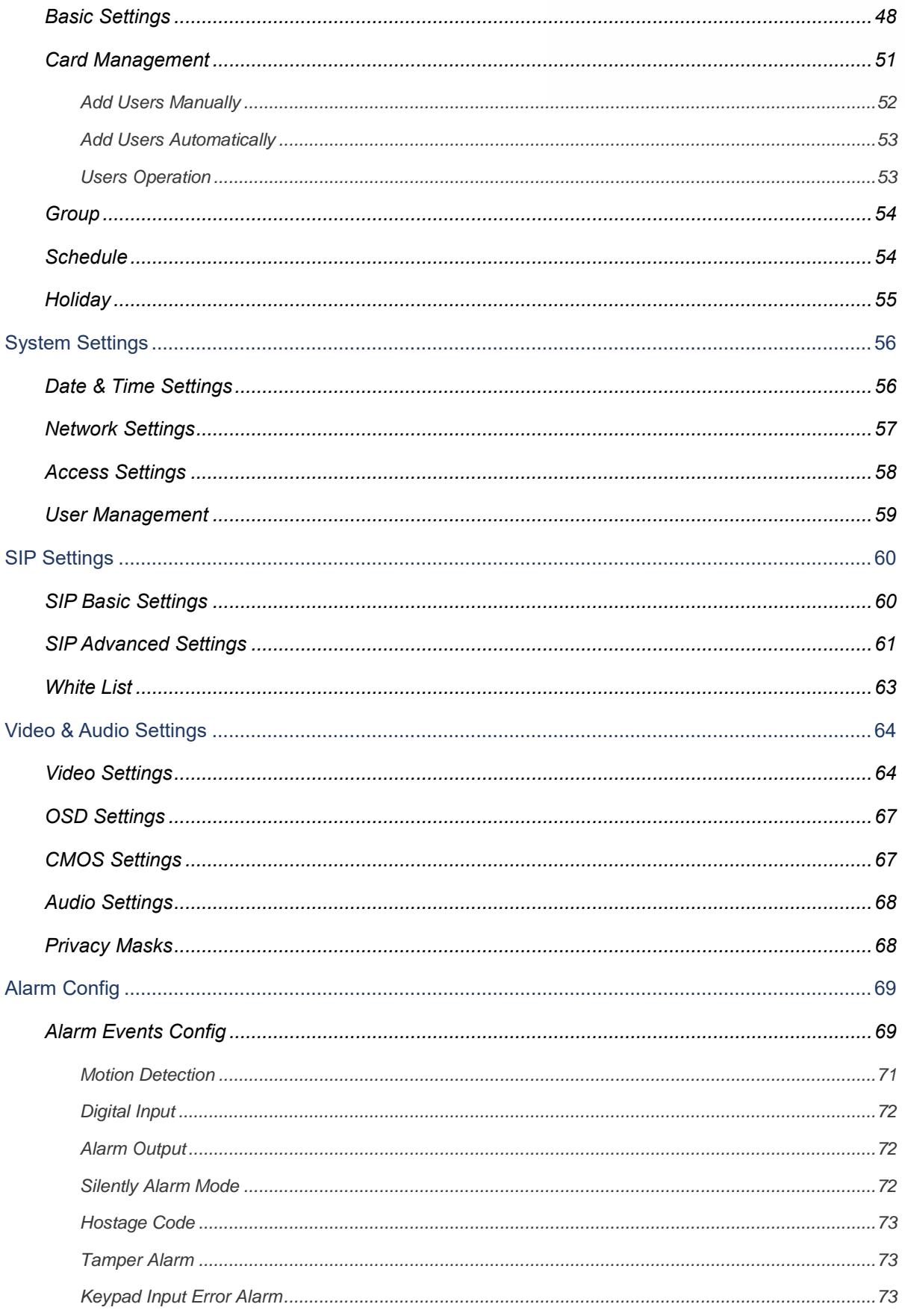

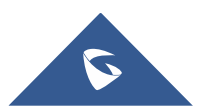

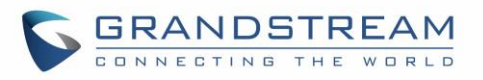

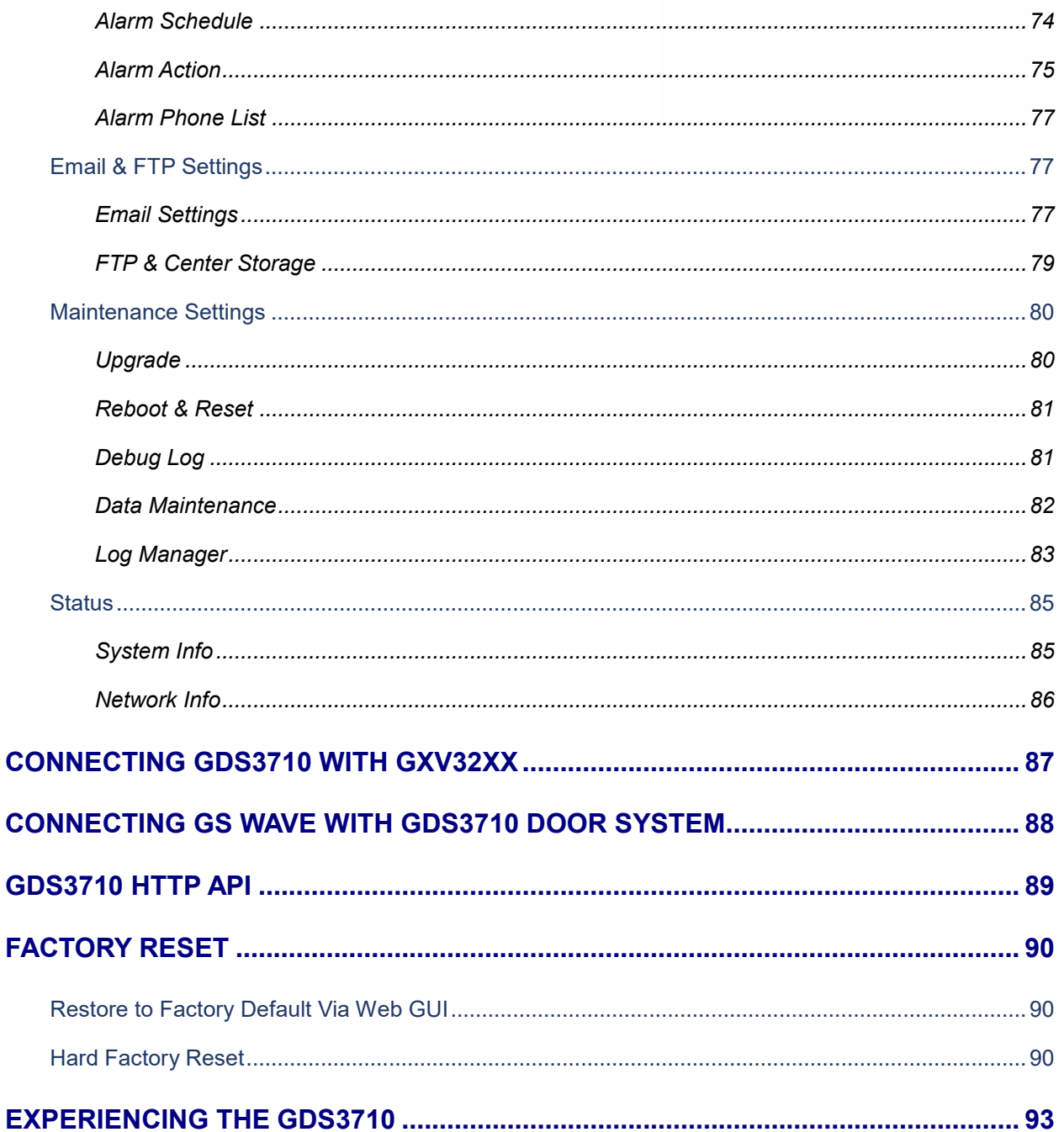

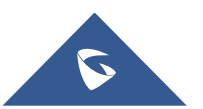

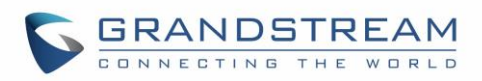

## **Table of Tables**

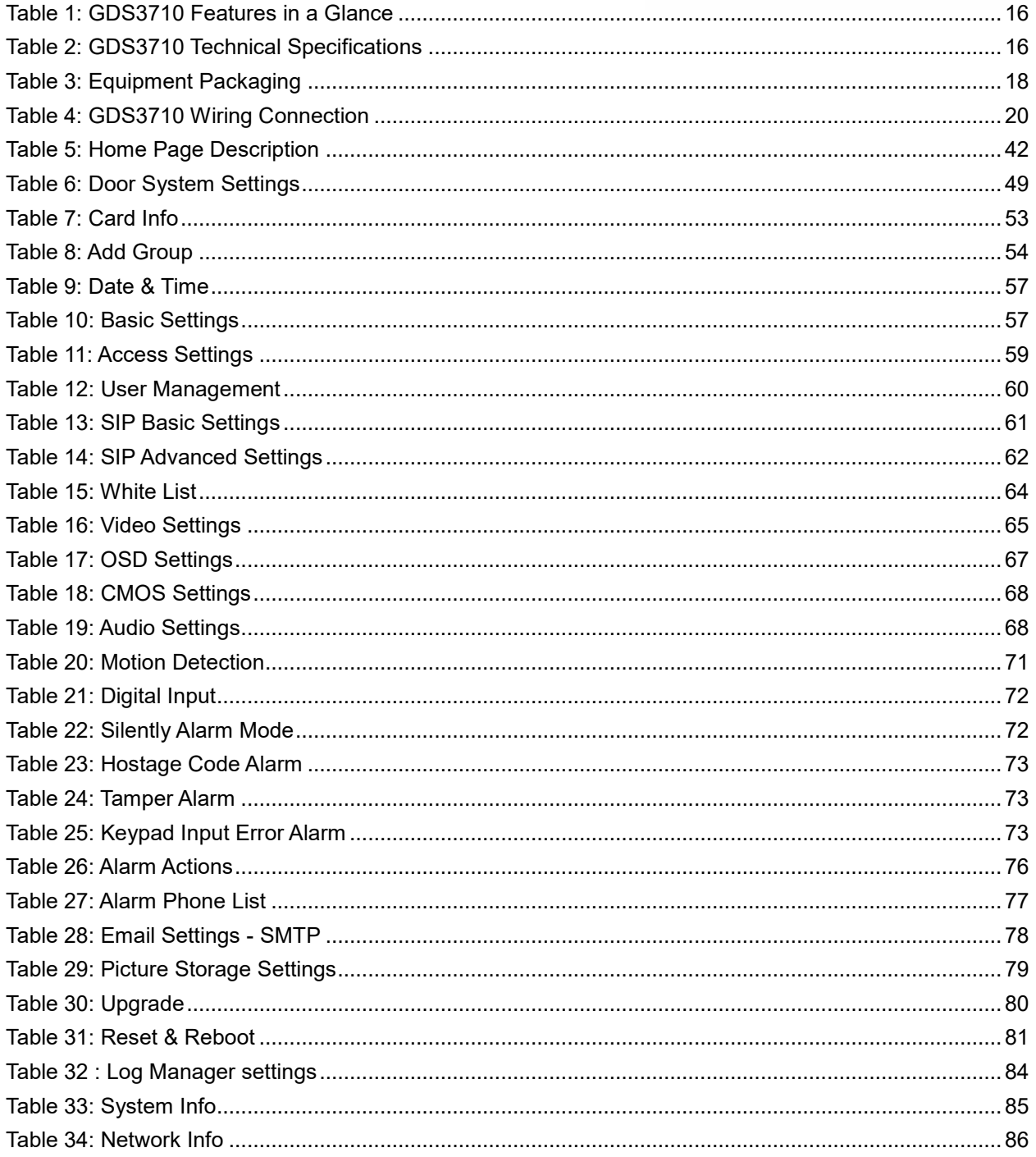

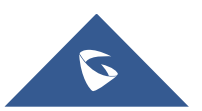

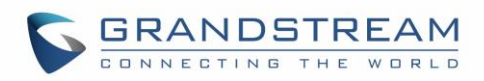

## **Table of Figures**

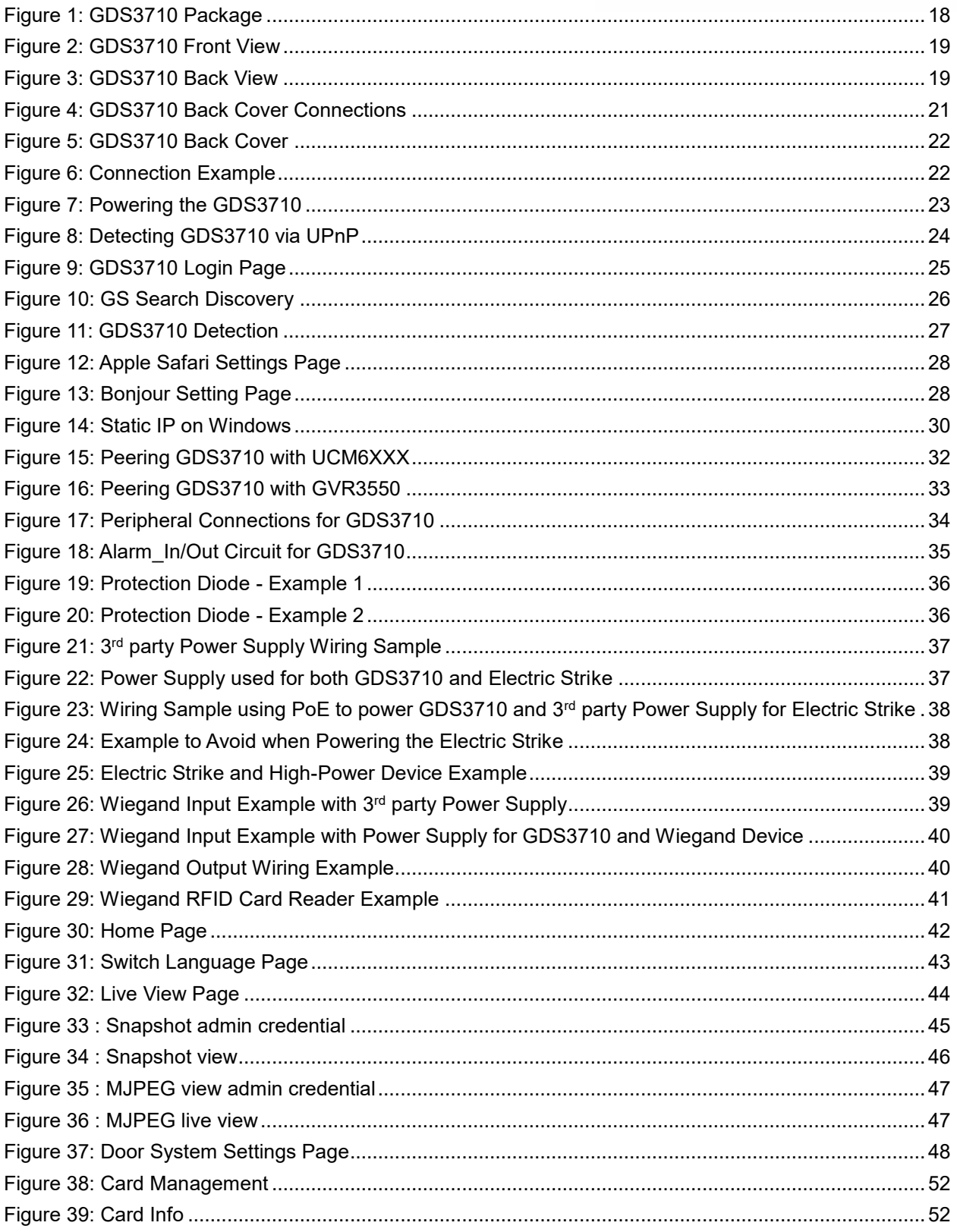

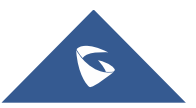

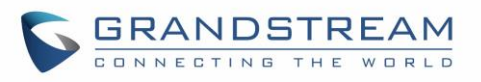

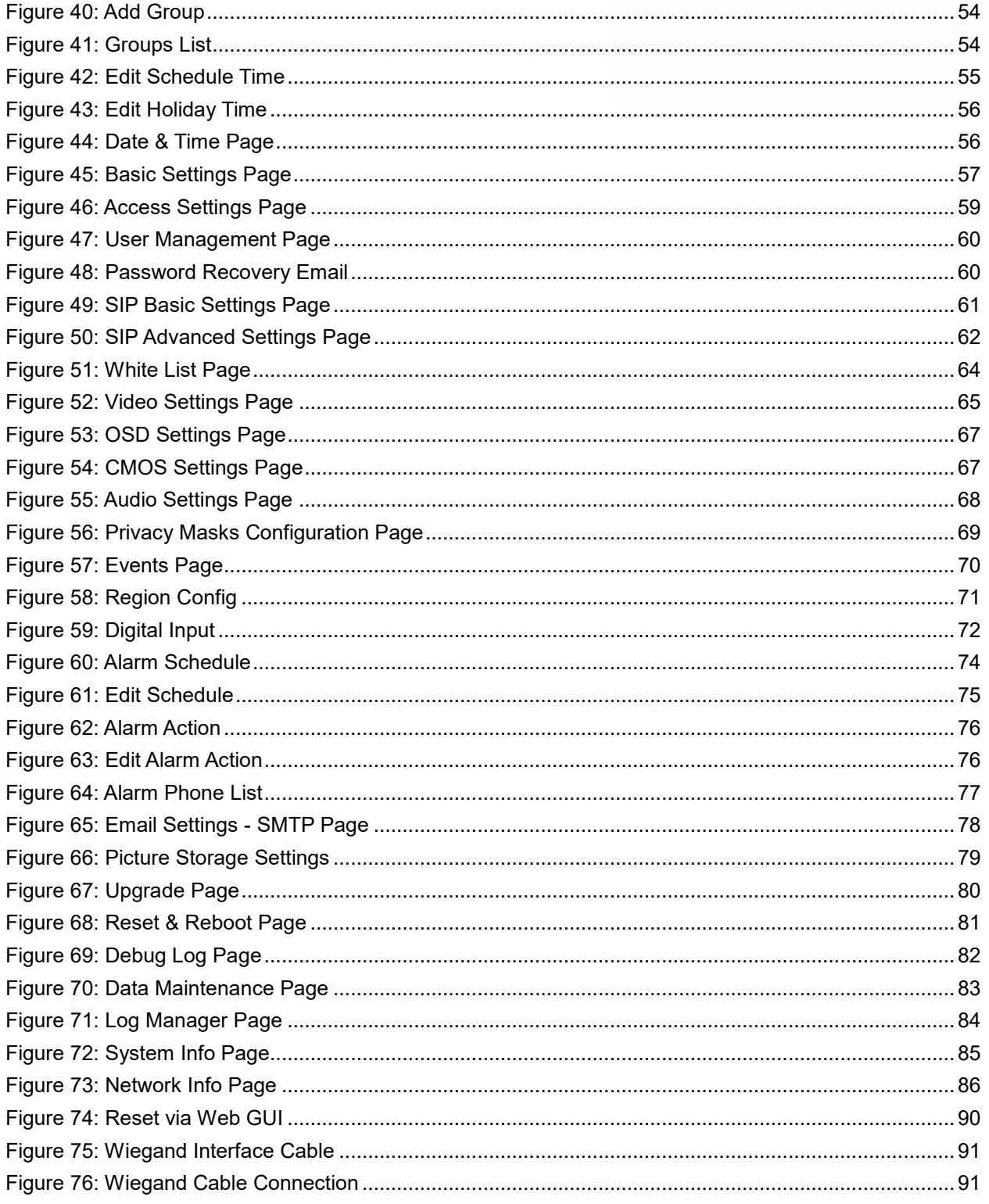

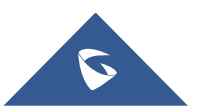

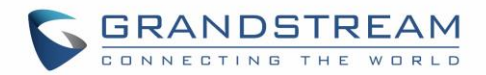

## <span id="page-10-0"></span>**DOCUMENT PURPOSE**

This document describes the basic concept and tasks necessary to use and configure your GDS3710. And it covers the topic of connecting and configuring the GDS3710, making basic operations and the call features. Please visi[t http://www.grandstream.com/support](http://www.grandstream.com/support) to download the latest "GDS3710 User Manual".

This guide covers following topics:

- [Product Overview](#page-15-0)
- [Getting Started](#page-17-0)
- [Getting to Know GDS3710](#page-22-1)
- [GDS3710 Application Scenarios](#page-30-0)
- [GDS3710 Peripheral Connections](#page-33-0)
- [GDS3710 Home Web Page](#page-41-3)
- [GDS3710 Settings](#page-43-0)
- [Connecting GDS3710 with GXV32XX](#page-86-0)
- [Connecting GS Wave with GDS3710 Door System](#page-87-0)
- [GDS3710 HTTP API](#page-88-0)
- [Factory Reset](#page-89-0)
- [Experiencing the GDS3710](#page-89-0)

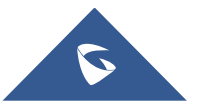

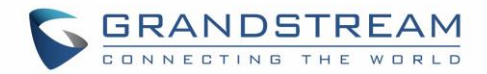

## <span id="page-11-0"></span>**CHANGE LOG**

This section documents significant changes from previous versions of user manual for GDS3710. Only major new features or major document updates are listed here. Minor updates for corrections or editing are not documented here.

### <span id="page-11-1"></span>**Firmware Version 1.0.2.25**

- Added if schedule disabled, GDS3710 will bypass the option to open door [\[Group overrides](#page-52-3)  [Schedule\]](#page-52-3).
- Implemented the HTTP Upload (RFID card) Log Event support for  $3<sup>rd</sup>$  party Software Integration [\[Log Manager\]](#page-82-0).

#### <span id="page-11-2"></span>**Firmware Version 1.0.2.22**

• No major changes.

#### <span id="page-11-3"></span>**Firmware Version 1.0.2.21**

- Allow config and call IP address format on SIP field when dialing the Virtual Number. [\[SIP Number\]](#page-52-4)
- Added "Silent Alarm" Mode. [\[Silently Alarm Mode\]](#page-71-2)
- Added option Backup/Restore including all passwords like SIP/FTP/Remote Access, etc. [\[Data](#page-81-0)  [Maintenance\]](#page-81-0)
- Added schedule support for Card and PIN. [\[Schedule\]](#page-53-1)
- Added LLDP support. [\[Enable LLDP\]](#page-57-1)
- Added database automatic backup and synchronization.
- Modified WebGUI style.
- Added card information batch delete option in the WebGUI. [\[Users Operation\]](#page-52-1)
- Added option to enable "Motion Detection", "Tamper Alarm" and backlight partially light. [\[Tamper](#page-72-1)  [Alarm\]](#page-72-1) [\[Motion Detection\]](#page-70-0) [\[Enable Background Light\]](#page-50-1)
- Added card user limitation up to 2000 and group limit to 50. [\[Card Management\]](#page-50-0)[\[Group\]](#page-53-0)
- Added Card and PIN schedule configuration Central Mode. [\[Central Mode\]](#page-50-2)
- Added LDC Ratio Control and Adjustment. [\[LDC Ratio\]](#page-67-5)
- Expended the range of Ring timeout. [\[Ring Timeout\(s\)\]](#page-62-1)
- Added option to disable Auto Answer. [Auto [Answer\]](#page-50-3)
- Updated the "DingDong" tone when doorbell pressed.
- Added function to check the default value.
- Added Factory Reset via special procedures. [\[Hard Factory Reset\]](#page-89-2)
- Added file upload and download (card information, configuration etc.) can be executed after authentication. [\[Card Management\]](#page-50-0)

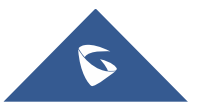

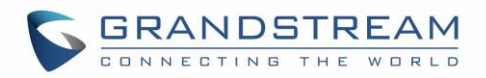

• Added enforcement that when admin password is changed via WebGUI, user has to fill in a Valid Email Account to retrieve the email before the new admin password taking effect. [\[User](#page-58-0)  [Management\]](#page-58-0)

### <span id="page-12-0"></span>**Firmware Version 1.0.2.13**

- Added support of ONVIF Profile S
- Added "Privacy Mask" support in Motion Detection Setting. [\[Privacy Masks\]](#page-67-1)
- Updated OCX plugin engine to Version 3.1.0.74
- Added DTMF Open Door control option in WebGUI [\[Enable DTMF Open Door\]](#page-49-0)
- Added HTTP API support [\[GDS3710 HTTP API\]](#page-88-0).
- Optimized HTTP API for Card Management.
- Added "Enable Blue Doorbell Light" option in the webGUI. [\[Enable Blue Light\]](#page-50-4)
- Added switch on the doorbell blue light by configured time period of the day. [\[Enable Blue Light\]](#page-50-4)
- Implemented "Silent Alarm" mode. [\[Silently Alarm Mode\]](#page-71-2)

### <span id="page-12-1"></span>**Firmware Version 1.0.2.9**

- Added back DTMF Open Door as optional choice, with user acknowledging the security risk. [\[Enable DTMF Open Door\]](#page-49-0)
- Revised "Alarm Output Duration(s)" choice option as 5/10/15/20/25/30 seconds. [\[Alarm Output](#page-71-6)  [Duration\(s\)\]](#page-71-6)

### <span id="page-12-2"></span>**Firmware Version 1.0.2.5**

- Added folder creation and file arrangement if multiple GDS3710s are uploading snapshots to FTP server.
- Improved the password prompt wording.
- Added DTMF audio playing when key be pressed. [\[Key Tone Type\]](#page-50-5)
- Separated volume control under Web GUI -> Audio Settings. [\[System Volume\]](#page-67-6)[\[Doorbell Volume\]](#page-67-7)
- Added "Audio, Snapshot, Recording and File Path Saved" operation with icons at Live View webpage. [\[Live View Page\]](#page-43-1)
- Added "show password" feature when the eye icon be clicked in the webGUI.
- Added prompt popup message when capture button clicked.
- Use different email title to separate the Motion Detection and Temperature Out of the Range alarm.
- Set initial value of "0" for Virtual Number and SIP number if user leaving the field empty. [\[Virtual](#page-52-5) [Number\]](#page-52-5)[SIP [Number\]](#page-52-4)
- Added support open door remotely via GDS Manager utility (after GDS Manager version 1.0.0.78)
- Supported GXP color phone JPEG Over HTTP with encryption and authentication. This feature is pending on GXP/UCM6xxx firmware availability. Currently this feature does not support 3rd party PBX if SIP extension is used in Open Door configuration.
- Added SSH support with default TCP port 22. [\[SSH\]](#page-58-3)[\[SSH Port\]](#page-58-4)

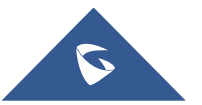

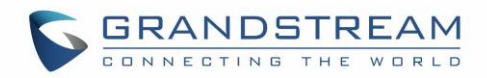

- Added GS\_Wave (Android/iOS) Application support for Open Door. [\[CONNECTING GS WAVE](#page-87-0)  [WITH GDS3710 DOOR SYSTEM\]](#page-87-0).
- Enhanced webGUI login process and added random default password.
- Enhance security by disable the DTMF to open door
- Added support of sending DTMF tone in SIP calling (RFC2833, SIP INFO). [DTMF [Enable\]](#page-62-2)

### <span id="page-13-0"></span>**Firmware Version 1.0.1.19**

• This is the initial version for GDS3710.

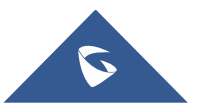

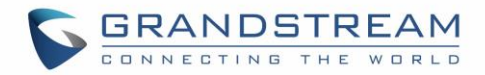

## <span id="page-14-0"></span>**WELCOME**

Thank you for purchasing Grandstream GDS3710 Hemispheric HD IP Video Door System, an innovative IP based powerful video door system.

GDS3710 HD IP Video Door System is a hemispheric IP video door phone with an integrated high-definition IP surveillance camera. GDS3710 is ideal for monitoring from wall to wall without blind spots. Powered by an advanced Image Sensor Processor (ISP) and state of the art image algorithms, it delivers exceptional performance in all lighting conditions. The GDS3710 IP video door system features industry-leading SIP/VoIP for 2-way audio and video streaming to smart phones and SIP phones. It contains integrated PoE, LEDs, HD loudspeaker, RFID card reader, motion detector, lighting control switch and more.

GDS3710 HD IP Video Door System can be managed by Grandstream's free window based management software: GDS Manager is a client/server based software which provided RFID card management and basic reports for the door entrance.

Along with Grandstream videophone, mobile Apps, and Network Video Recorder (NVR), the GDS3710 provides a powerful recording and monitoring solution. It can be managed with GSURF Pro or any ONVIFcompliant video management system. It also offers a flexible HTTP API for easy integration with  $3<sup>rd</sup>$  party applications and other surveillance systems.

GDS3710 is ideal for entry places requiring a wide-angle monitoring, such as banks, hotels, schools, office buildings, retail stores and small warehouses, and for most small to medium sized enclosed environments.

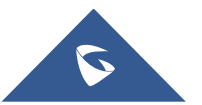

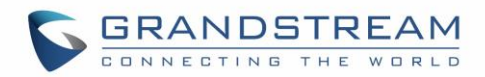

## <span id="page-15-0"></span>**PRODUCT OVERVIEW**

## <span id="page-15-1"></span>**Feature Highlights**

The following table contains the major features of the GDS3710.

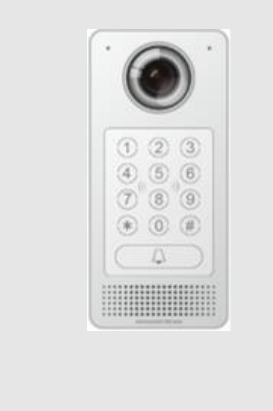

#### <span id="page-15-3"></span>**Table 1: GDS3710 Features in a Glance**

- High-performance streaming server allowing multiple simultaneous streaming session accesses.
- 2 Megapixel Progressive Scan CMOS, 1920H x 1080V.
- Broad interoperability with most 3<sup>rd</sup> party SIP/VoIP devices and leading SIP/NGN/IMS platforms.
- 2 Channels Input/Output alarm.
- RS485, Wiegand (26 bits) Input and Output.
- RFID card reader.
- Weather proof, vandal resistant.

### <span id="page-15-2"></span>**Technical Specifications**

The following table resumes all the technical specifications including the protocols / standards supported, voice codecs, telephony features and upgrade/provisioning settings for GDS3710.

<span id="page-15-4"></span>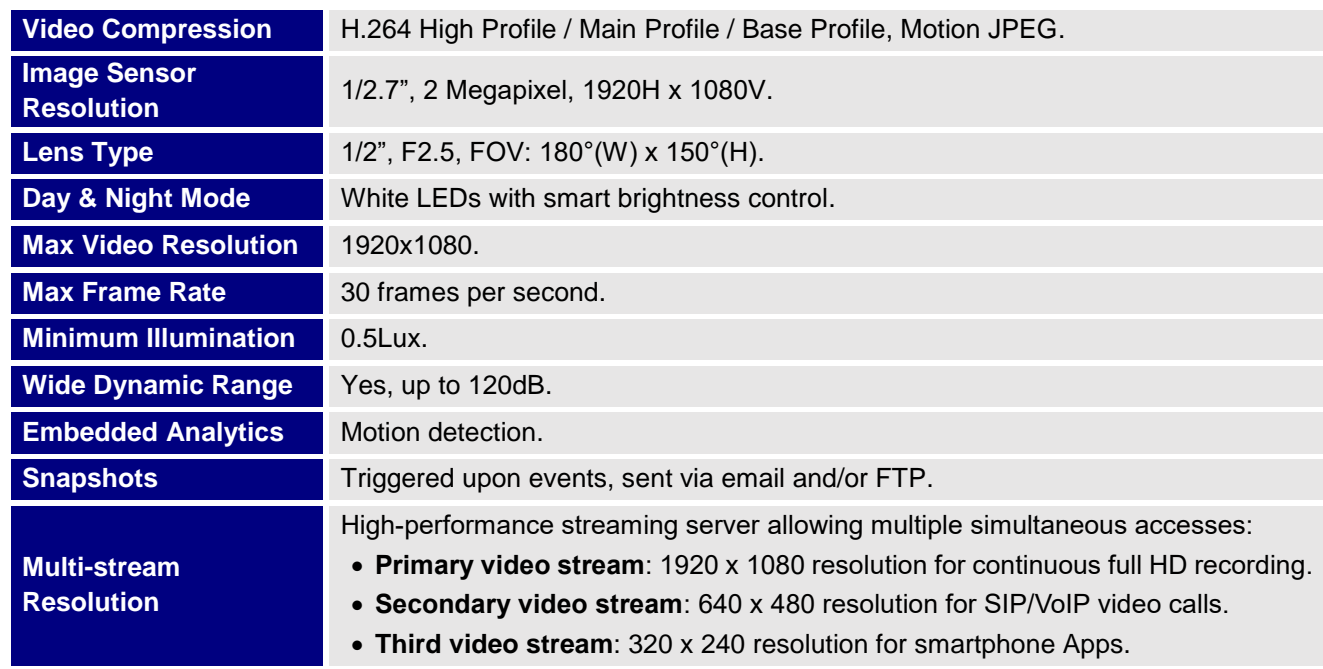

#### **Table 2: GDS3710 Technical Specifications**

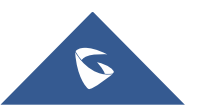

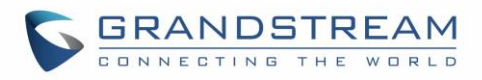

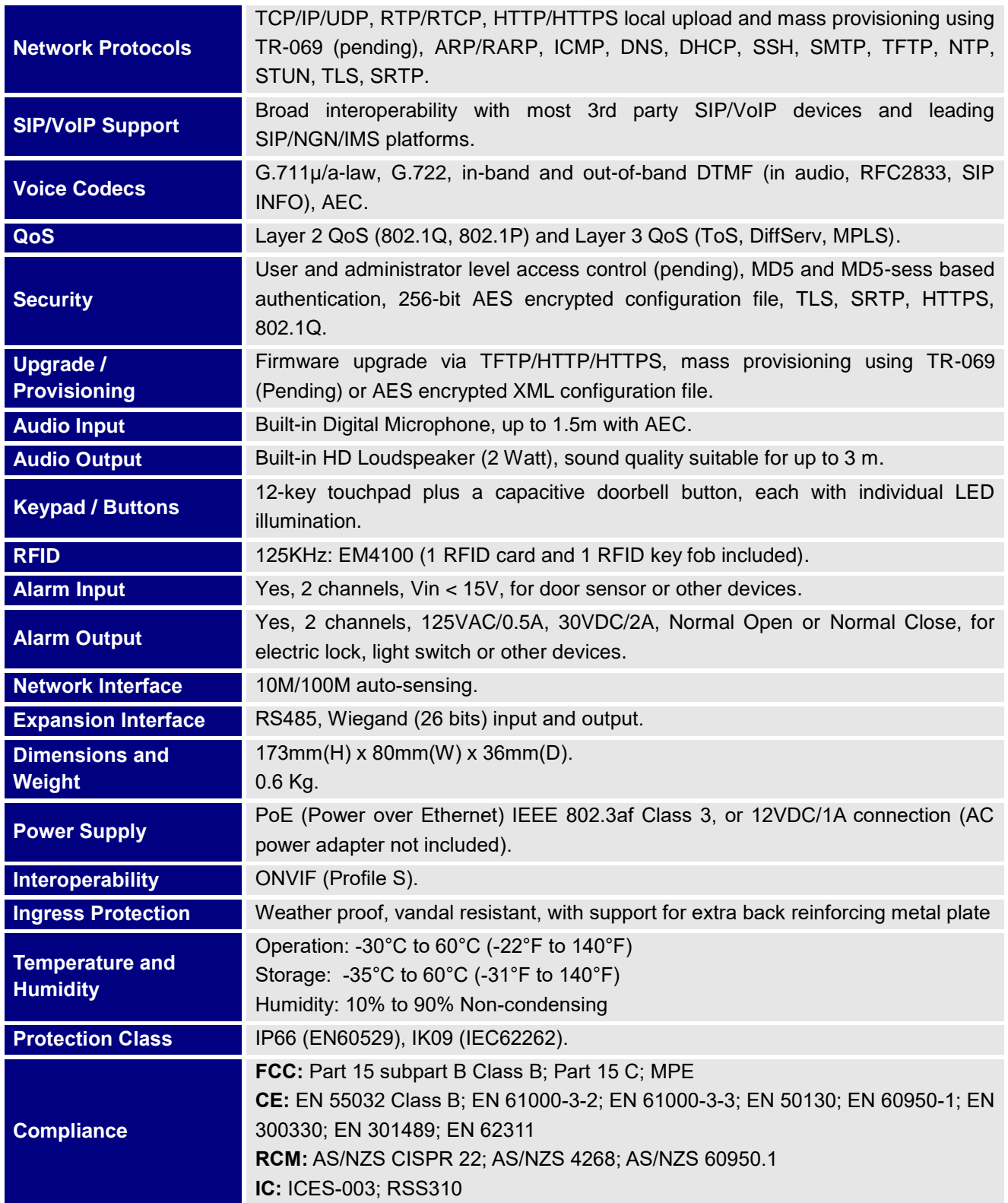

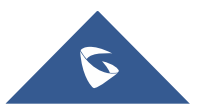

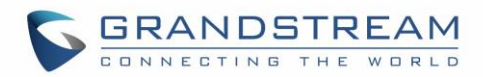

## <span id="page-17-0"></span>**GETTING STARTED**

This chapter provides basic installation instructions including the list of the packaging contents and information for obtaining the best performance using the GDS3710 Video Door System.

## <span id="page-17-2"></span><span id="page-17-1"></span>**Equipment Packaging**

- 1 x GDS3710
- 1 x Installation Bracket
- 1 x Drilling Template
- 1 x Protecting Cap
- 3 x Rubber Gaskets (for sealing the back cable)
- 6 x Back Panel Screws
- 6 x Bracket Screws and Anchors
- 4 x Anti-tamper screws
- 1 x Anti-Tamper Hex Key
- **Table 3: Equipment Packaging**
	- 1 x Wiegand Cable
		- 1 x Lens Cleaning Cloth
	- 1 x RFID Card (more can be purchased from Partner/reseller)
	- 1 x Key Fob (more can be purchased from Partner/reseller)
	- 1 x Frame Back Cover
	- 1 x Quick Installation Guide
	- 1 x GPL License

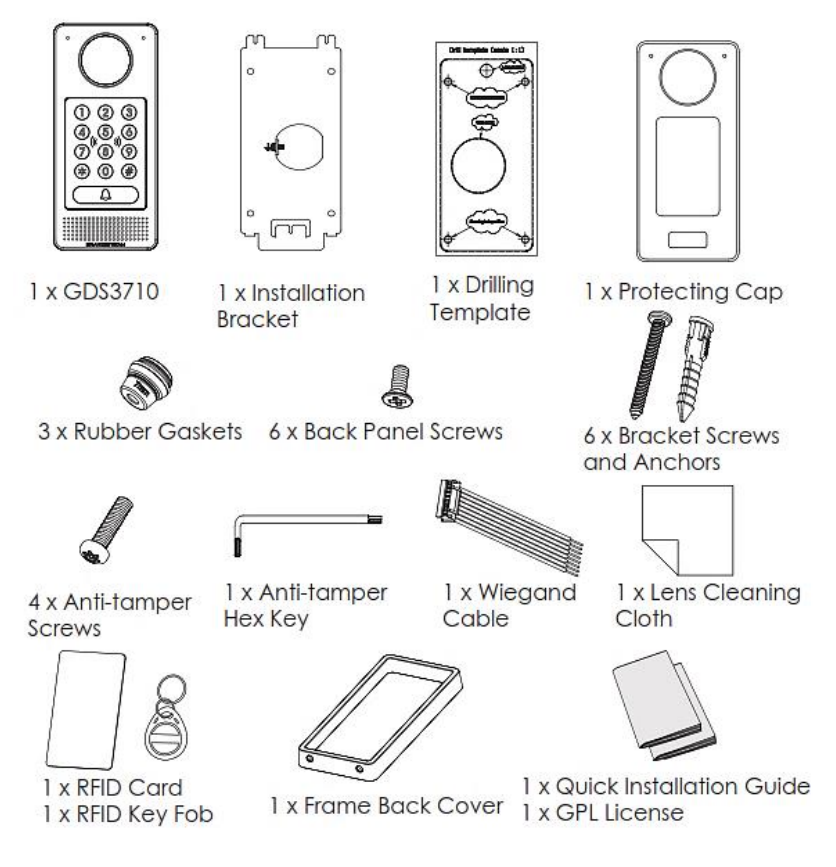

**Figure 1: GDS3710 Package**

<span id="page-17-3"></span>**Note:** Check the package before installation. If you find anything missing, contact your system administrator

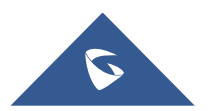

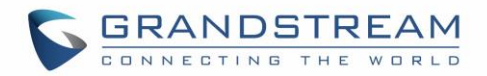

### <span id="page-18-0"></span>**Description of the GDS3710**

<span id="page-18-2"></span>Below figures show the component of the back and front view of GDS3710 IP Video Door System:

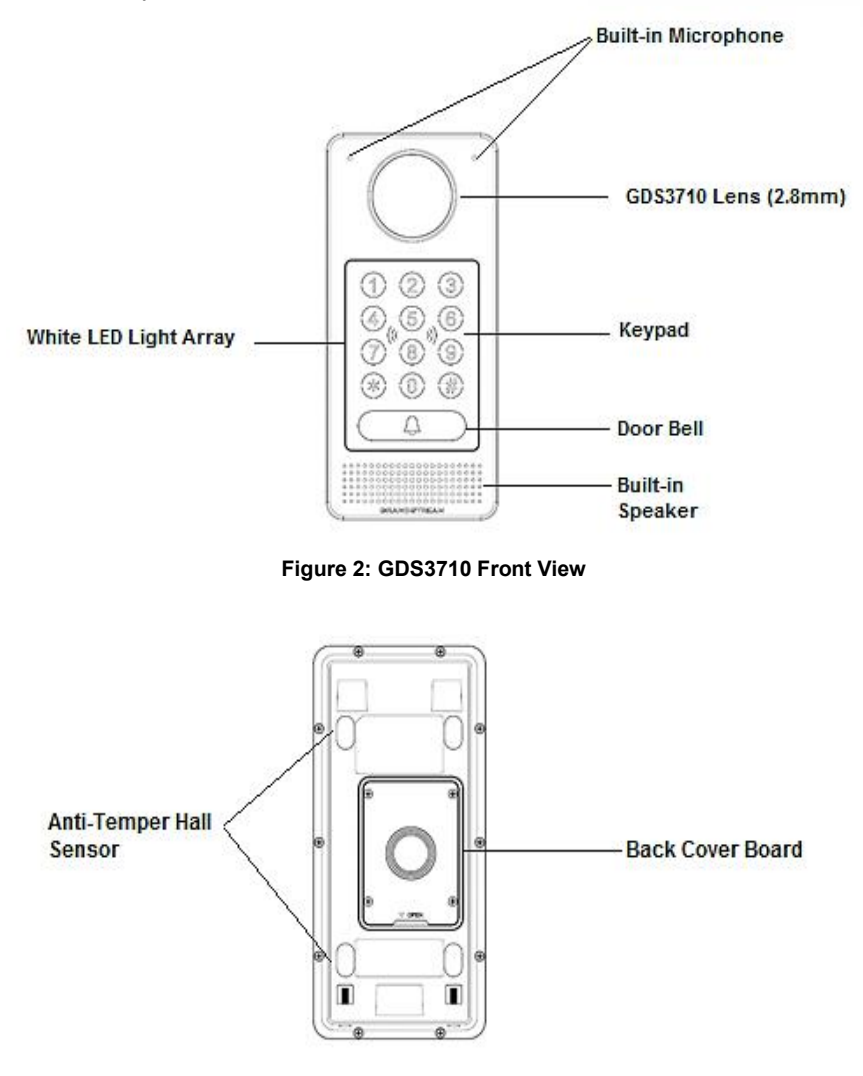

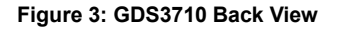

### <span id="page-18-3"></span><span id="page-18-1"></span>**Connecting and Setting up the GDS3710**

The GDS3710 can be powered using PoE or PSU:

#### **Using PoE as power supply (Suggested)**

- Connect the other end of the RJ45 cable to the PoE switch.
- PoE injector can be used if PoE switch is not available.

#### **Using the power adapter as power supply (PSU not provided)**

- Connect the other end of the RJ45 cable to network switch or router.
- Connect DC 12V power source via related cable to the corrected PIN of the GDS3710.

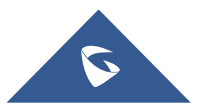

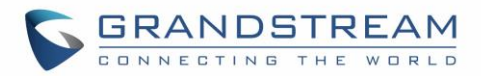

## <span id="page-19-1"></span><span id="page-19-0"></span>**GDS3710 Wiring Connection**

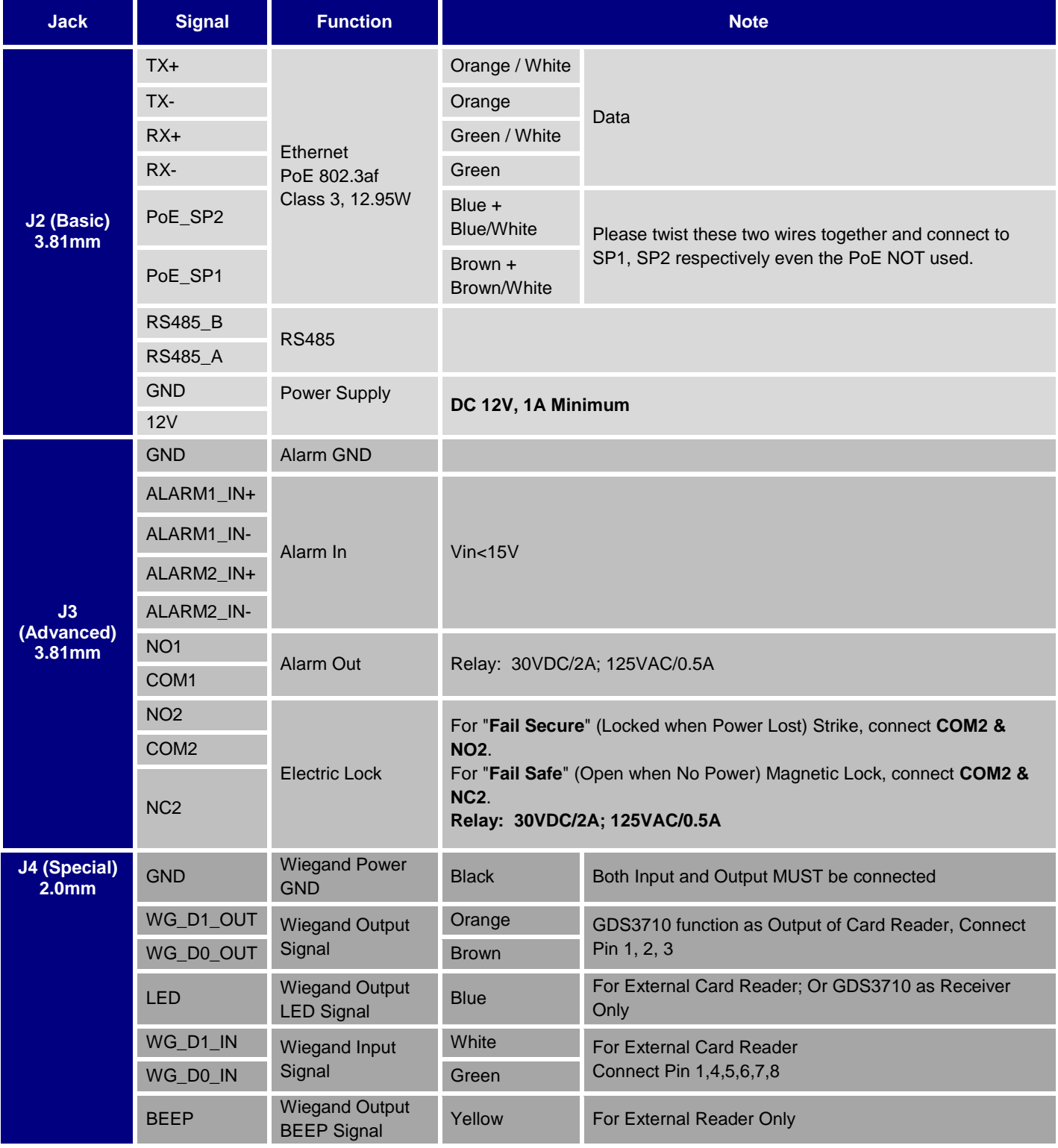

#### **Table 4: GDS3710 Wiring Connection**

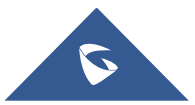

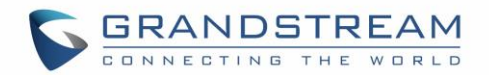

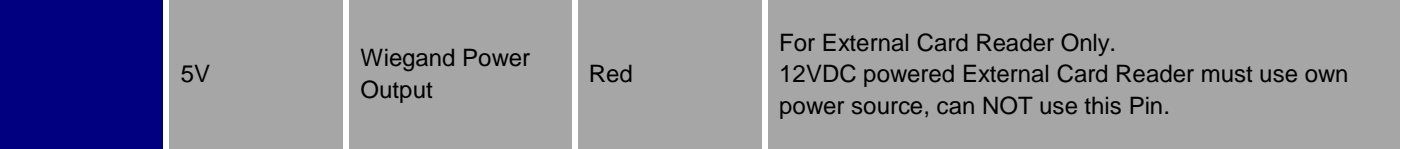

### <span id="page-20-0"></span>**GDS3710 Back Cover Connections**

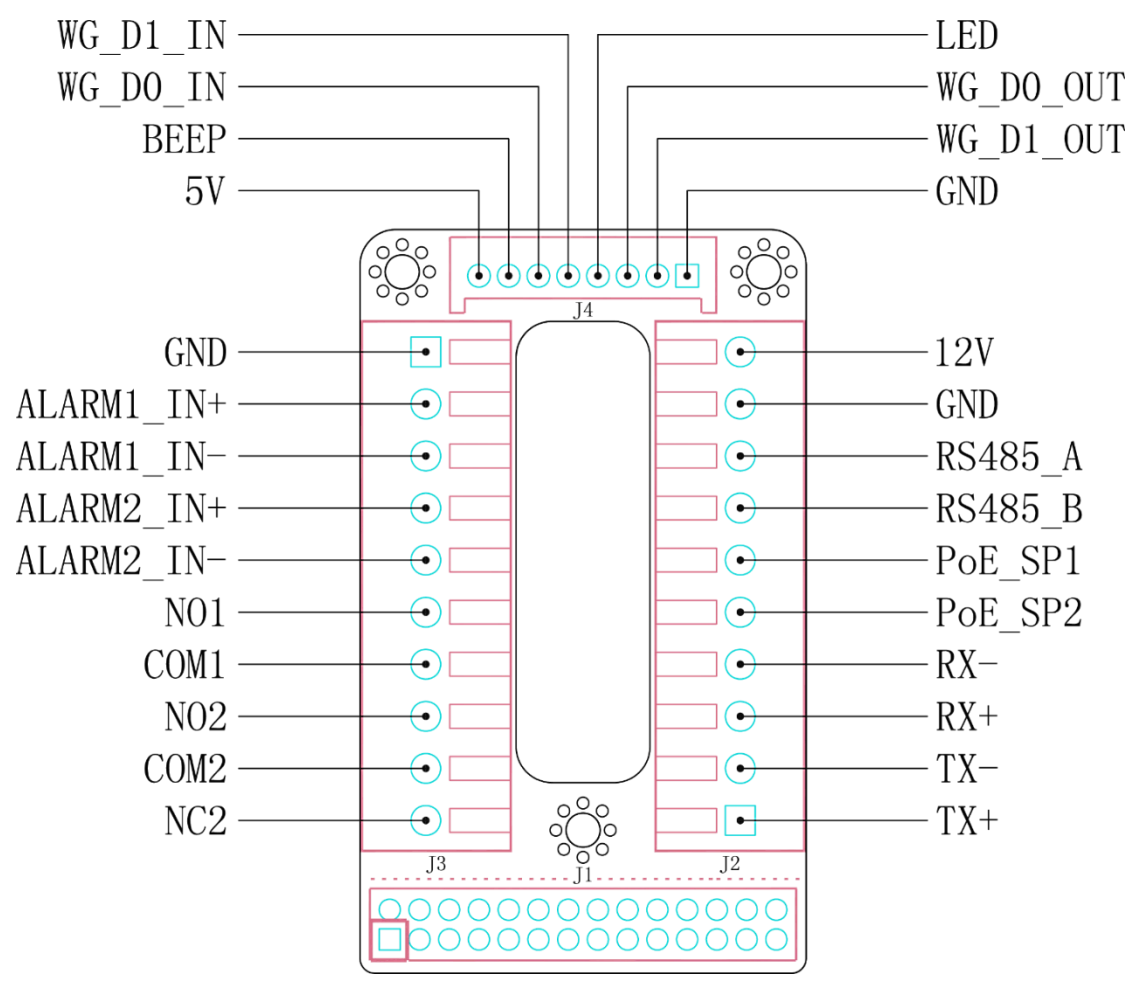

**Figure 4: GDS3710 Back Cover Connections**

### <span id="page-20-2"></span><span id="page-20-1"></span>**Connection Example**

To connect the GDS either by using PoE or PSU follow steps below:

• Open the Back-Cover Board of the GDS3710 which should look like following figure.

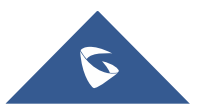

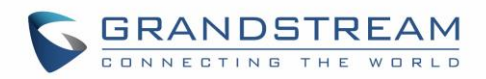

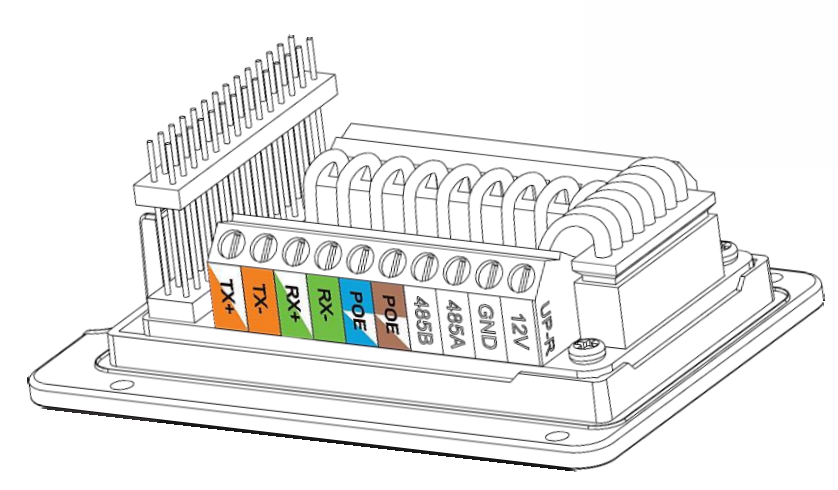

**Figure 5: GDS3710 Back Cover**

#### <span id="page-21-2"></span><span id="page-21-0"></span>**Power the unit using PoE**

• Cut into the plastic sheath of your Ethernet cable, then Unwind and pair as shown below. Use the TIA/EIA 568-B standard, which define pin-outs for using Unshielded Twisted Pair cable and RJ-45 connectors for Ethernet connectivity.

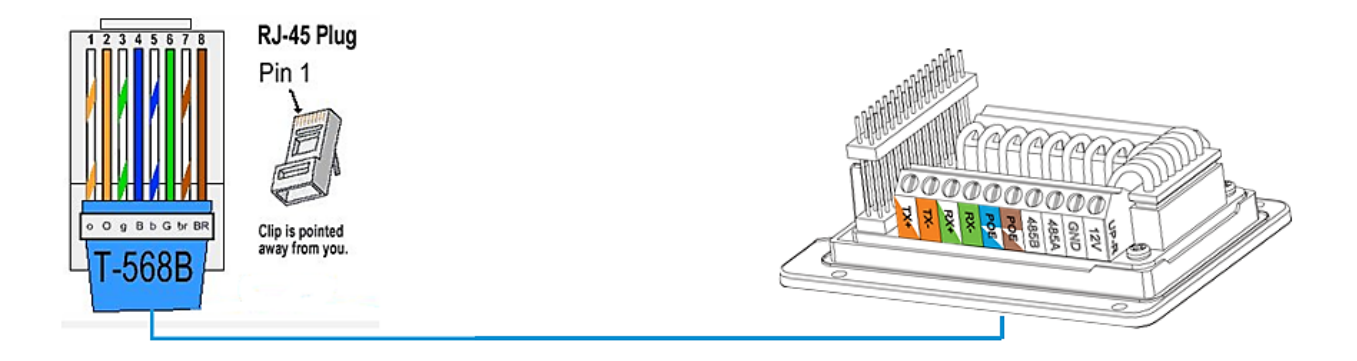

#### **Figure 6: Connection Example**

<span id="page-21-3"></span>• Connect each wire of the cable to its associate on the Back Cover of the GDS3710 to power the unit using PoE.

#### <span id="page-21-1"></span>**Power the unit using PSU**

• To power the unit using PSU, use a multimeter to detect the polarity of your Power Supply, then connect GND to negative pole and 12V to positive pole of the PSU.

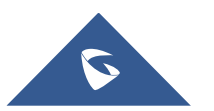

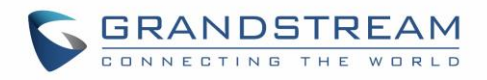

**Note:** If the user doesn't have PoE switch, there is no need to connect the Blue and Brown wires to the GDS3710 since these wires are used to power the unit via Ethernet.

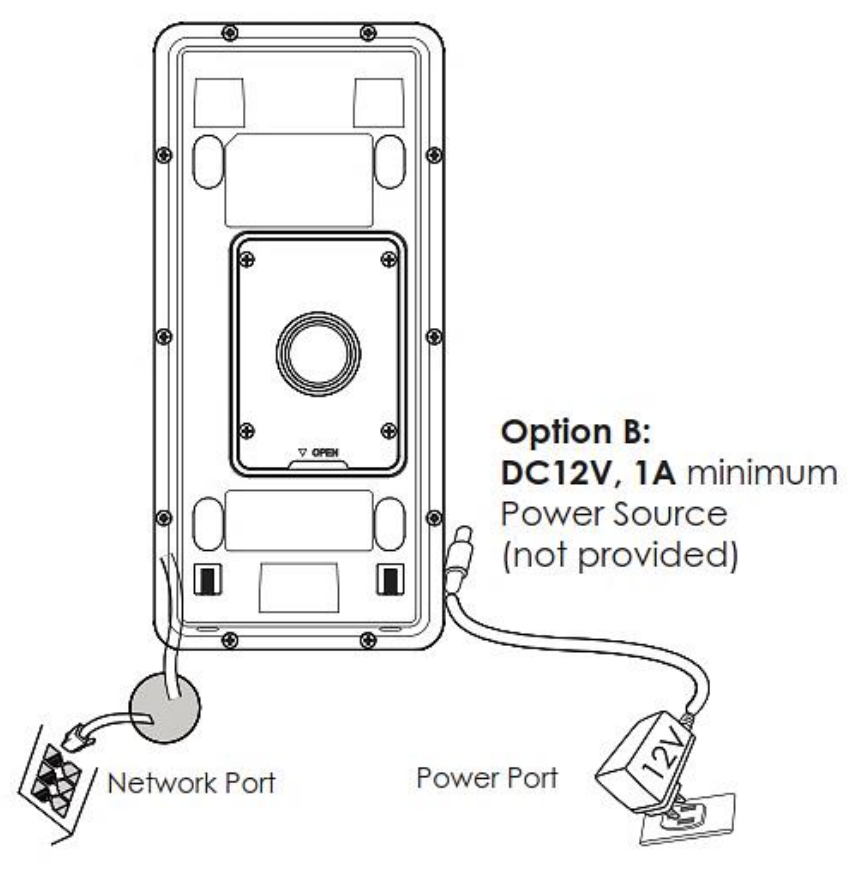

<span id="page-22-1"></span><span id="page-22-0"></span>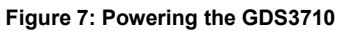

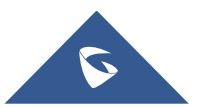

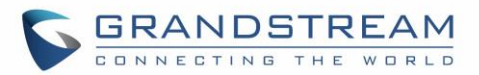

## <span id="page-23-0"></span>**GETTING TO KNOW GDS3710**

The GDS3710 has an embedded Web server to respond to HTTP/HTTPS GET/POST requests. Embedded HTML pages allow users to configure the GDS3710 through Microsoft Internet Explorer or Mozilla Firefox.

Download WebControl Plug-in from the GDS3710 WebGUI. For Apple platform OS-X, only MJPEG video codec supported currently.

#### **Notes:**

- ➢ Please disable temporarily the Antivirus or Internet Security Software when download and install the Grandstream WebControl Plug-in for Firefox/Chrome or "GSViewerX.cab" for Microsoft Internet Explorer. Please close Browser to install the downloaded Plug-in or Active-X.
- ➢ Please trust and install the file downloaded if prompted by the Antivirus or Security software.

### <span id="page-23-1"></span>**Connecting GDS3710 to Network with DHCP Server**

The GDS3710 by default has a DHCP client enabled, it will automatically get IP address from DHCP server.

#### <span id="page-23-2"></span>**Windows Platform**

Two ways exist for Windows user to get access to the GDS3710:

#### <span id="page-23-3"></span>**UPnP**

By default, the GDS3710 has the UPnP feature turned ON. For customers using Windows network with UPnP turned on (most SOHO routers support UPnP), it is very easy to access the GDS3710:

- 1. Find the "Network" icon  $\left| \bigoplus_{k=1}^{\infty}$  Network on the windows Desktop.
- 2. Click the icon to get into the "Network", the GDS3710s will list as "Other Devices" shown like below. Refresh the pages if nothing displayed. Otherwise, the UPnP may not be active in the network.

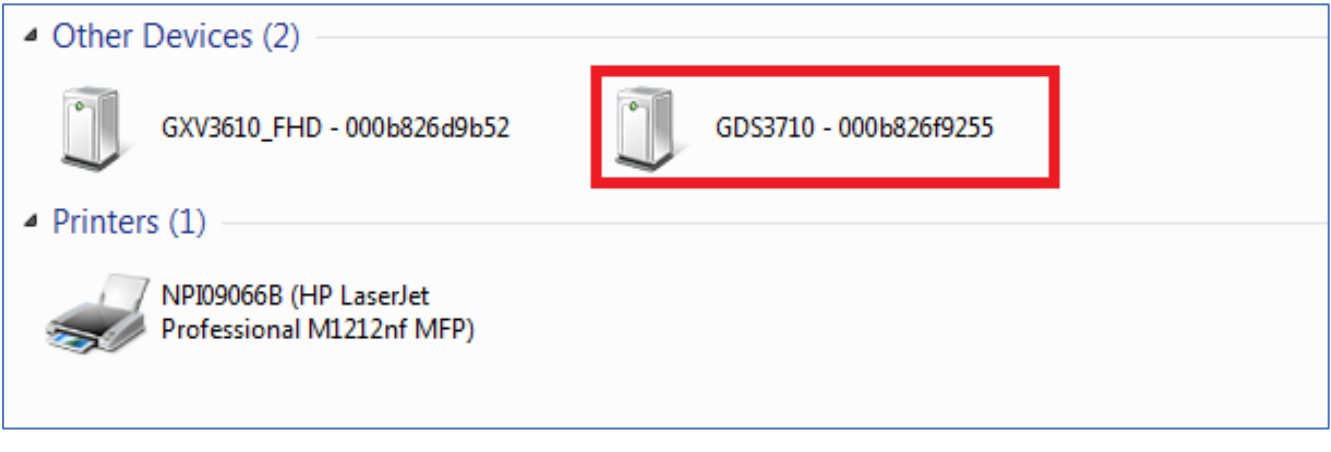

#### **Figure 8: Detecting GDS3710 via UPnP**

<span id="page-23-4"></span>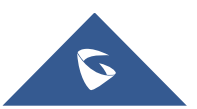

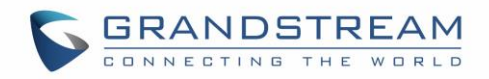

3. Click on the displayed icon of related GDS3710, the default browser (e.g.: Internet Explorer, Firefox or Chrome) will open and connect directly to the login webpage.

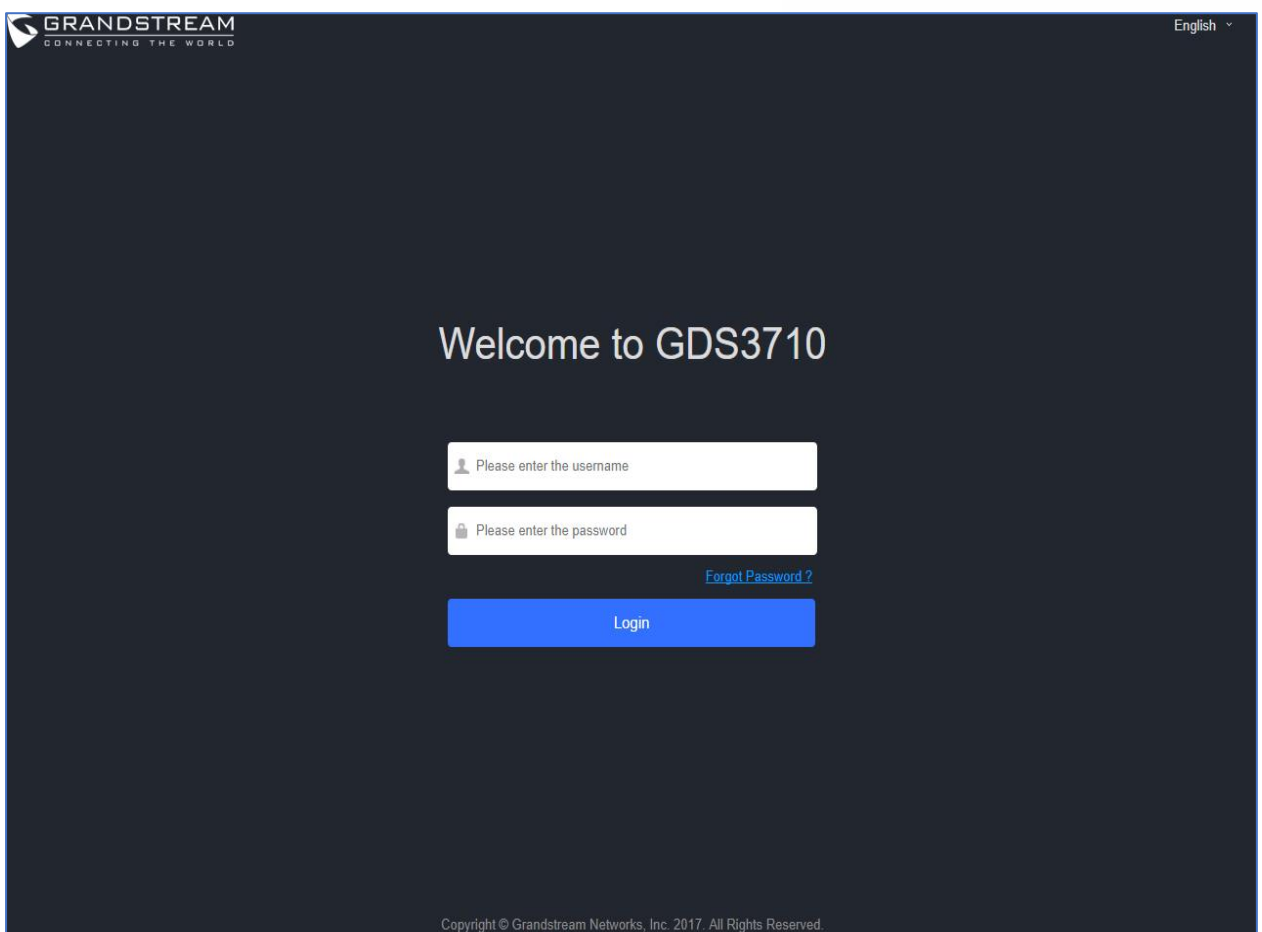

**Figure 9: GDS3710 Login Page**

- <span id="page-24-1"></span>4. Once logged in, the prompt message will display asking for plug-in installation.
- 5. Disable security or antivirus software, download and install the plug-in, close and open the browser again, the embedded video will be displayed if clicking the "LiveView" and pressing the stream number.

#### <span id="page-24-0"></span>**GS Search**

GS search is a program that is used to detect and capture the IP address of Grandstream devices, below are instructions for using the "GS Search" utility tool:

- 1. Download the GS Search utility tool from Grandstream website using the following link: [http://www.grandstream.com/sites/default/files/Resources/GS\\_Search.zip](http://www.grandstream.com/sites/default/files/Resources/GS_Search.zip)
- 2. Double click on the downloaded file and the search window will appear.
- 3. Click on **Search button to start the discovery for Grandstream devices.**
- 4. The detected devices will appear in the output field like below.

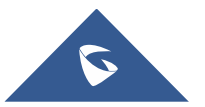

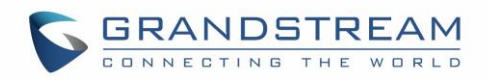

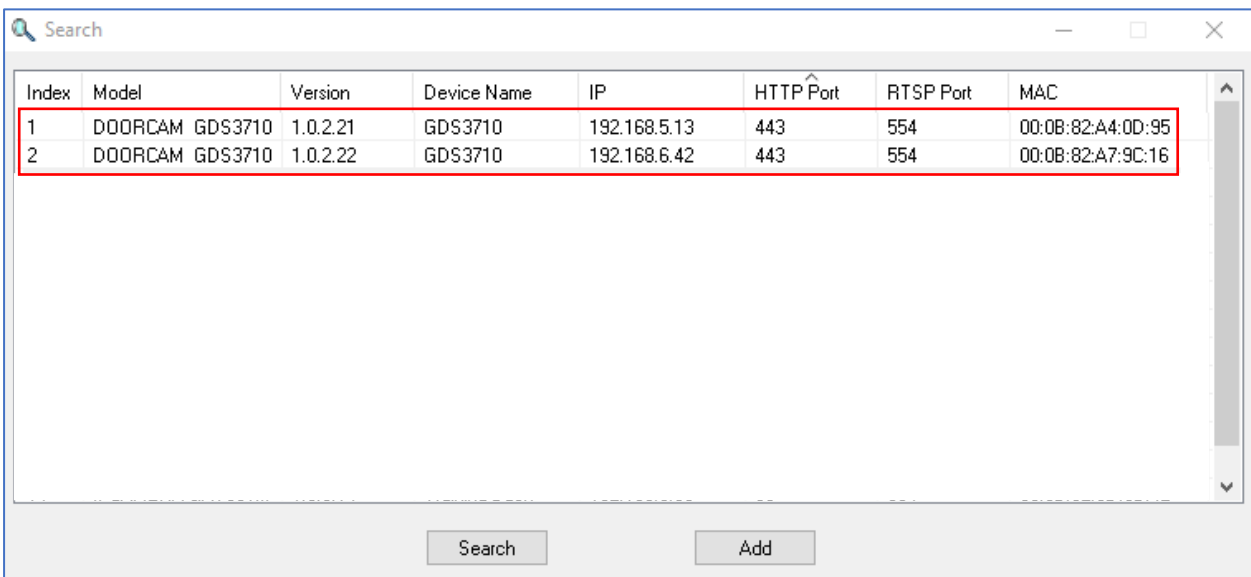

**Figure 10: GS Search Discovery**

<span id="page-25-1"></span>5. Double click on a device to access its webGUI.

#### <span id="page-25-0"></span>**GDS Manager Utility Tool**

User can know the IP address assigned to the GDS3710 from DHCP server log or using the Grandstream GDS Manager after installing this free utility tool provided by Grandstream. User can find instructions below, for using "GDS Manager" utility tool:

- 1. Download the GDS Manager utility tool from Grandstream website using the following link: <http://www.grandstream.com/sites/default/files/Resources/gdsmanager.zip>
- 2. Install and run the Grandstream GDS Manager, a client/server architecture application, the server should be running first, then GDSManager (client) later:

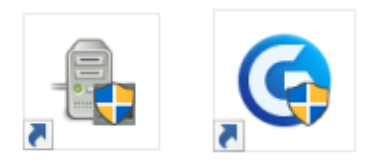

3. On the GDS Manager access to Device  $\rightarrow$  Search and Click on the  $\bigotimes$  Search button to start device detection

4. The detected devices will appear in the output field like below:

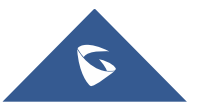

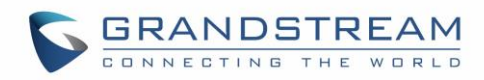

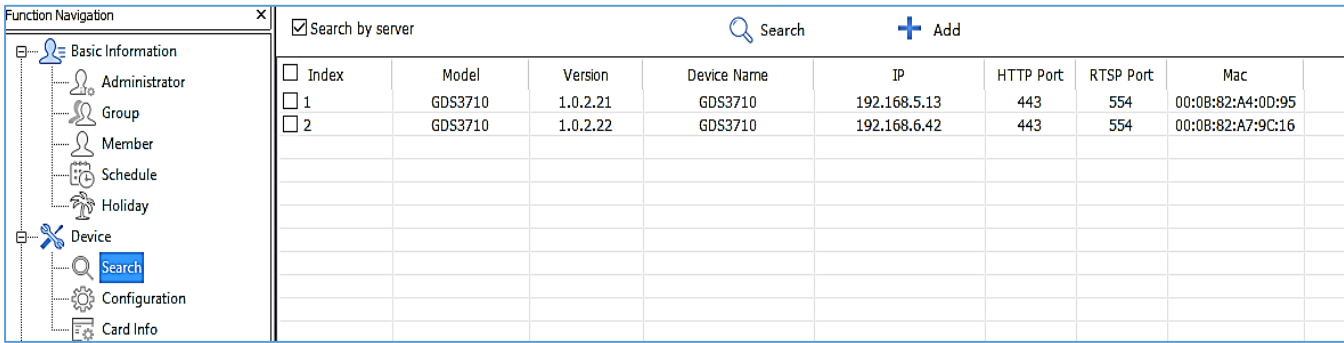

#### **Figure 11: GDS3710 Detection**

- <span id="page-26-1"></span>5. Double click the column of the detected GDS3710, the browser will automatically open and show the device's web configuration page.
- 6. The browser will ask for plug-in if not installed, please authorize the installation of the plug-in.
- 7. Enter the administrator user name and password to access the Web Configuration Interface, the default admin username is "**admin**" and the default random password can be found at the sticker on the GDS3710.
- 8. The plug-in can be downloaded from the GDS3710 Web GUI.

#### <span id="page-26-0"></span>**Apple Platform**

For Apple users, please turn on Bonjour of Safari to find and access the GDS3710.

- 1. Open Safari, select "Advanced" to open the Advanced Setting.
- 2. Click "Include Bonjour in the Bookmarks menu" and "Include Bonjour in the Favorites bar" then close the setting page and back to Safari.

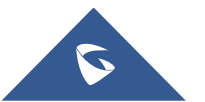

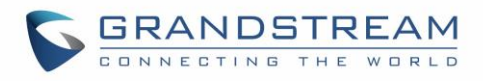

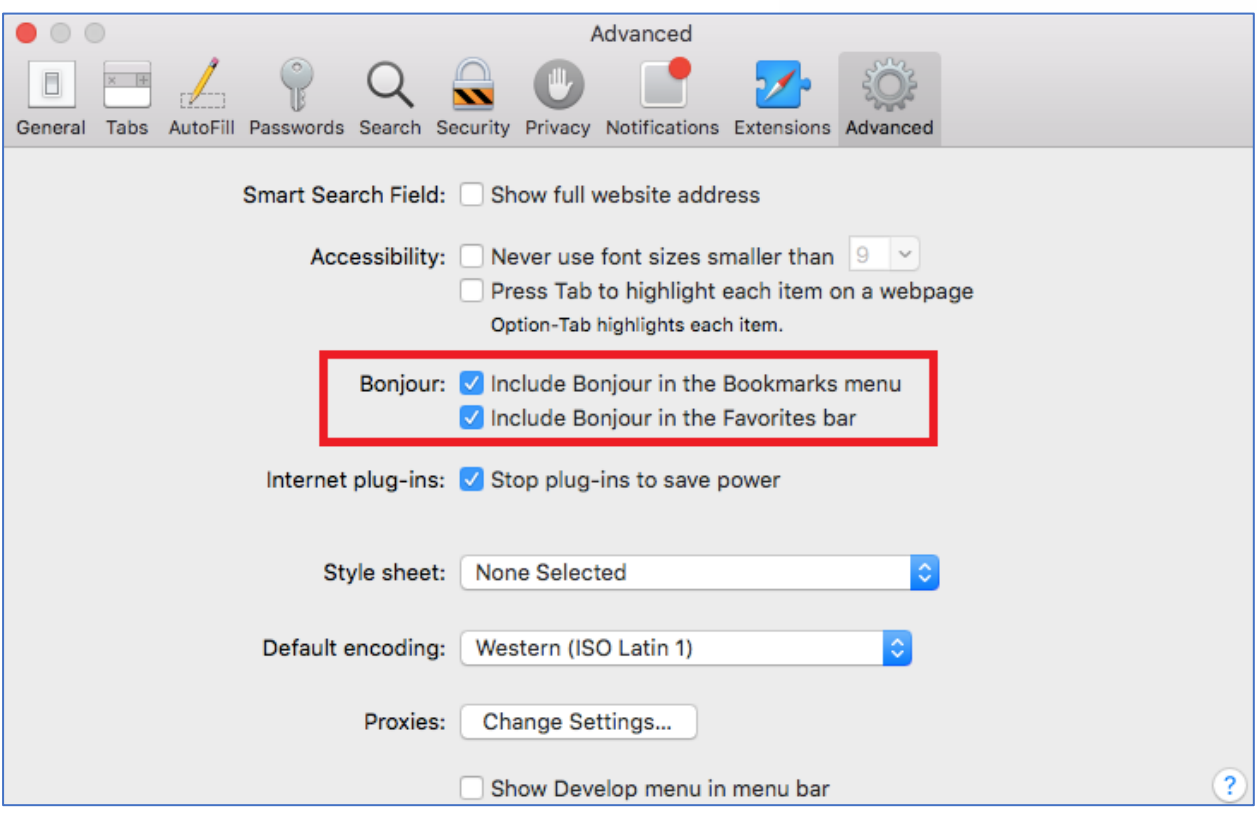

**Figure 12: Apple Safari Settings Page**

<span id="page-27-0"></span>3. Bonjour will now display embedded at Safari. Select "Bonjour" pull-down menu and select "Webpages", the related device like GDS3710 will be there.

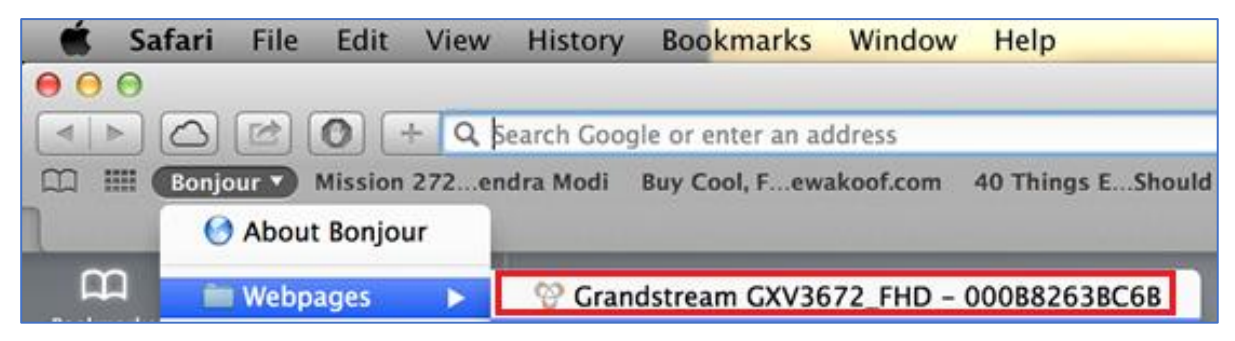

#### **Figure 13: Bonjour Setting Page**

- <span id="page-27-1"></span>4. Click on the displayed GDS3710 to access to the configuration page of the GDS3710.
- 5. To see the MJPEG video stream, users should type in the browser the following URL while specifying the correct protocol (either HTTP or HTTPs and the correct port number) : http(s)://IP\_address\_GDS:Port/jpeg/mjpeg.html

#### **Notes:**

• The instructions provided above are based on Safari/OS-X, other Apple platform like iOS (iPhone/iPad) can use similar method.

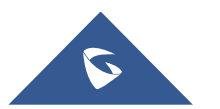

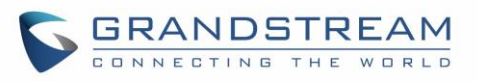

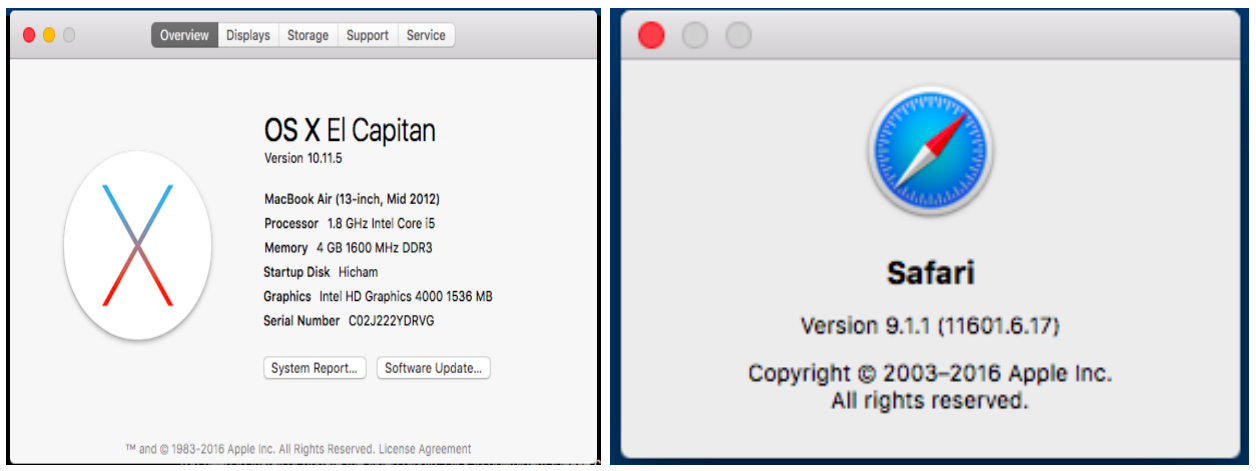

- iPhone/iPad (iOS) users are recommended to use Applications in Apple Store.
- Free or Paid applications from Apple Store like "IP Cam Viewer" is suggested and verified working with Grandstream GDS3710.
- Apple Store applications like "IP Cam Viewer" will support H.264 video codec.

## <span id="page-28-0"></span>**Connect to the GDS3710 using Static IP**

If there is no DHCP server in the network, or the GDS3710 does not get IP from DHCP server, user can connect the GDS3710 to a computer directly, using static IP to configure the GDS3710.

- 1. The default IP, if no DHCP server, or DHCP request times out (after 3 minutes), is **192.168.1.168**
- 2. Connect the Ethernet cable from GDS3710 to the computer network port directly.
- 3. Configure the computer using Static IP: 192.168.1.XXX (1<XXX<255, except for 168) and configure the "Subnet mask" to "255.255.255.0". Leave the "Default Gateway" to "Blank" like below:

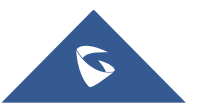

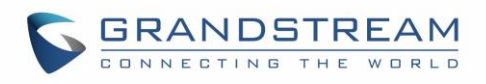

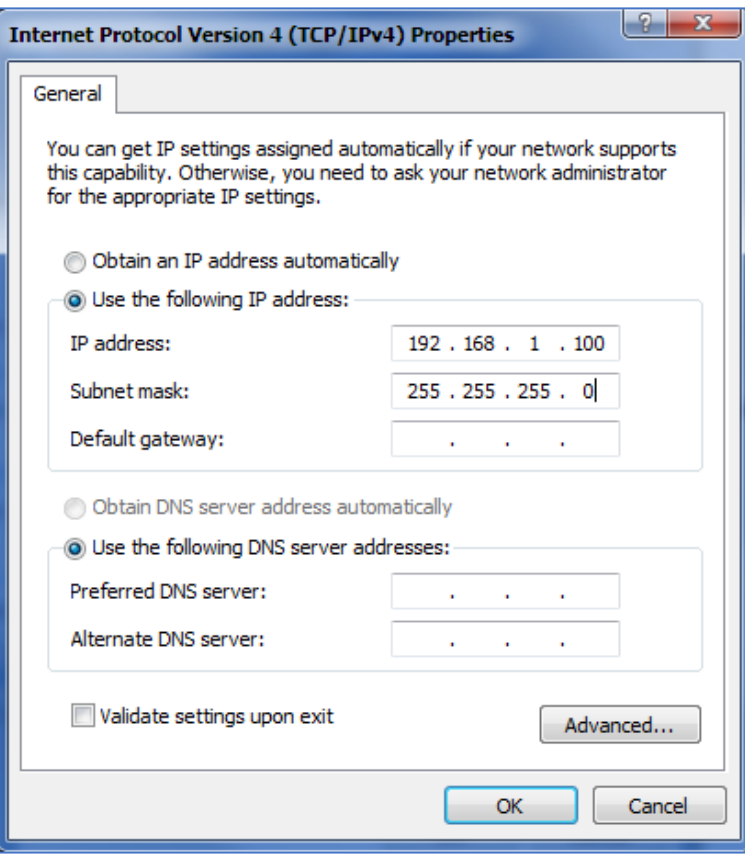

**Figure 14: Static IP on Windows**

- <span id="page-29-0"></span>4. Power on the GDS3710, using PoE injector or external DC power.
- 5. Enter 192.168.1.168 in the address bar of the browser, log in to the device with admin credentials. the default admin username is "**admin**" and the default random password can be found at the sticker on the GDS3710.
- 6. The browser will ask for plug-in or ActiveX if not installed, otherwise it will get to Home page and show web interface of GDS3710.
- 7. Access the Web Configuration Interface. Internet Explorer will indicate that "This website wants to install the following add-on: GSViewerX.cab from Grandstream Networks Inc.", allow the installation.

**Note:** Please disable temporarily Antivirus or Internet Security Software and close all browsers when download and install the Grandstream Plug-in Software.

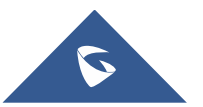

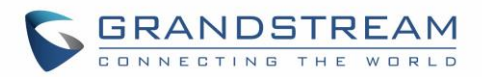

## <span id="page-30-0"></span>**GDS3710 APPLICATION SCENARIOS**

The GDS3710 Door System can be used in different scenarios.

#### <span id="page-30-1"></span>**Peering Mode without SIP Server**

For environment like remote warehouse/storage, grocery store, small (take-out) restaurants, just using static IP with PoE switch to form a LAN, using Grandstream's video phone GXV3240 or GXV3275, the GDS3710 will meet your very basic intercom, open door and surveillance requirement.

This is the solution to upgrade the traditional analogue Intercom and CCTV security system. All you need is a Power source, Switch or PoE Switch and Grandstream GXV3240 or GXV3275 video phones.

The equipment list can be found below:

- GDS3710
- GXV3240 or GXV3275
- PoE Switch with related Cat5e/Cat6 wiring

### <span id="page-30-2"></span>**Peering using SIP Server (UCM6XXX)**

For large deployment, multiple GDS3710 might be required, peered connection will not work in such case due to multiple connections. Such scenarios require an IPPBX or a SIP Proxy to accomplish the tasks.

If remote access is required, a router with internet access should be added to below needed equipment list:

- Several GDS3710
- UCM6XXX or another SIP Server
- GXV3240 or GXV3275 Video Phones
- PoE Switch with related Cat5e/Cat6 wiring
- Electronic Lock

If remote access to the GDS3710 is required for viewing live video stream, Internet access is required and more equipment such as:

- Router.
- Internet Access (Optical fiber, 3G, 4G, Cable or DSL).
- iPhone or Android phone with 3rd party applications (IP Cam Viewer for instance).

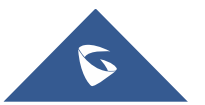

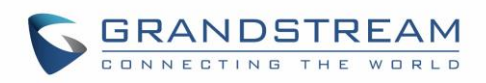

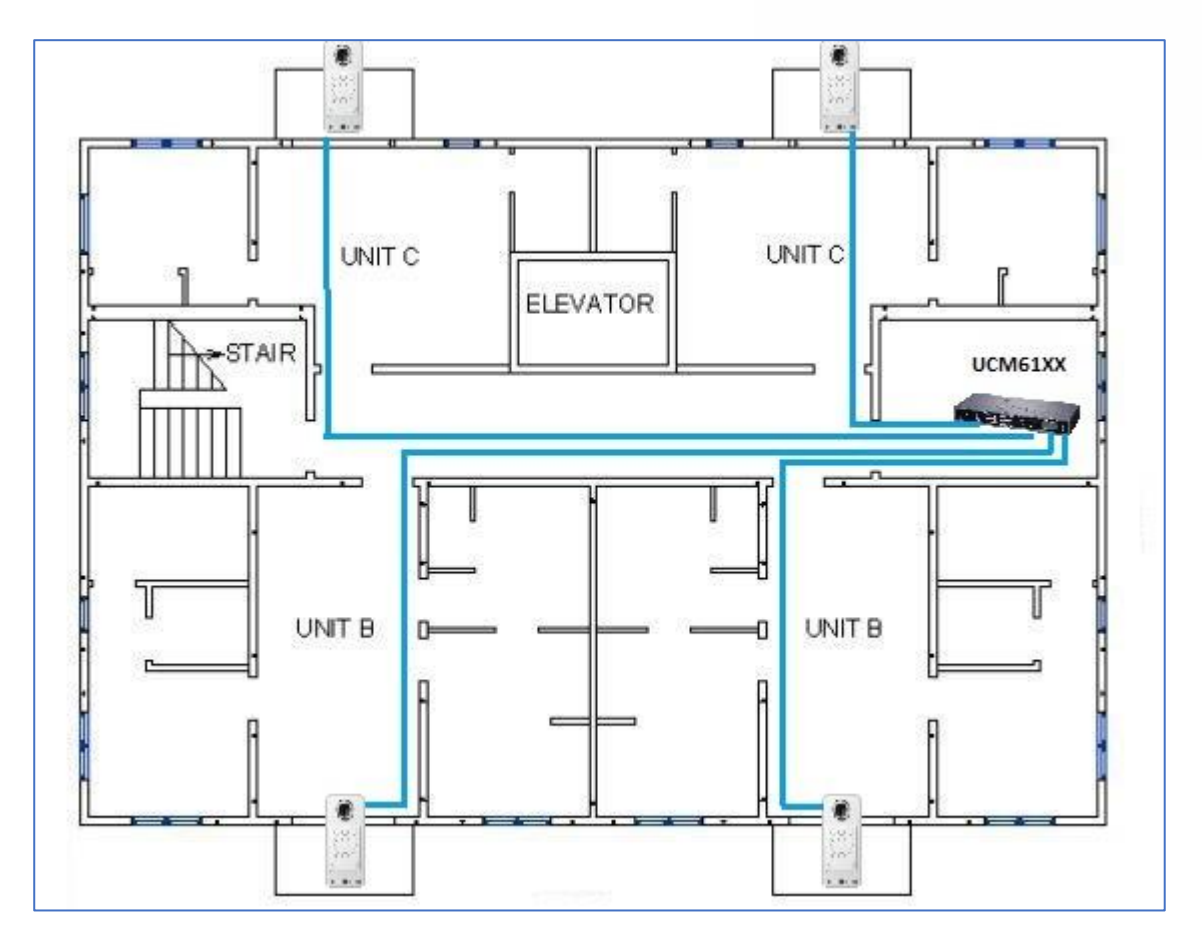

**Figure 15: Peering GDS3710 with UCM6XXX**

## <span id="page-31-1"></span><span id="page-31-0"></span>**Using a Network Video Recorder (GVR355X)**

For implementation with more than two GDS3710s, if local video recording is required to store the record, then an NVR like GXV355X will be added to save all the video stream when people enter the door.

Equipment List:

- Several GDS3710
- GVR355X NVR
- PoE switches with Cat5e/Cat6 wiring
- Router
- Internet Access (Optical fiber, 3G, 4G, Cable or DSL).
- iPhone or Android phone with 3rd party APP

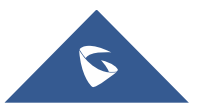

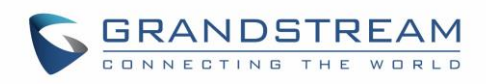

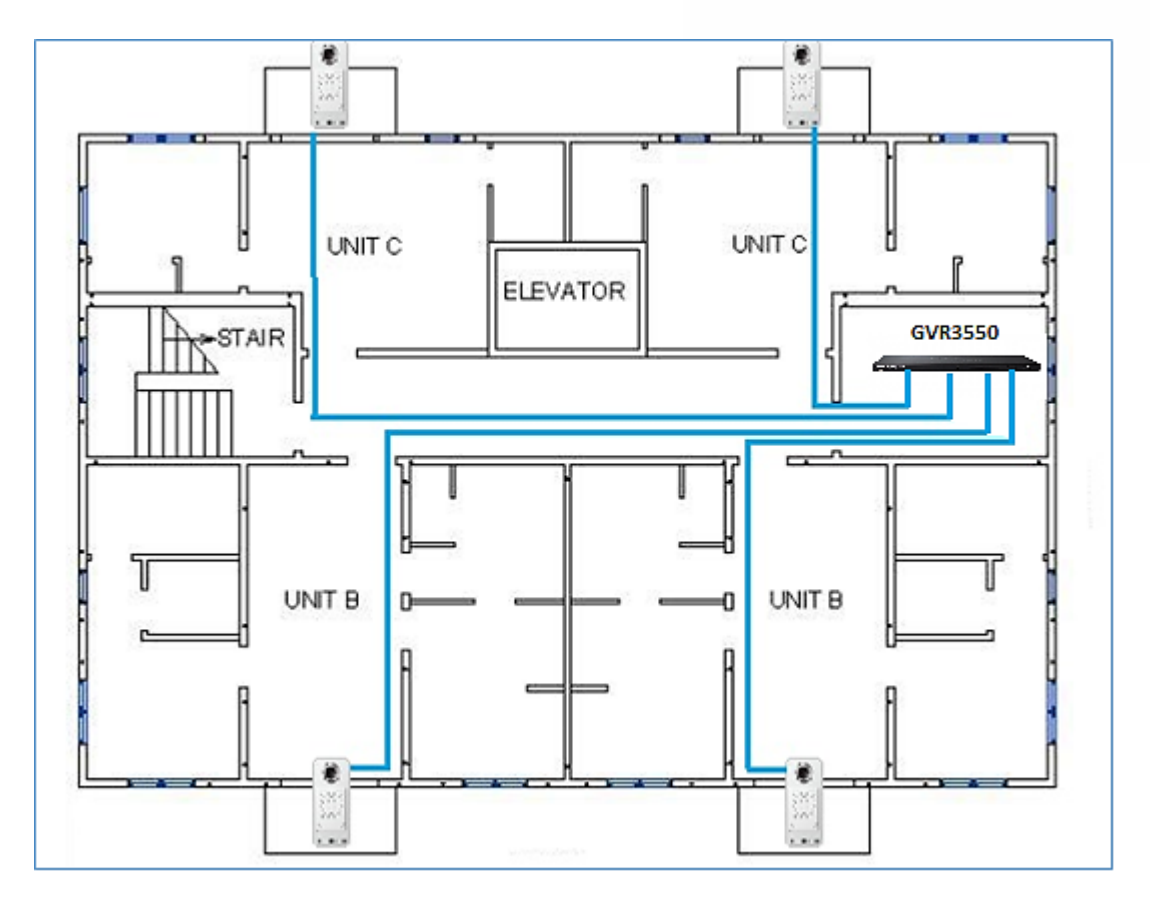

<span id="page-32-0"></span>**Figure 16: Peering GDS3710 with GVR3550**

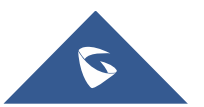

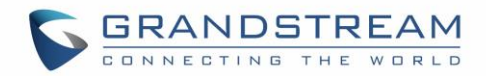

## <span id="page-33-0"></span>**GDS3710 PERIPHERAL CONNECTIONS**

Below is the illustration of GDS3710 peripheral connections for related applications.

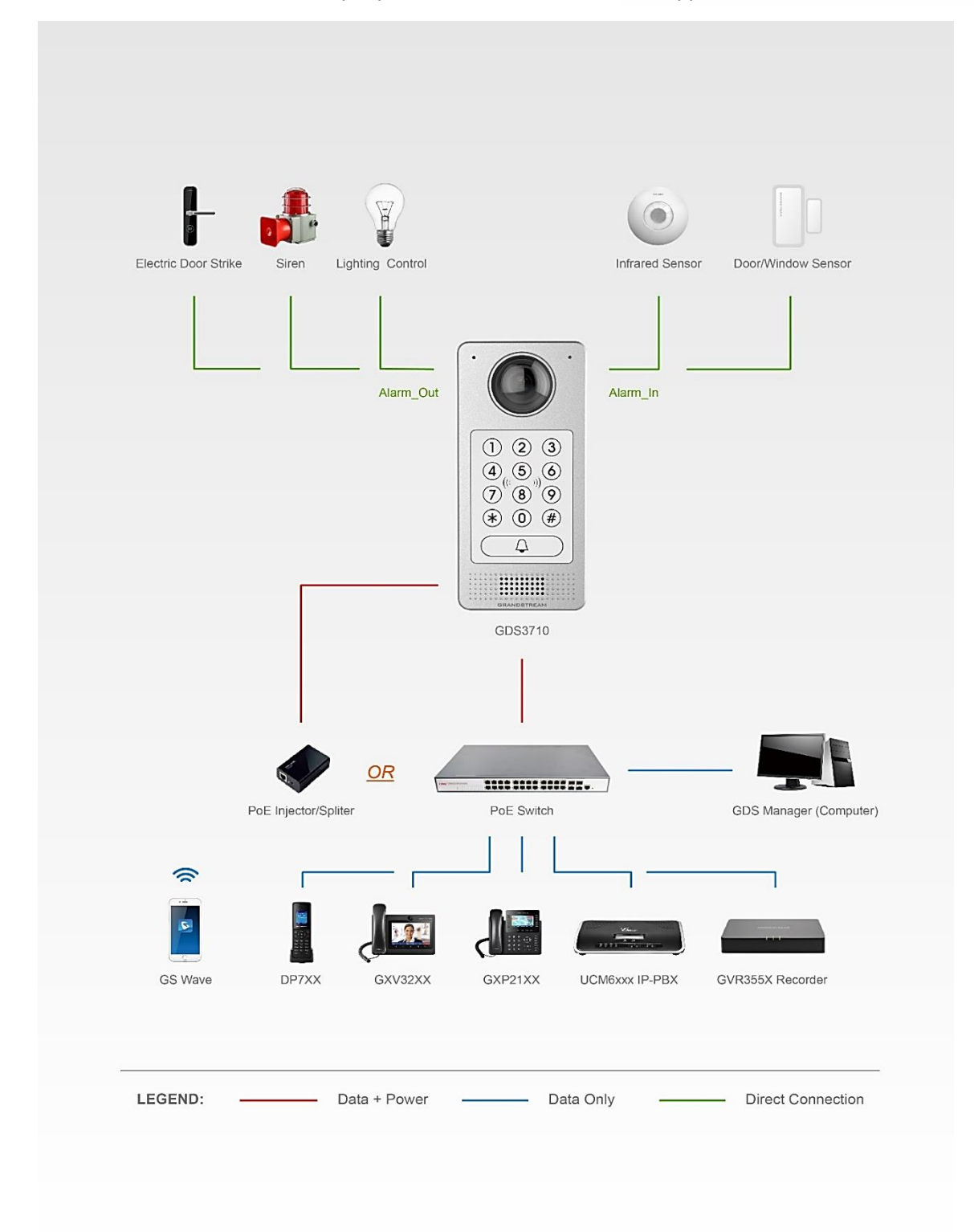

#### **Figure 17: Peripheral Connections for GDS3710**

<span id="page-33-1"></span>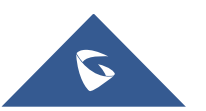

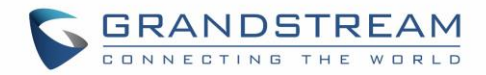

## <span id="page-34-0"></span>**Alarm IN/OUT**

Alarm\_In could use any 3rd party Sensors (like IR Motion Sensor).

Alarm\_Out device could use 3rd party Siren and Strobe Light, or Electric Door Striker, etc.

The figure below shows illustration of the Circuit for Alarm\_In and Alarm\_Out.

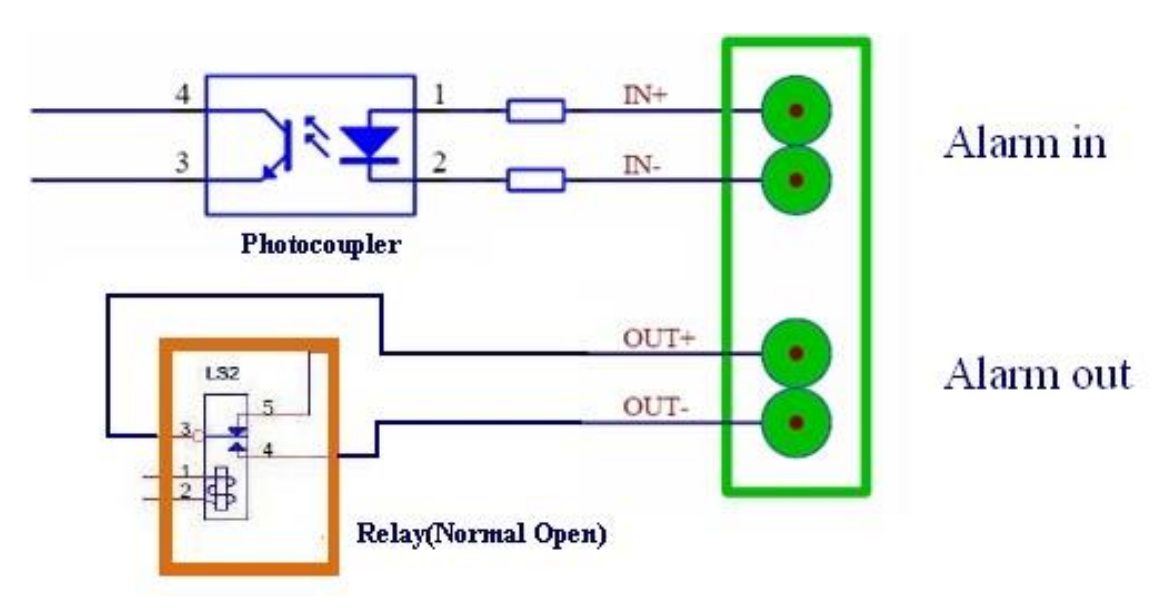

**Figure 18: Alarm\_In/Out Circuit for GDS3710**

#### <span id="page-34-2"></span>**Notes:**

• The Alarm\_In and Alarm\_Out circuit for the GDS3710 should meet the following requirement:

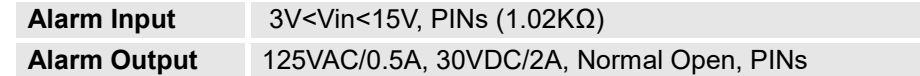

- The Alarm\_In circuit, if there is any voltage change between 3V and 15V, as specified in the table above, the GDS3710 Alarm In port will detect it and trigger the action and event.
- Higher voltage and wrong polarity connection are prohibited because this will damage the devices.

### <span id="page-34-1"></span>**Protection Diode**

When connecting the GDS3710 to a door strike it is recommended to set an EMF protection diode in reverse polarity for a secure use, below examples of deployment for the protection diode.

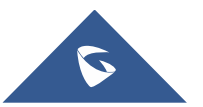

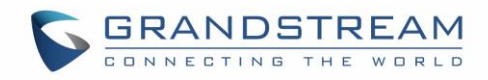

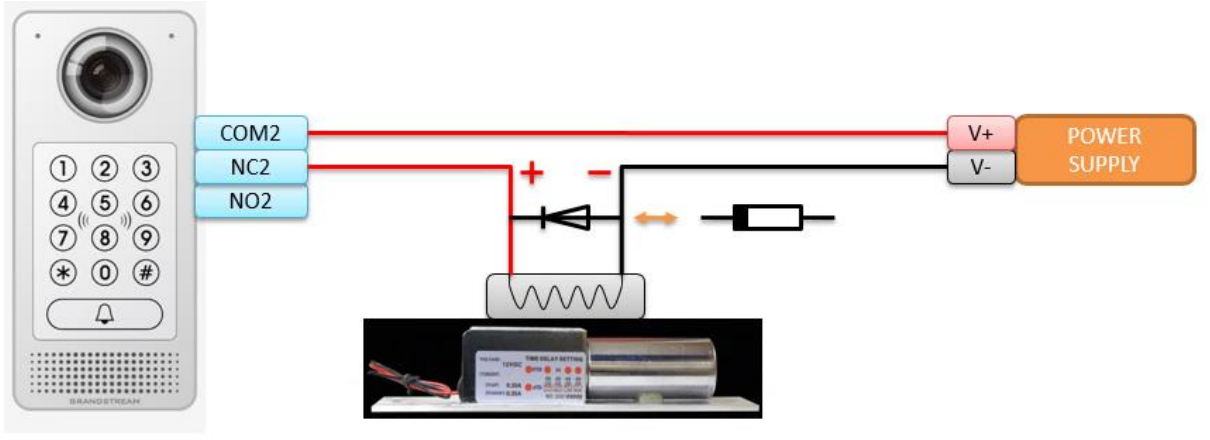

**Electric lock** 

**Figure 19: Protection Diode - Example 1**

<span id="page-35-1"></span>The reverse EMF protection diode must always be installed in reverse polarity across the door strike.

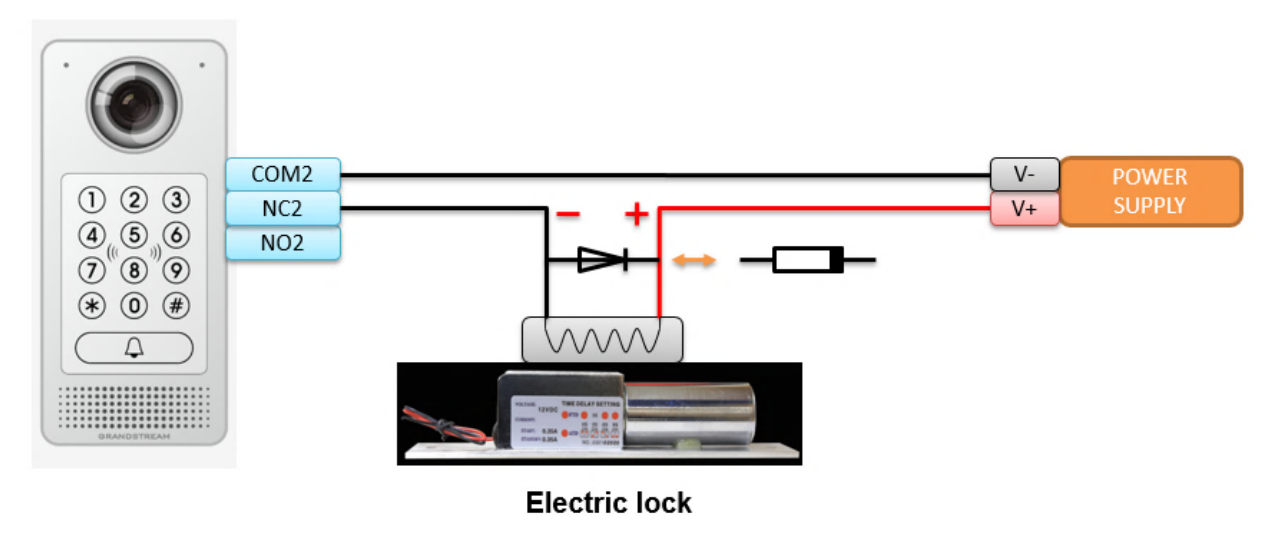

**Figure 20: Protection Diode - Example 2**

## <span id="page-35-2"></span><span id="page-35-0"></span>**Connection Examples**

Below examples, show how to use wiring on the back cover of the GDS3710 to connect with external devices. The "NO" (Normal Open) model strike is used as example, "NC" (Normal Closed) should be similar and users need to decide which model (NO or NC) to be used on the door.

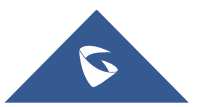
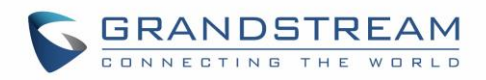

### **Wiring Sample using 3rd Party Power Supply**

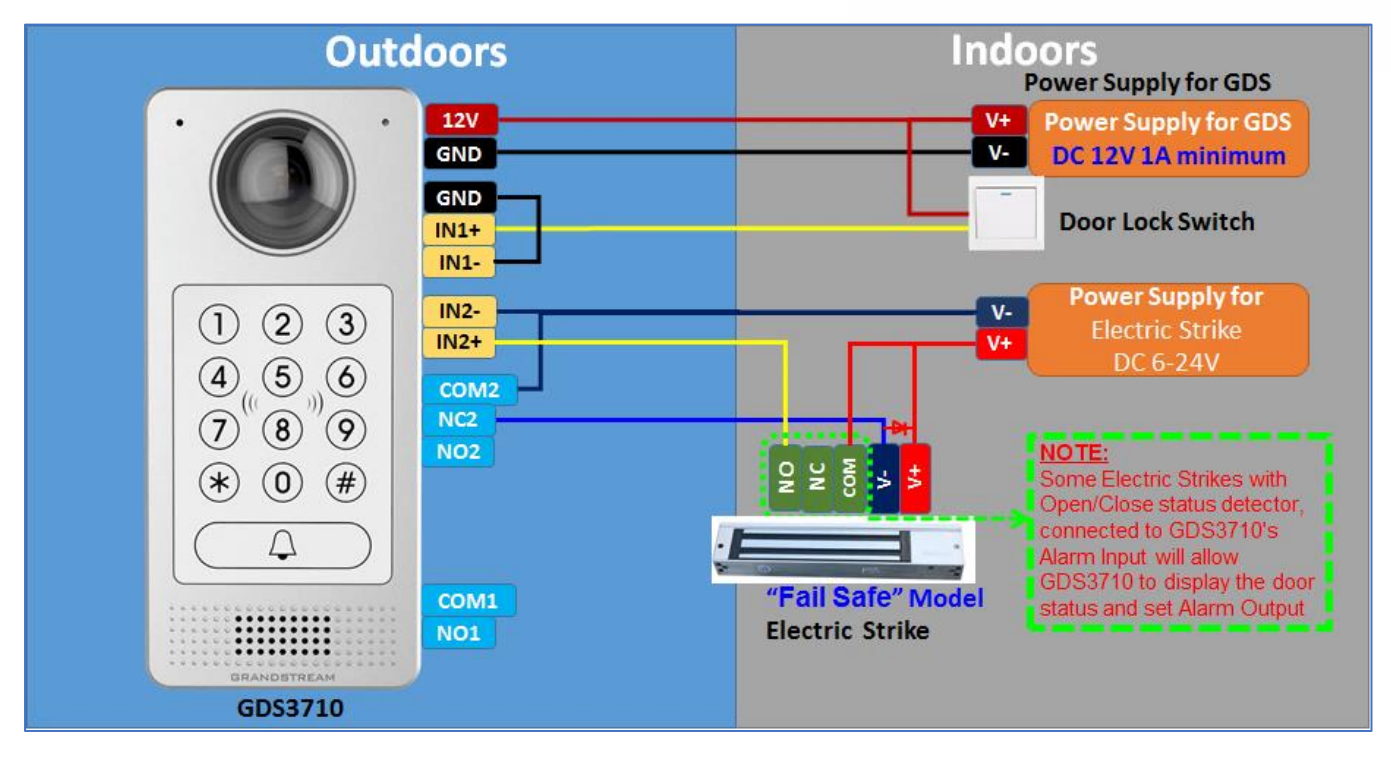

**Figure 21: 3rd party Power Supply Wiring Sample**

# **Wiring Sample using Power Supply for both GDS3710 and Electric Strike**

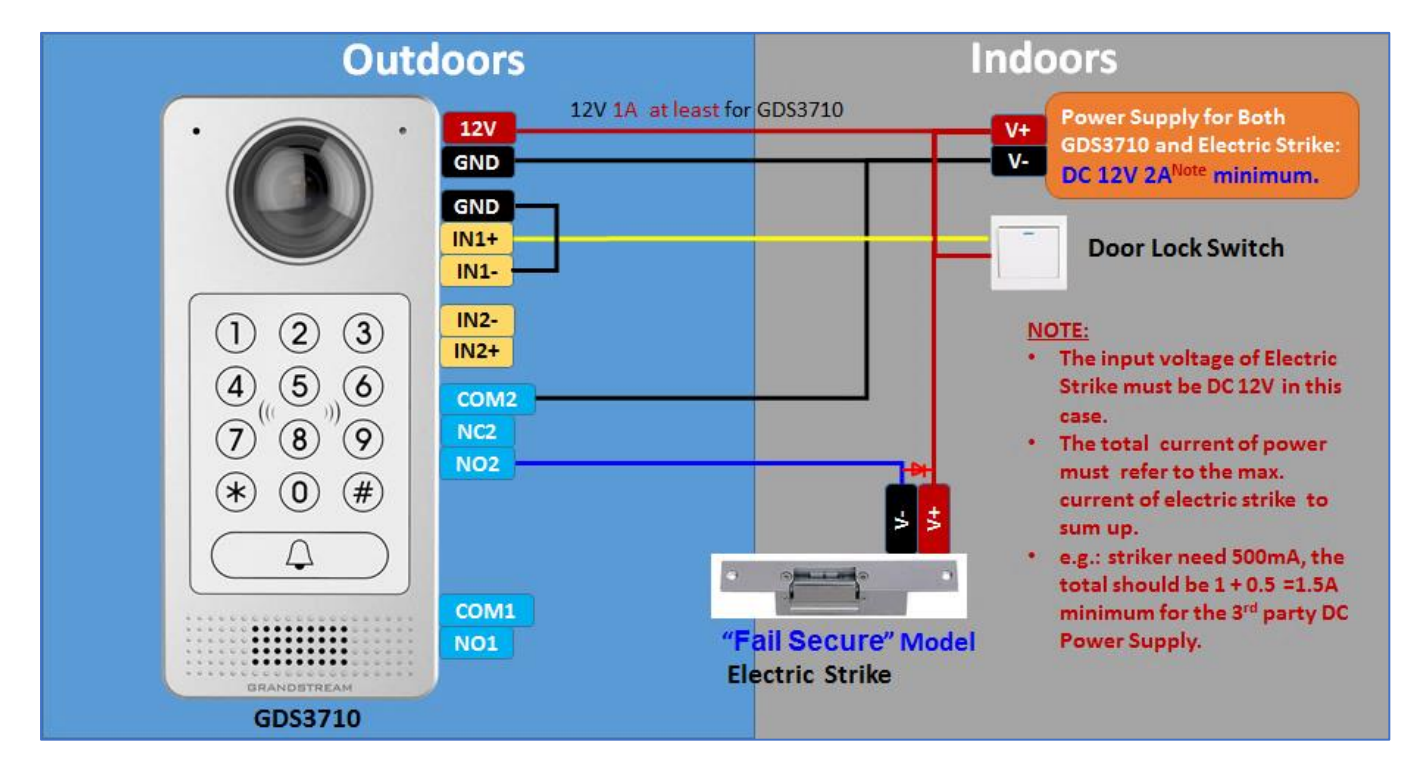

**Figure 22: Power Supply used for both GDS3710 and Electric Strike**

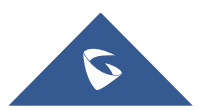

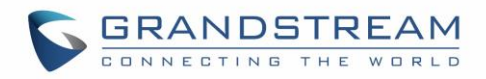

## **Wiring Sample using PoE to power GDS3710 and 3rd Party Power Supply for Electric Strike**

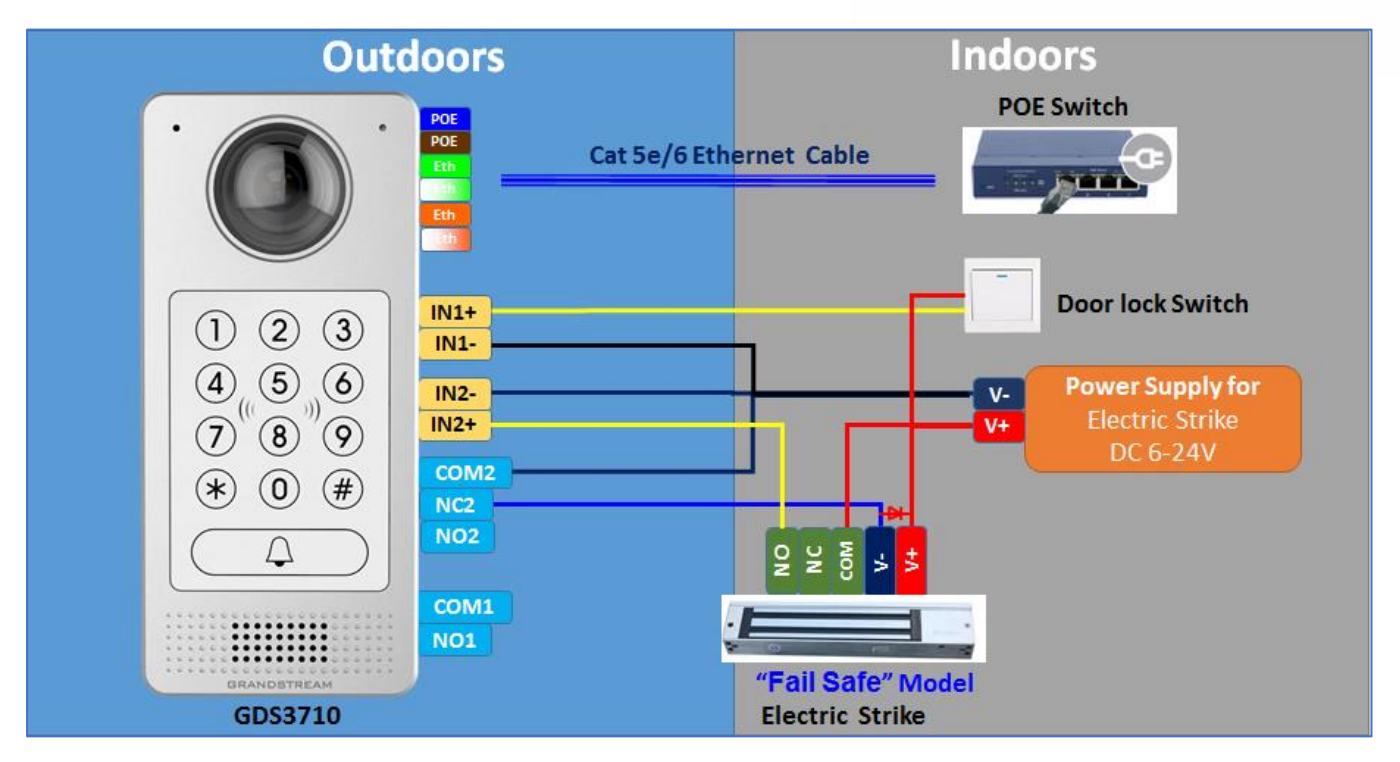

#### **Figure 23: Wiring Sample using PoE to power GDS3710 and 3rd party Power Supply for Electric Strike**

*Warning*: The following example should be avoided when powering the electric strike.

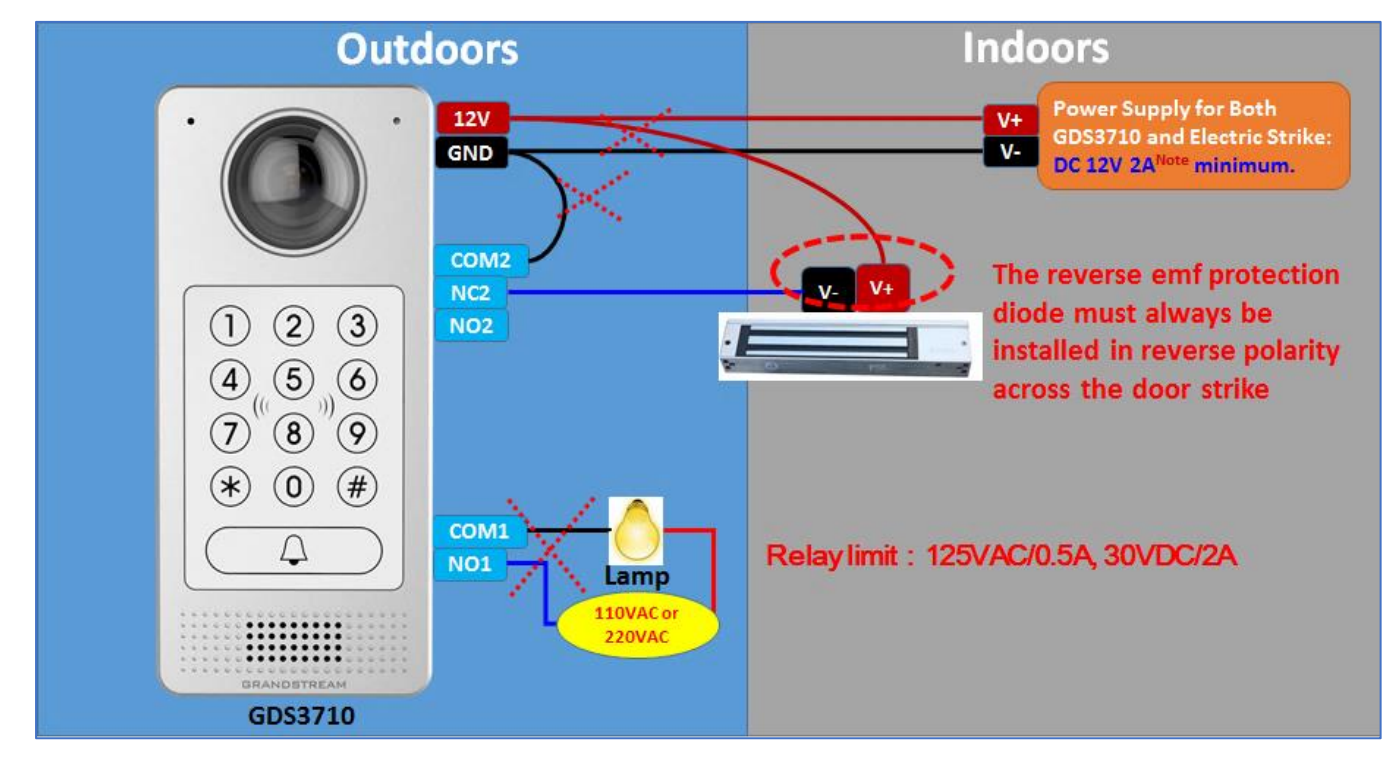

#### **Figure 24: Example to Avoid when Powering the Electric Strike**

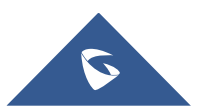

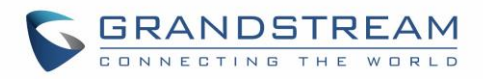

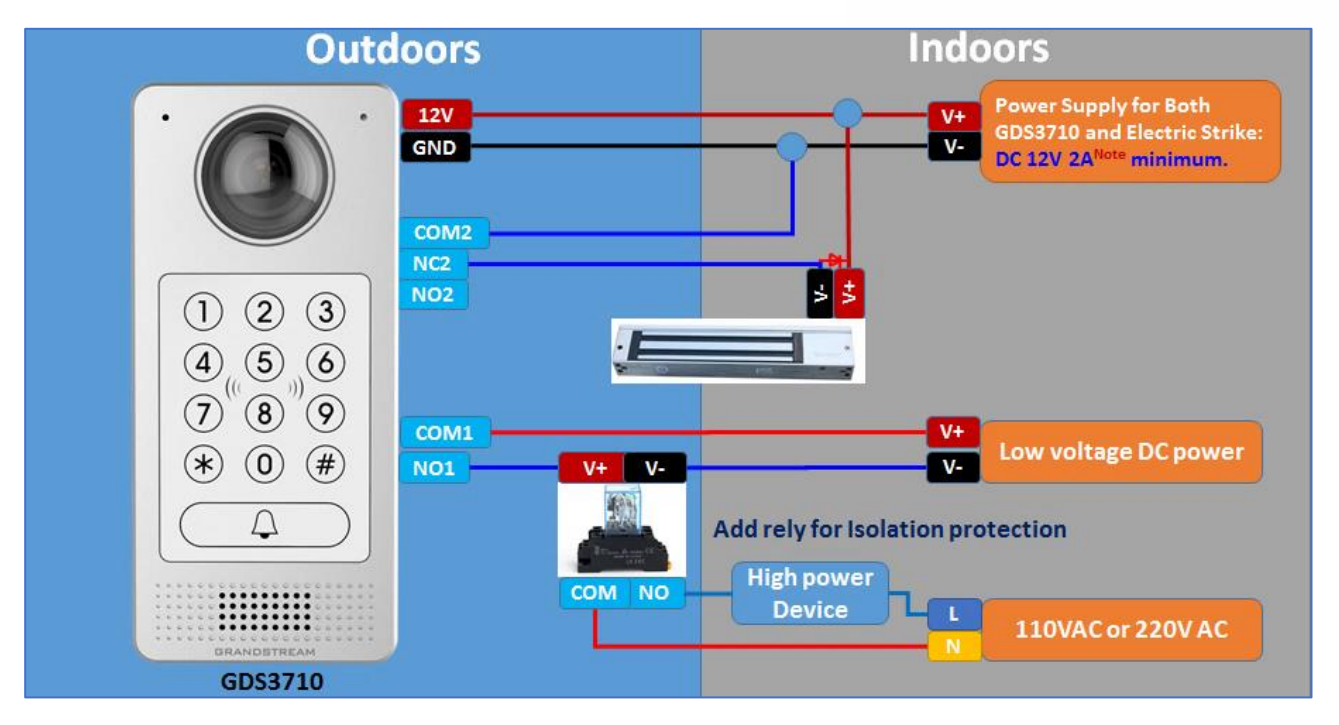

# **Good Wiring Sample for Electric Strike and High-Power Device**

**Figure 25: Electric Strike and High-Power Device Example**

# **Wiegand Module Wiring Examples**

GDS3710 package is shipped with one Wiegand cable for Input/Output Wiegand connections. The following examples shows how to connect the Wiegand Input/Output devices to the GDS3710.

# **Input example with 3rd party power supply for Wiegand device**

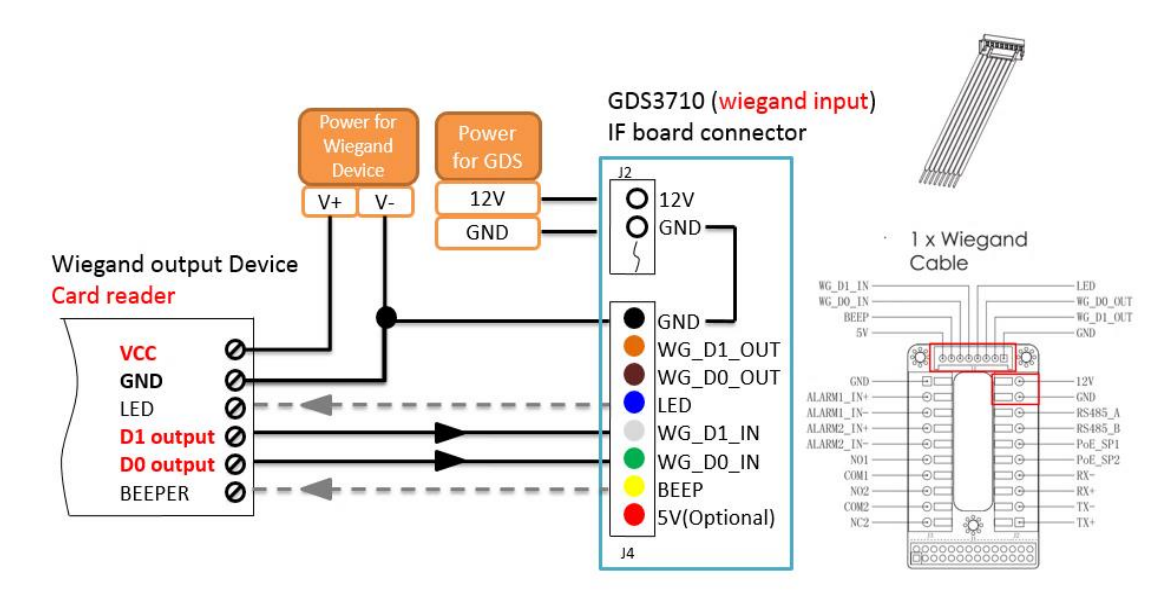

**Figure 26: Wiegand Input Example with 3 rd party Power Supply**

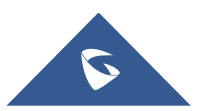

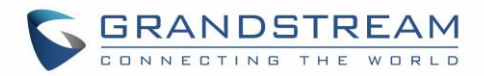

Make sure to connect the GND of the Wiegand device and the GDS3710 Wiegand port. For Wiegand input mode, LED and Beep pins require that the Wiegand device support those interfaces. These two pins will not affect the Wiegand bus when not connected.

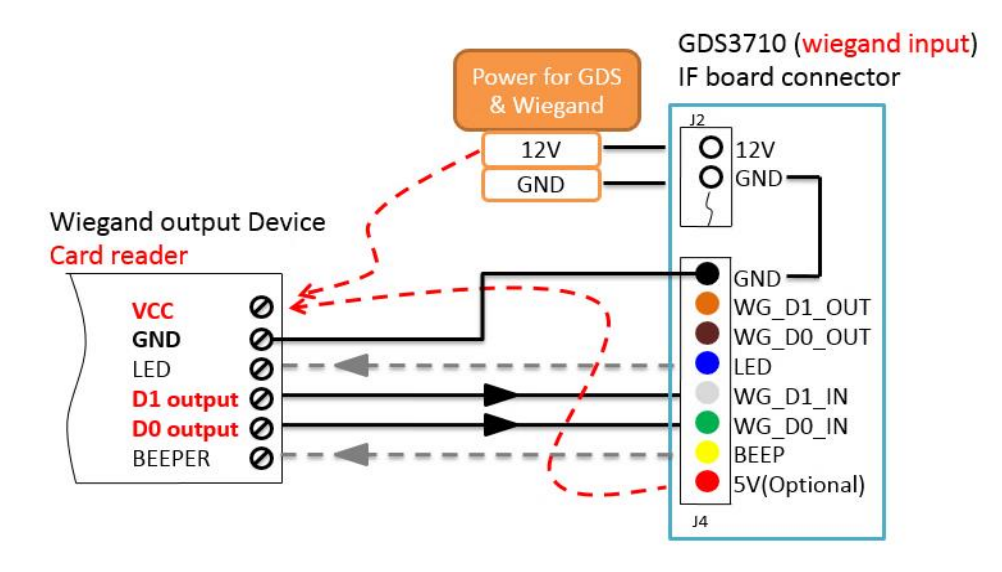

# **Input example with power supply for both GDS3710 and Wiegand device**

#### **Figure 27: Wiegand Input Example with Power Supply for GDS3710 and Wiegand Device**

If power source is **12VDC**, Wiegand device can share same power source of GDS3710. However, users need to check the max power consumption and the max capability of the power source.

If Wiegand device is using **5VDC**, GDS3710 Wiegand port can provide 5VDC with max 500mA to power up Wiegand device.

# **Output example with 3rd party power supply for Wiegand device**

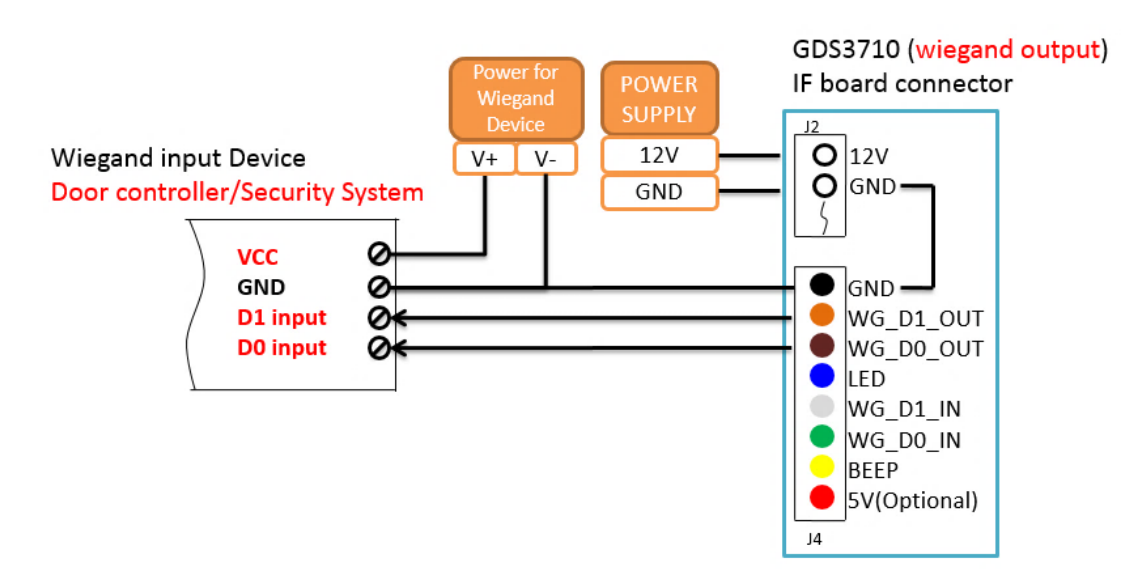

#### **Figure 28: Wiegand Output Wiring Example**

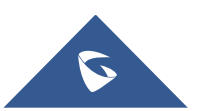

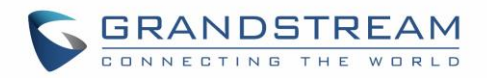

When the Wiegand output of the GDS3710 is connected, it acts as the signal receiver of the 3rd party Wiegand device, connecting to door controller. The major wiring is GND, D0, and D1. Because usually the door controller will consume big current and power, the power supply should be separated.

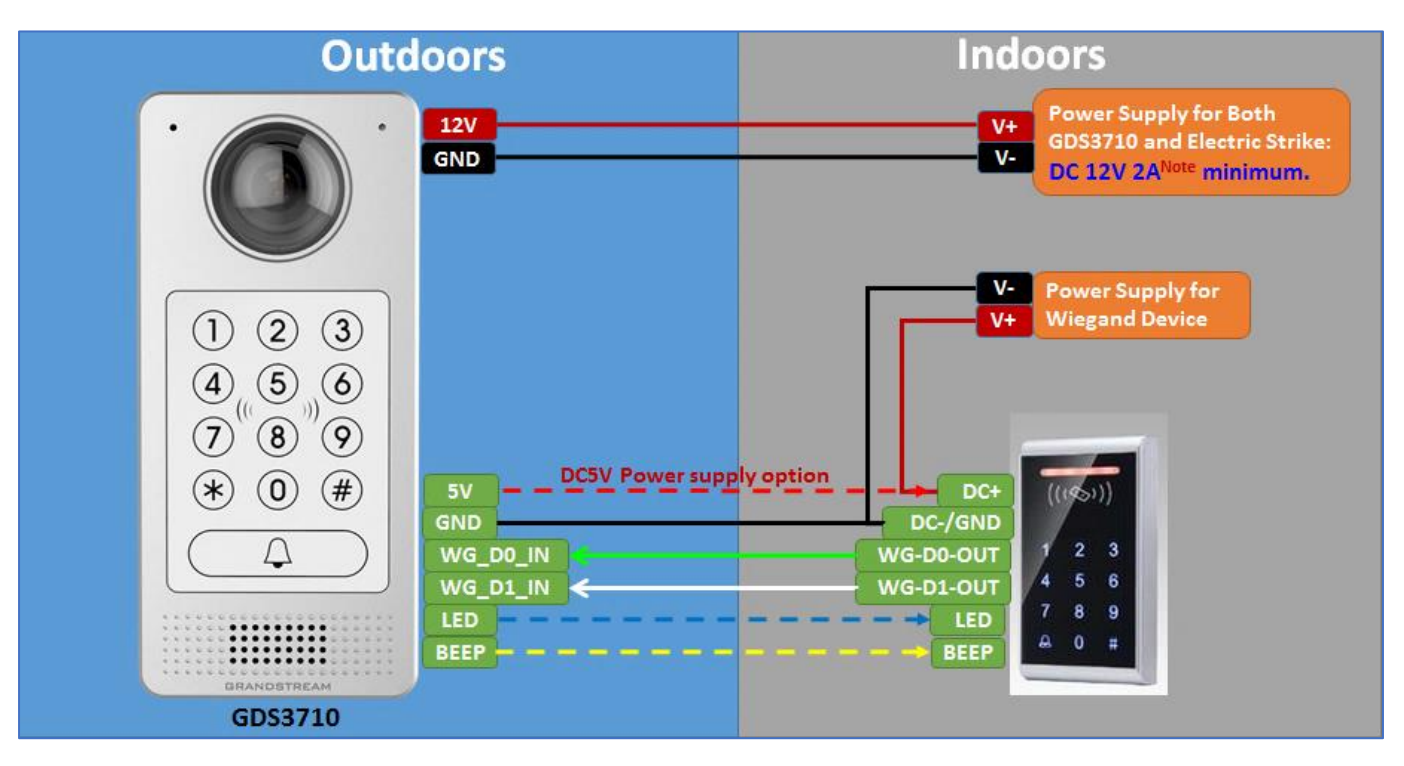

# **Wiegand RFID Card Reader Example**

**Figure 29: Wiegand RFID Card Reader Example**

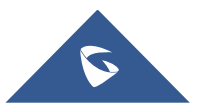

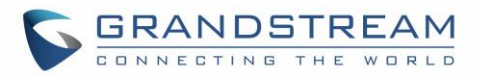

# **GDS3710 HOME WEB PAGE**

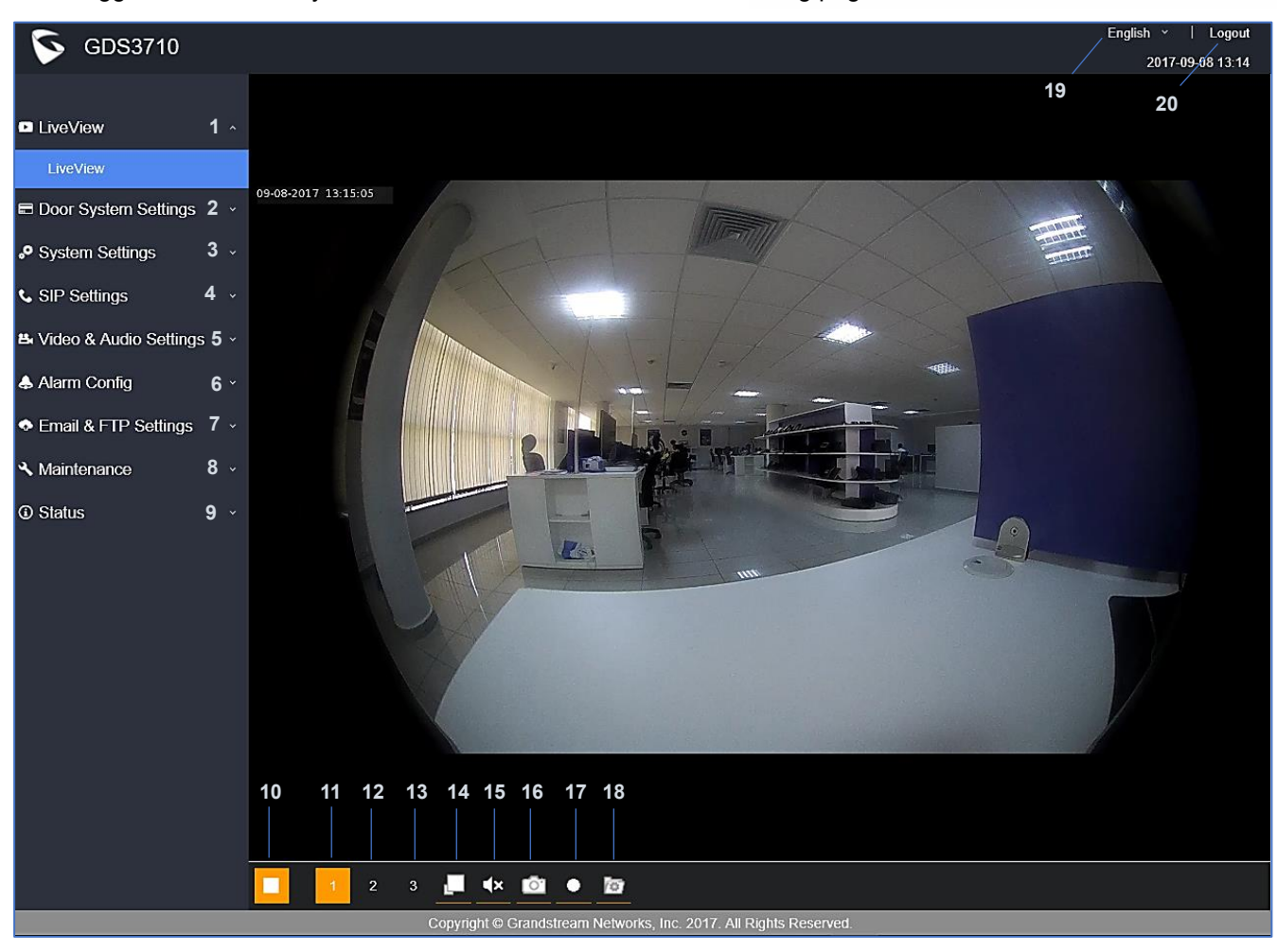

Once logged in successfully to the GDS3710, user will see the following page.

**Figure 30: Home Page**

#### **Table 5: Home Page Description**

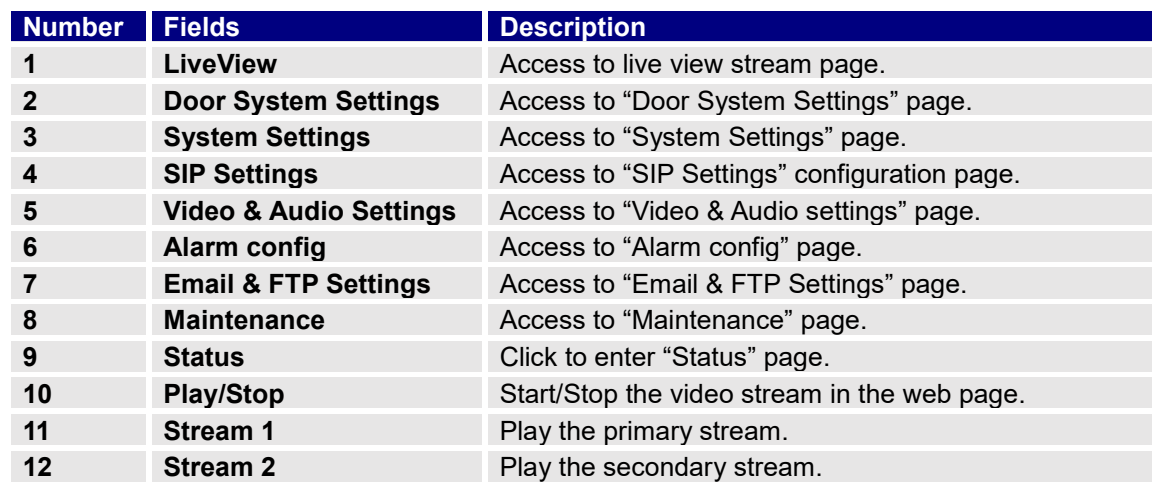

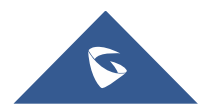

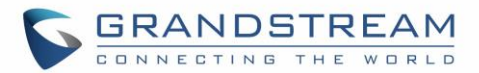

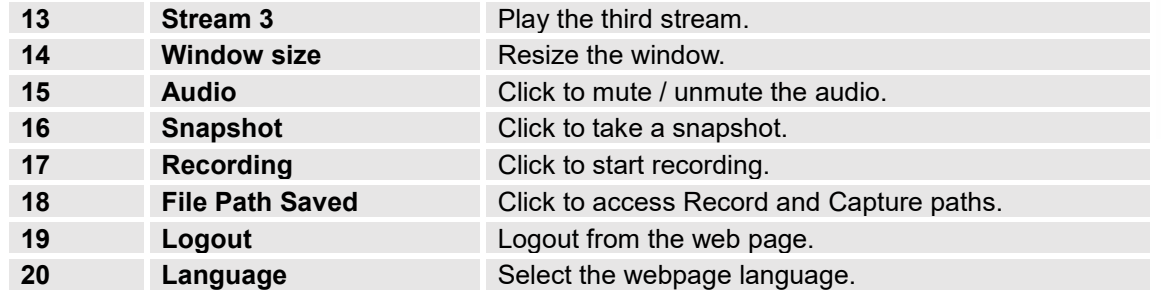

# **GDS3710 Configuration & Language Page**

- Once the IP address of the GDS3710 is entered on the user browser, the login web page will pop up allowing user to configure the GDS3710 parameters.
- When clicking on the "Language" drop down, supported languages will be displayed as shown in Figure below. Click to select the related webpage display language.

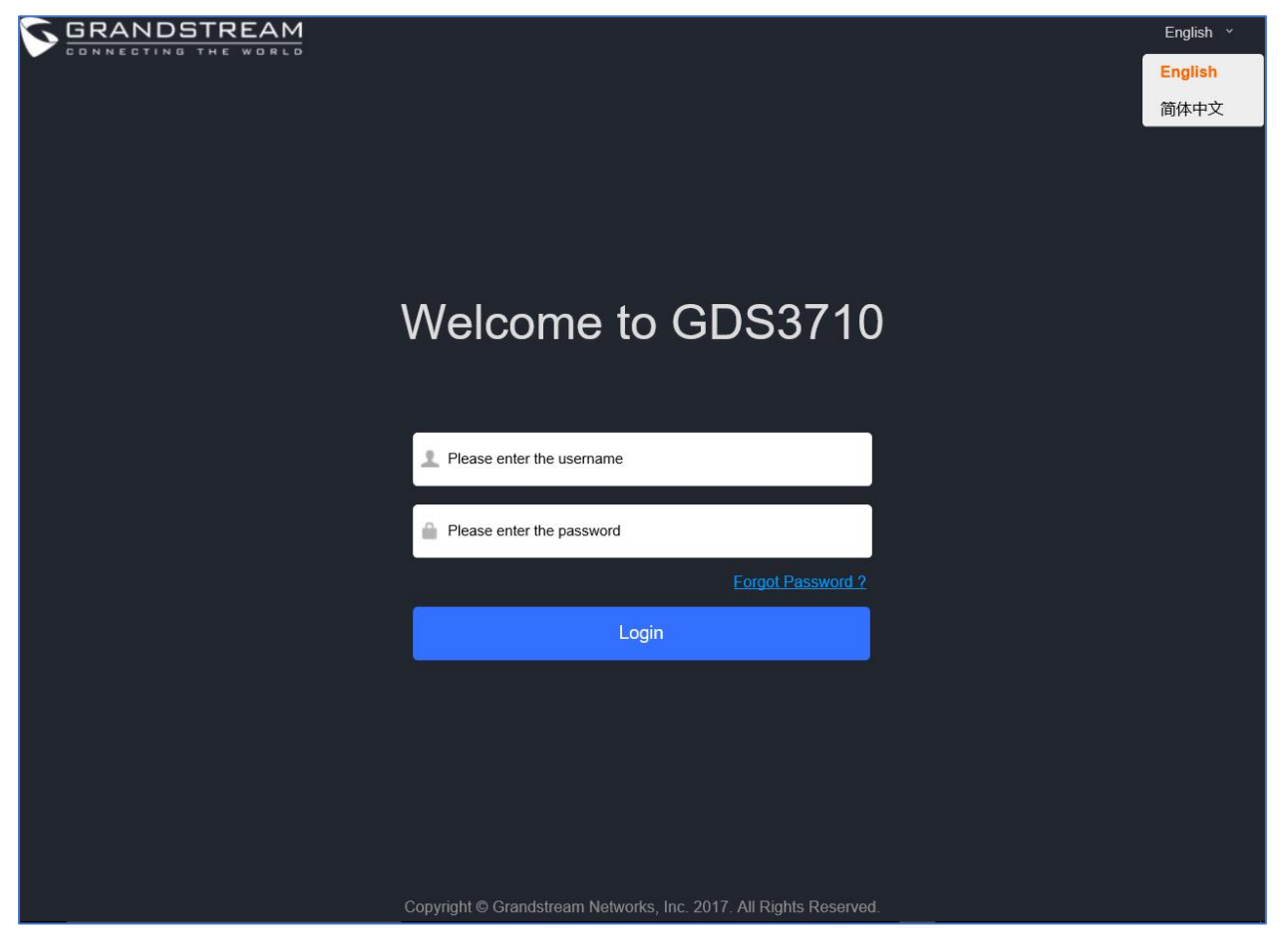

**Figure 31: Switch Language Page**

**Note:** Current firmware supports only English (default) and simplified Chinese.

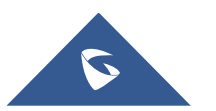

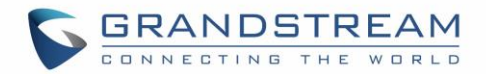

# **GDS3710 SETTINGS**

# **Live View Page**

This page allows users to view the live video of the GDS3710 after installing related plug-in and allowing it to run on from the used browser.

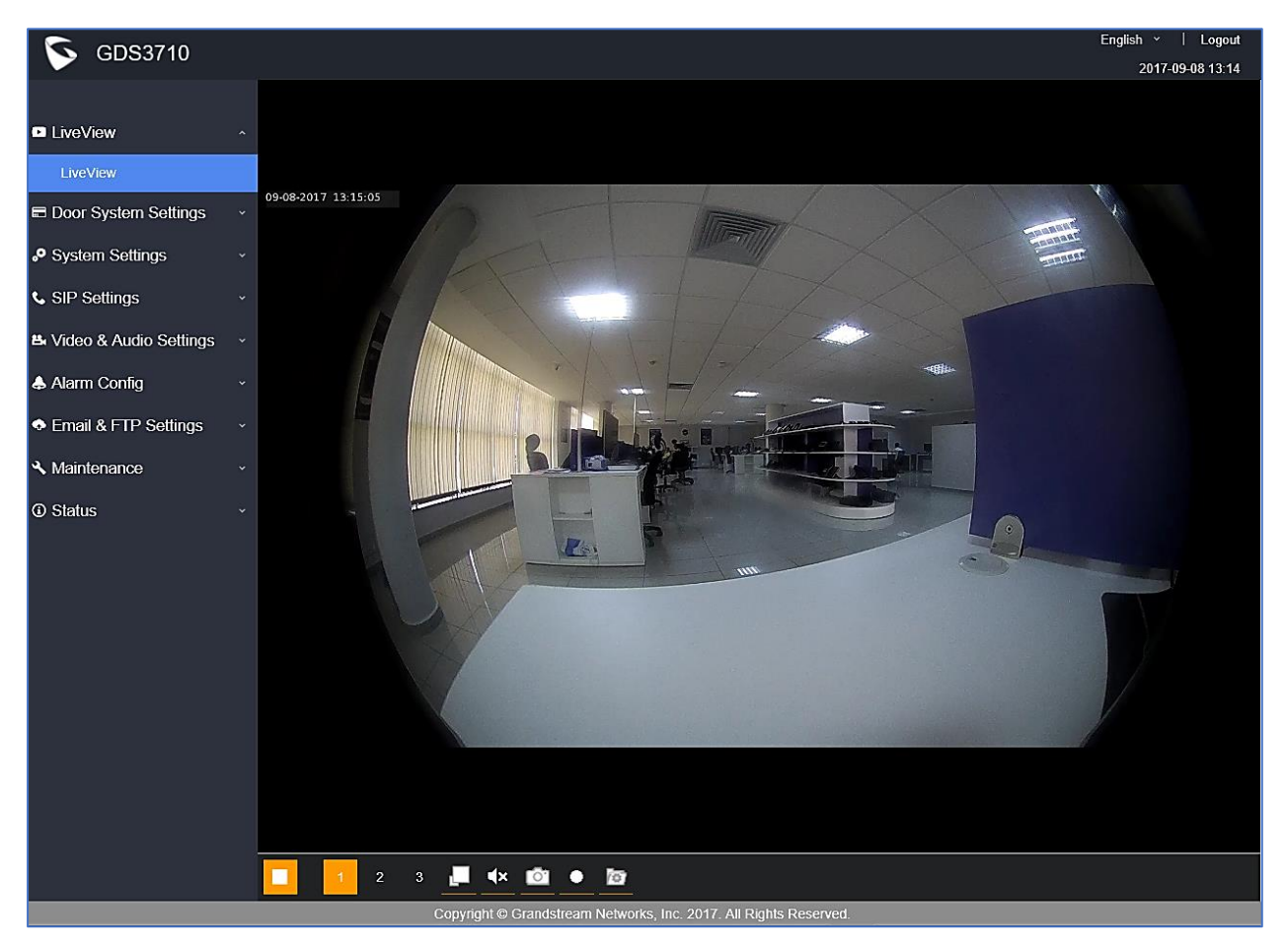

**Figure 32: Live View Page**

Three streams are available:

- **Primary video stream:** 1920\*1080 resolution, recommended for continuous full HD recording (If used with GXV355X NVR).
- **Secondary video stream:** 640\*480 resolution, recommended for SIP/VoIP video calls (if used with GXV3240/GXV3275).
- **Third video stream:** 320\*240 resolution, recommended for smartphone or Tablet Apps (IP Cam Viewer for instance).

The icon next to the third stream  $\mathbb{L}$  allows users to switch between real size video and adjusted size video (appropriate for the window frames).

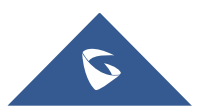

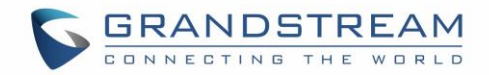

### **Live Snapshot**

Users can take view snapshots from GDS3710 live view via HTTP API, this can be used without installing the any browser plugin. This method requires admin authentication.

Please follow below steps in order to take a snapshot via HTTP commands:

- 1. In browser type in: **http(s)://IP\_Address\_GDS:Port/jpeg/view.html**
- 2. The browser will pop up the window above asking for credentials, user needs to enter admin credential.

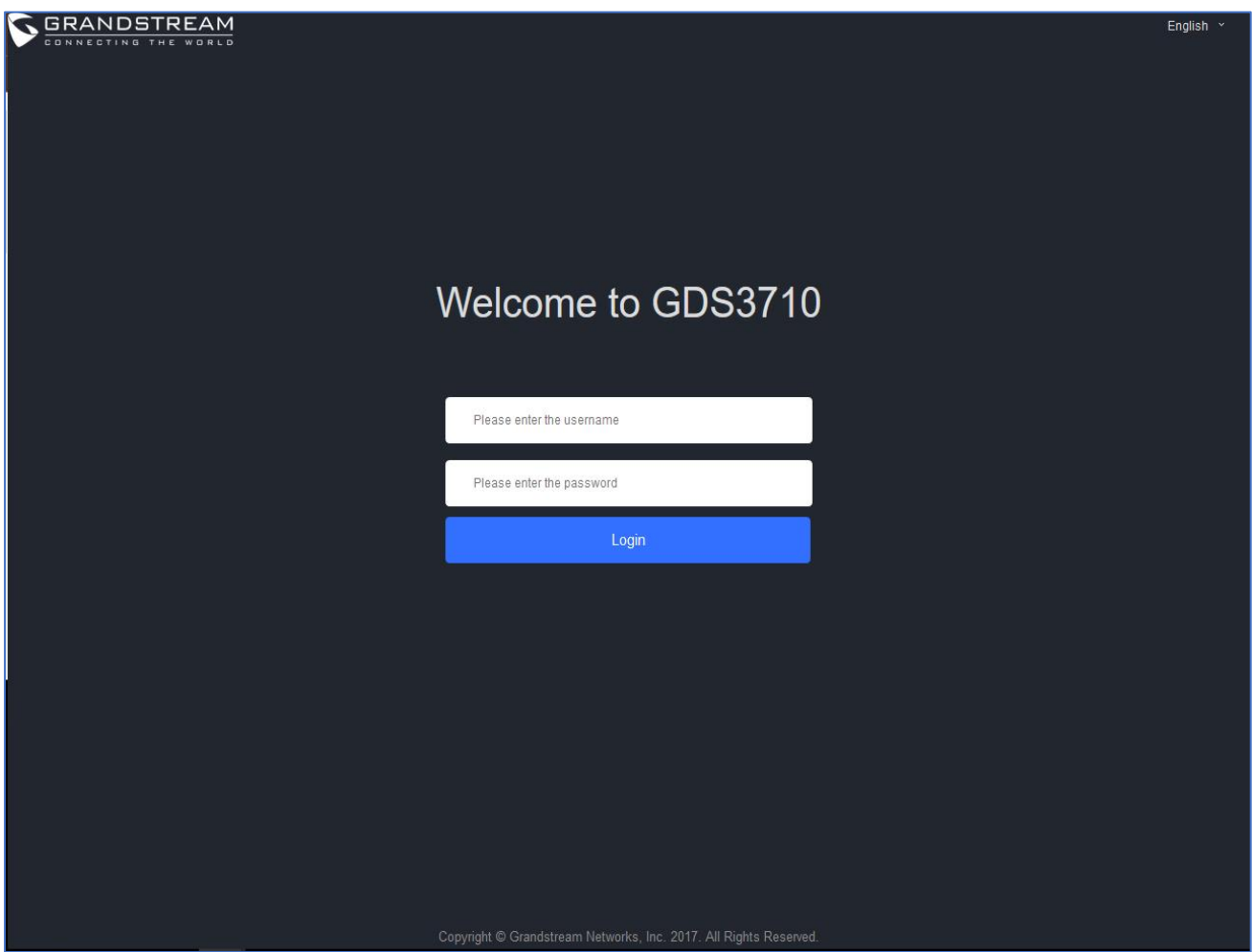

**Figure 33 : Snapshot admin credential**

3. The browser will show one frame of the video (720p) as a snapshot.

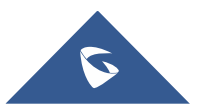

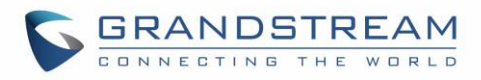

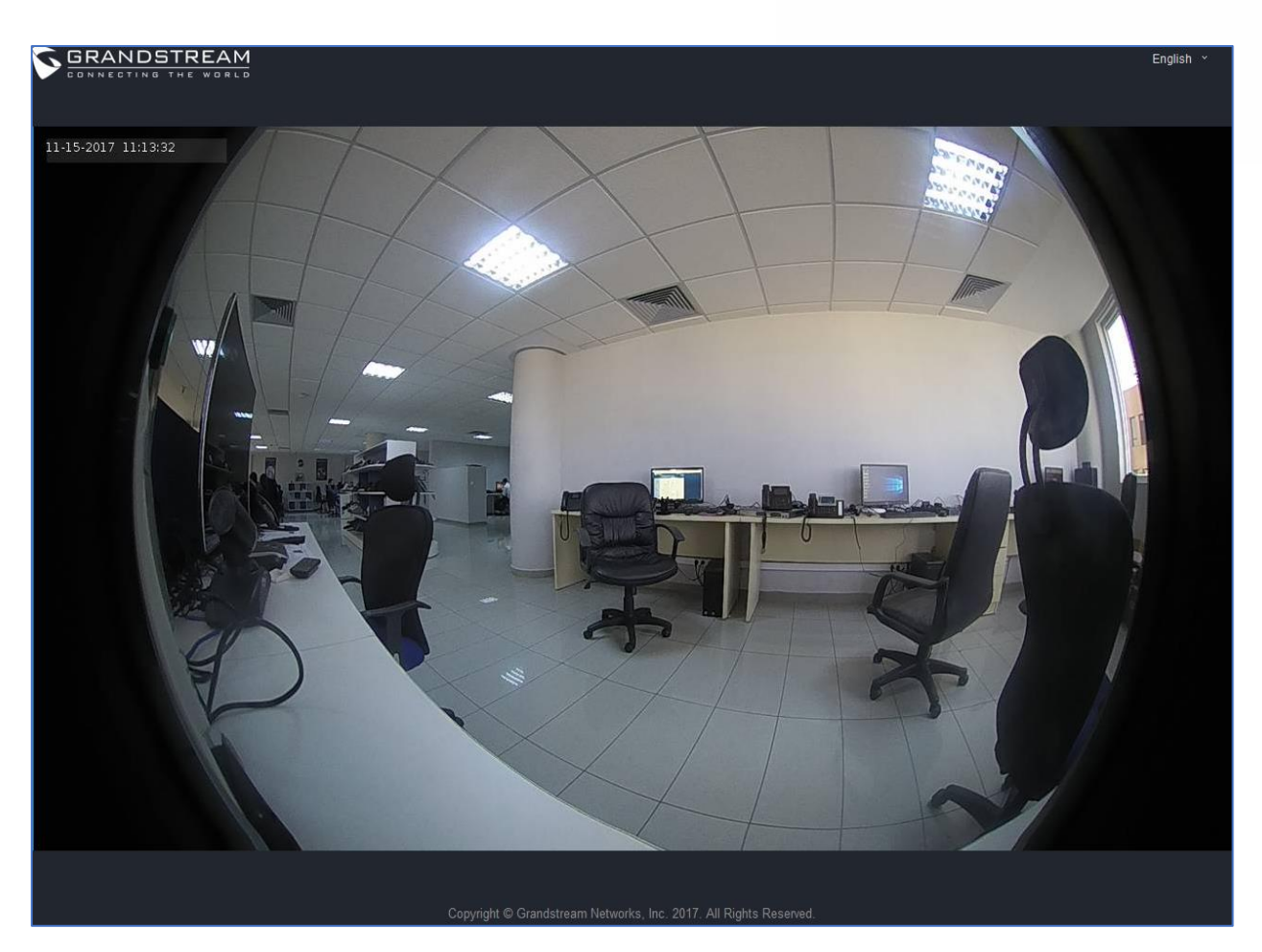

**Figure 34 : Snapshot view**

**Note**: This is supported on all browsers without installing any plugin and requires admin user authentication for security purposes.

### **MJPEG Stream**

The GDS3710 supports MJPEG Stream live viewing via HTTP API commands, this can be used without installing the Live view browser plugin. This method needs admin authentication.

In order to get live view stream using MJPEG stream over HTTP command, please fellow below steps:

- 1. In browser type in: **http(s)://IP\_Address\_GDS:Port/jpeg/mjpeg.html**
- 2. The browser will pop up the window above asking for credentials, user needs to enter admin credential.

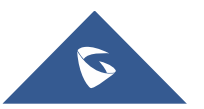

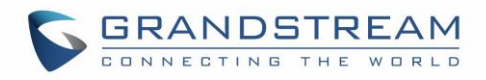

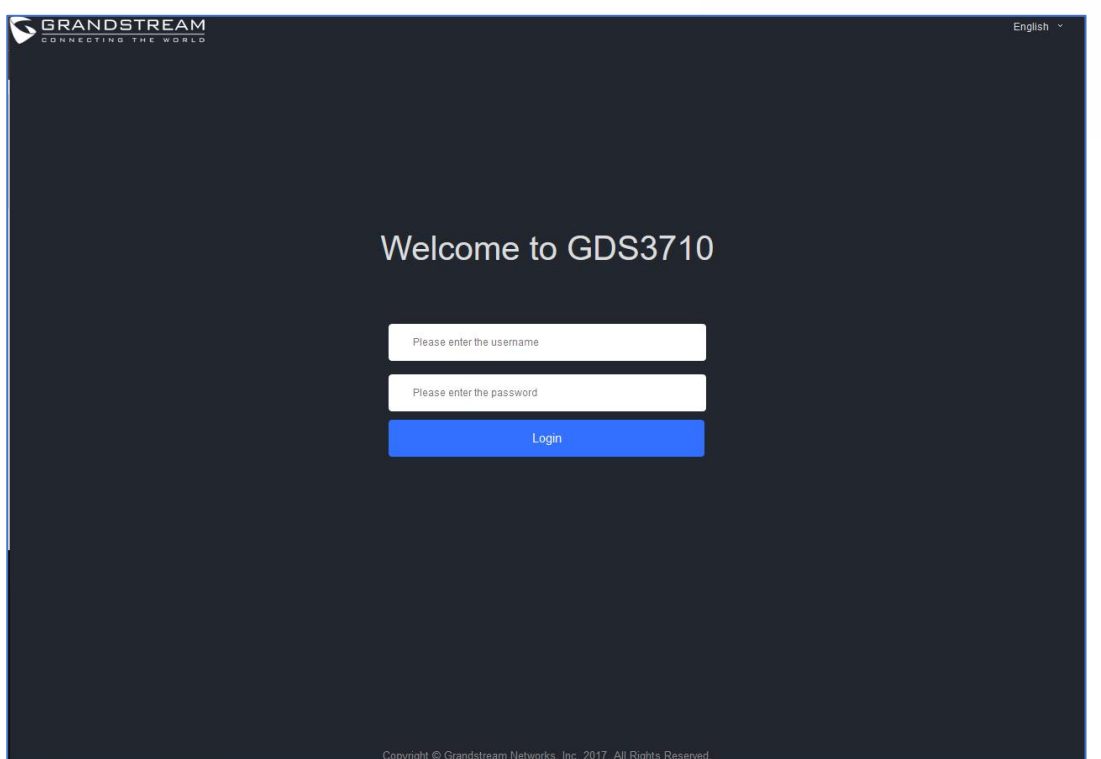

**Figure 35 : MJPEG view admin credential**

3. The browser will show MJPEG stream (720p).<br>
SERAND TREAM

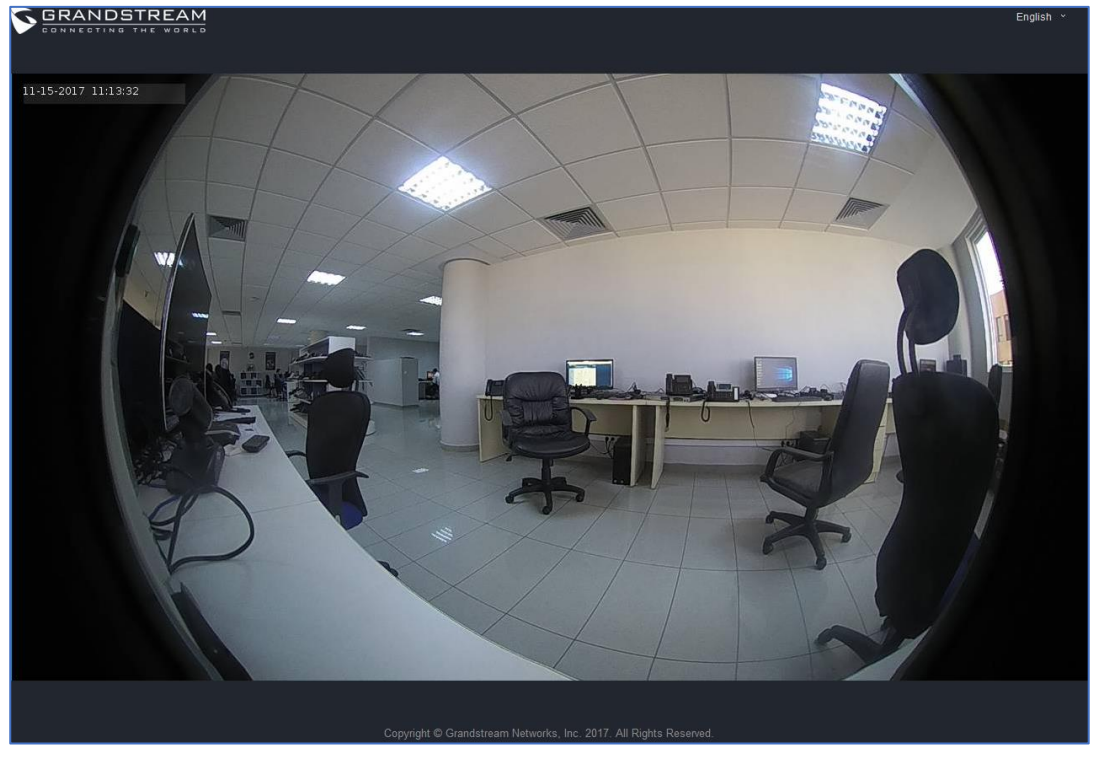

**Figure 36 : MJPEG live view**

**Note**: This is supported on all browsers without installing any plugin and requires admin user authentication for more security.

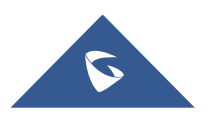

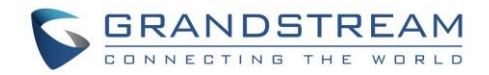

# **Door System Settings**

Users can configure system operations parameters, like input PIN for the door and manage users' settings.

# **Basic Settings**

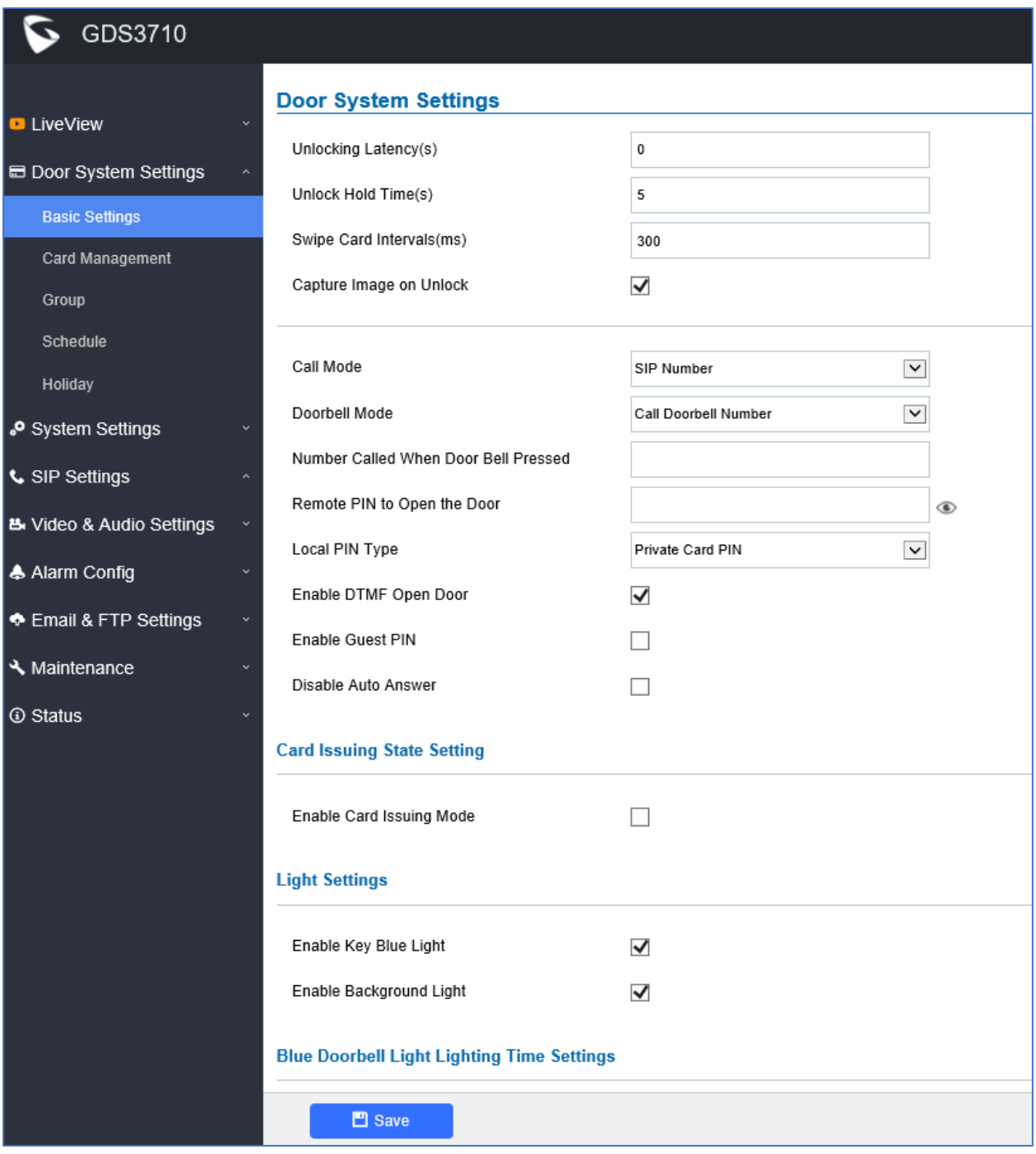

**Figure 37: Door System Settings Page**

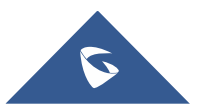

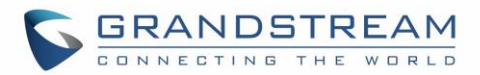

# **Unlocking Latency(s)** Configures the time delay in second for the electronic lock to be triggered (default value is 0 seconds). **Unlock Hold Time(s)** Configures the lock holding time, in seconds (default value is 5 seconds). **Swipe Card Intervals(ms)** Defines the interval in ms to swipe consecutive RFID cards. The range should be between 0ms and 2000ms. **Capture Image on Unlock** Enables image caption or snapshot when electronic lock operates. **Call Mode** Chooses whether to make call to the SIP number or Virtual Number when dialing from the GDS3710 keypad. **Doorbell Mode** Configures the action to be taken when the doorbell is pressed, three options are available: • **Call Doorbell Number:** when Doorbell is pressed, a call will be made to the "**Number Called When Door Bell Pressed**" • **Control Doorbell Output (Digital Output 1):** when Door Bell is pressed electronic lock for Output 1 is opened. • **Both of Above:** When selected, both Call Doorbell Number and Control Doorbell Output options are enabled. **Number Called When Door Bell Pressed** Configures SIP extension number (SIP Server mode), or IP address with port number (peering mode), to be called when the Door Bell is pressed: • **SIP Server mode:**  - The field can be configured to store multiple one or multiple SIP extensions, if configured with multiple extensions (ex: 1001, 1002, 1003), separated with "," the GDS3710 will ring one extension after the other in a serial mode (GDS will ring each extension by default 15 seconds, this can be changed on the Ring Timeout). - When using UCM, users can also configure there a Ring Group extension (6400 for example) that will ring multiple extensions simultaneously, or one by one depending on the Ring Group ring strategy. - If all phones are GXP21XX, and on serial mode, the phone will stream the video frame by frame and users can open door either by pressing PIN# or by pressing Open Door button if already configured. - If early medial is enabled on phone side, user can send the PIN code using the OpenDoor button before answering the call (Of course users can open the door also after answering the call). When using Parallel Mode via (Ring Group) this will not be possible since media (for DTMF) won't be included during the ringing which is required for door opening.

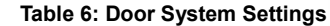

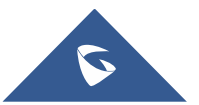

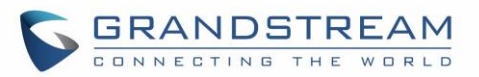

<span id="page-49-1"></span>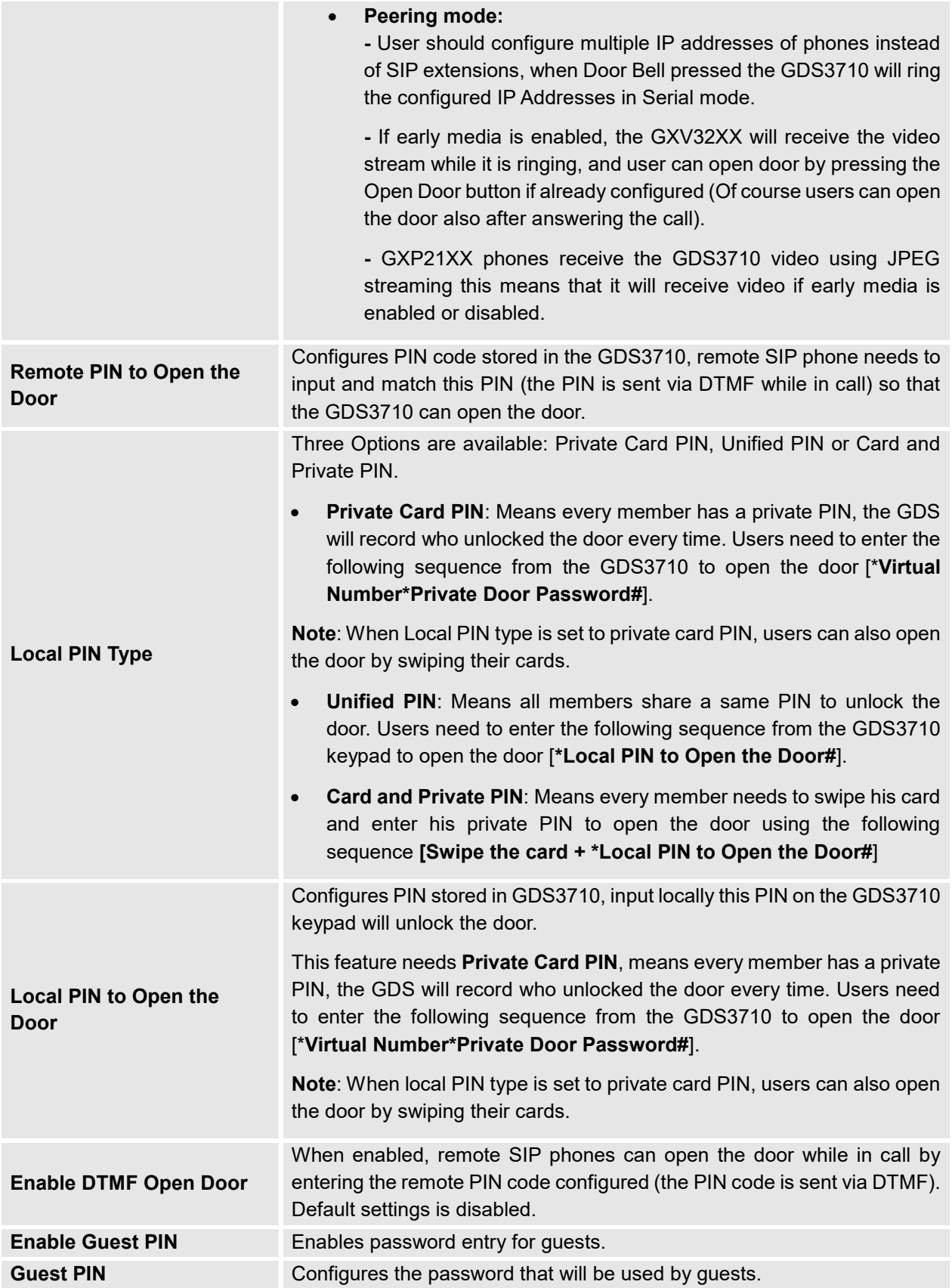

<span id="page-49-0"></span>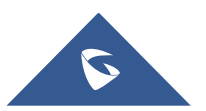

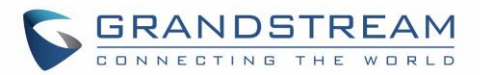

<span id="page-50-1"></span>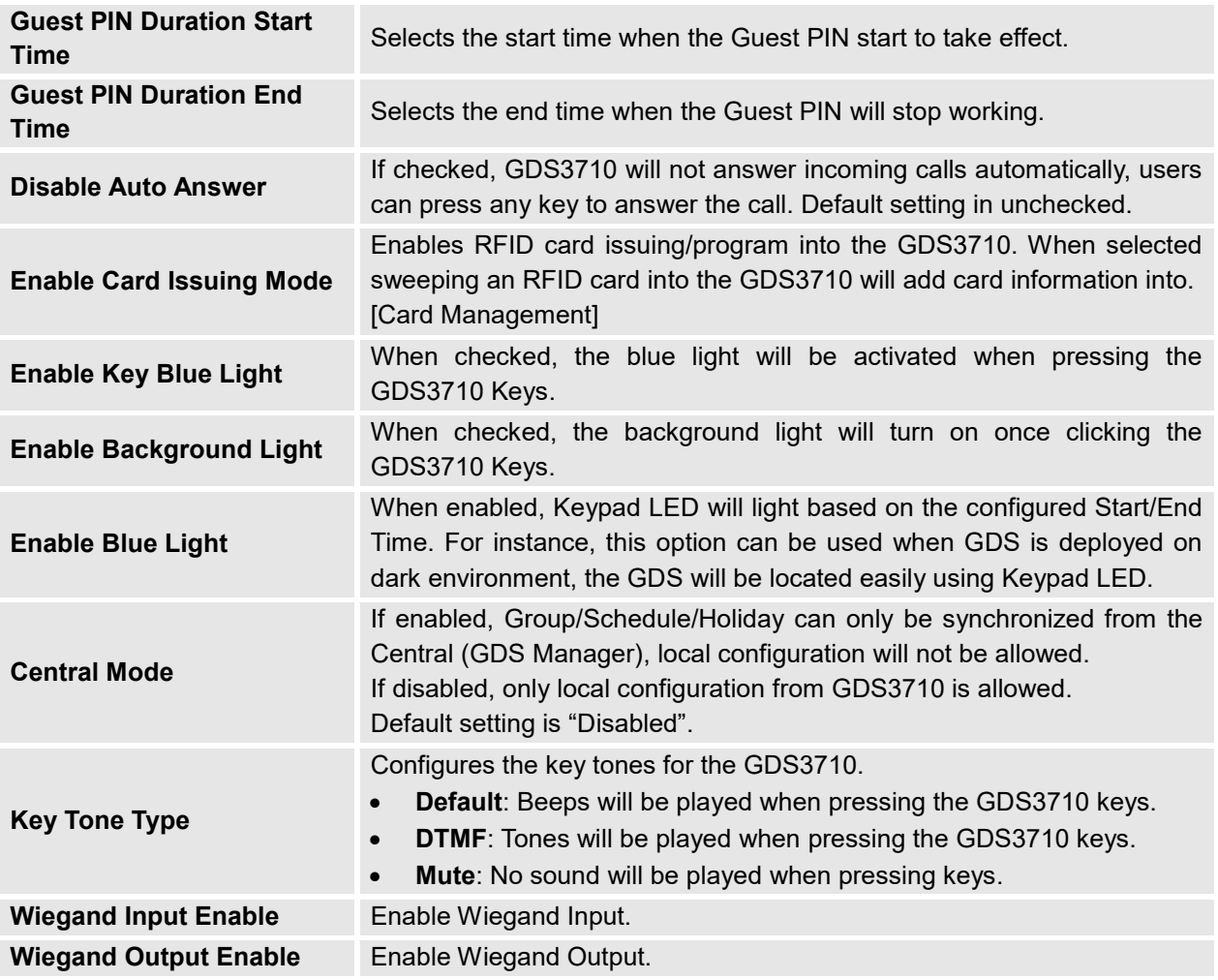

**Notes:** Remote SIP phone needs password (digits 0-9 only, ended with # key) matching the configuration on the web page to open the door (via DTMF).

GDS3710 support RFID for multiple users to open door, therefore every user has its own PIN. For environment with 100 users and more, it's difficult for the GDS3710 to manage all these users and a separate PC or Server should be involved for such kind of management and monitoring.

In environments with more than 100 users the GDS3710, another possibility would be to set one unified Local PIN for opening the door for all the users.

# <span id="page-50-0"></span>**Card Management**

This page allows users to add information about RFID cards, two options are possible either add RFID cards manually or automatically.

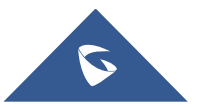

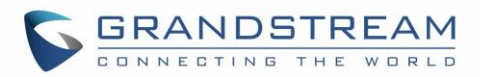

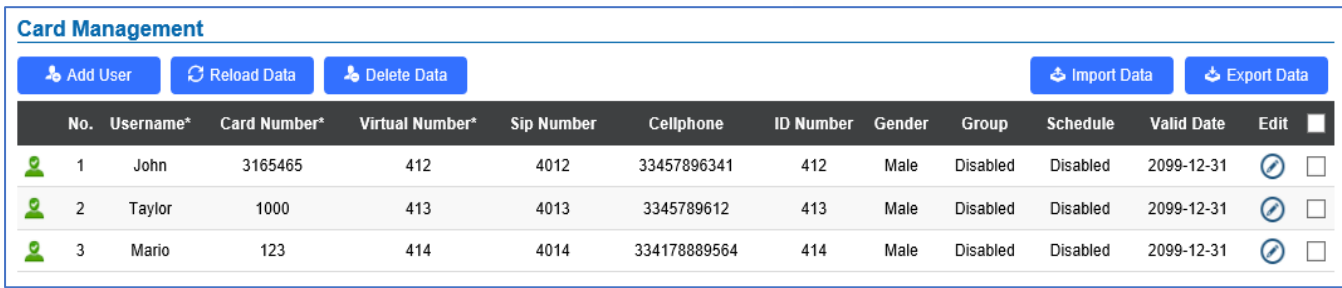

#### **Figure 38: Card Management**

#### **Notes**:

- The GDS3710 can add up to 2000 card user.
- **b** Export Data or to import Data to import / export users' configuration file, information

and data stored on the GDS3710.

### **Add Users Manually**

To add users, click on **the Add User**, the following page will pop up.

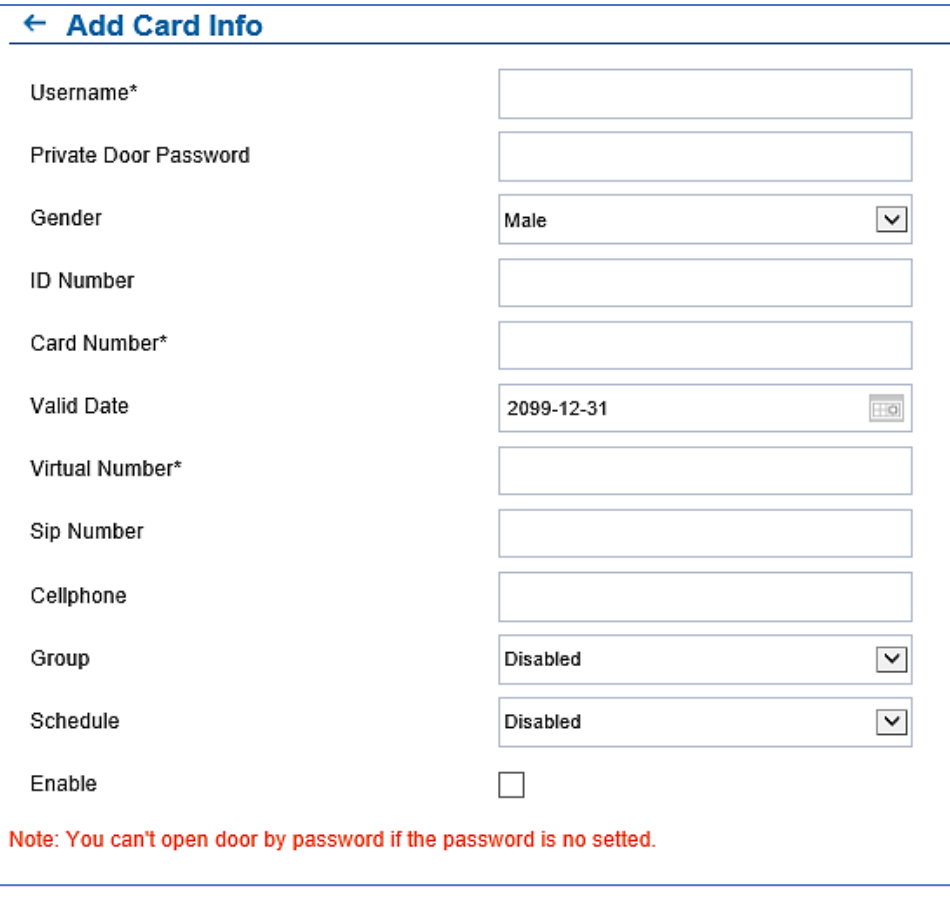

**Figure 39: Card Info**

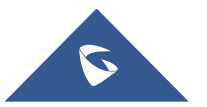

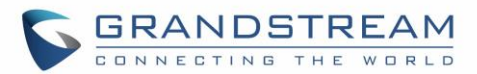

<span id="page-52-1"></span><span id="page-52-0"></span>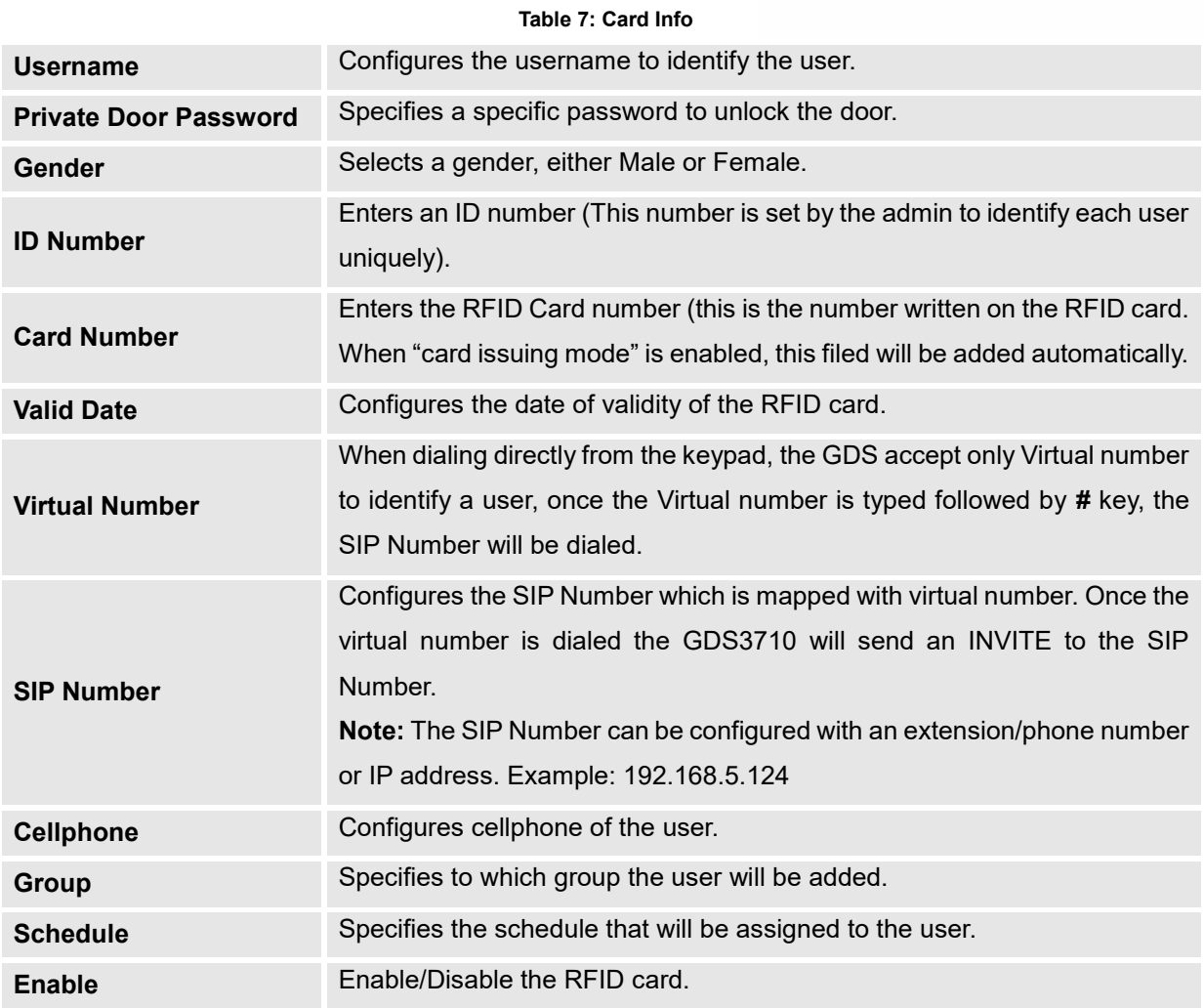

#### **Note**:

- Group overrides Schedule.

- If Schedule is set as "Disabled" the RFID Card will be accepted when swiped.

### **Add Users Automatically**

If *[\[Enable Card Issuing Mode\]](#page-50-1)* is checked, the GDS3710 keypad will start blinking and once an RFID card is swiped, data stored on the card will be added into the GDS3710 card management page, user can still edit the entry added automatically by modifying some fields.

### **Users Operation**

- Click on  $\bigcirc$  to edit the entry or show details of the entry.
- Select the entries and click on **the Delete Data** to delete the selected users.

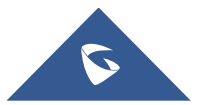

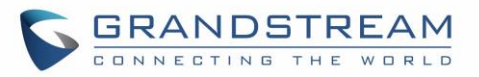

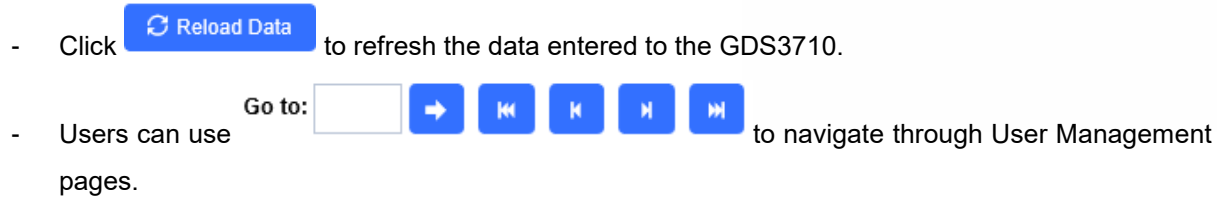

### **Group**

The Group page permits to manage the groups which will contains multiple users, click on

 $#$  Add

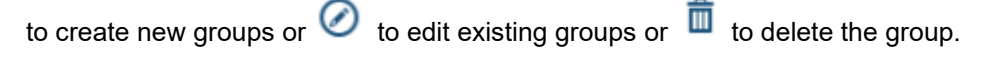

**Note**: Users can create up to 50 groups.

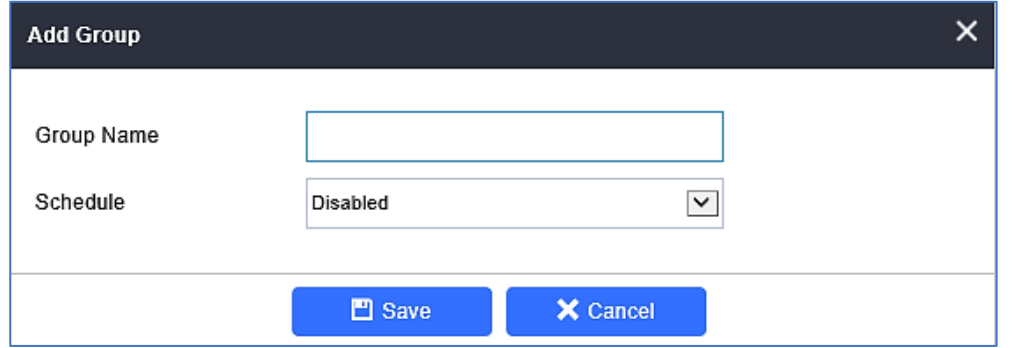

**Figure 40: Add Group**

**Table 8: Add Group**

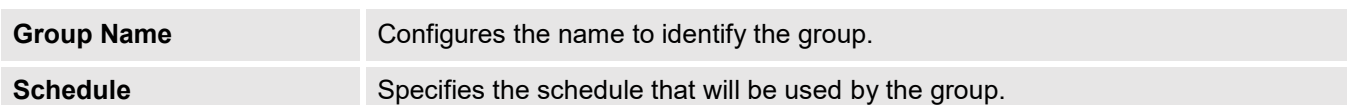

The following screenshots display the list of the created groups.

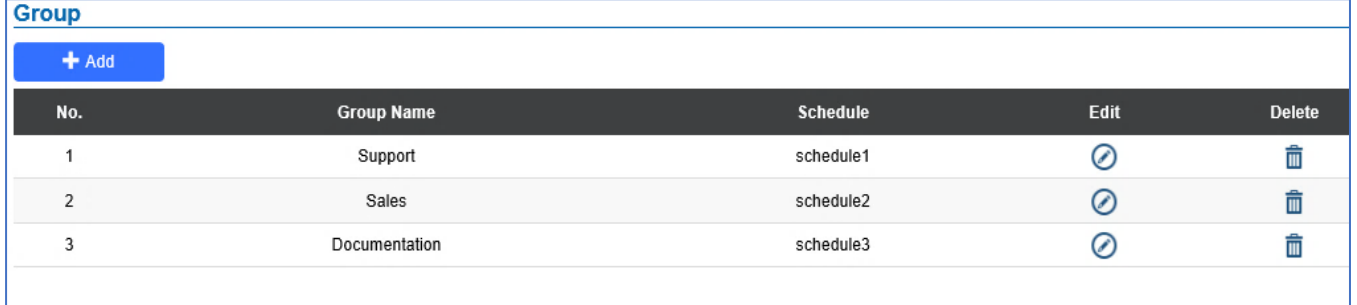

**Figure 41: Groups List**

# **Schedule**

The Schedule page allows to manage schedule time frames which will be assigned to the users for door system usage. Out of the configured time intervals, GDS3710 will not allow users to access.

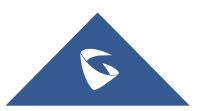

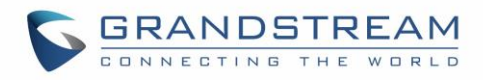

Click on  $\odot$  to edit a schedule or  $\odot$  for schedule details.

**Note**: The GDS3710 supports up to 10 schedules.

| $\times$<br><b>Modify Schedule</b>                                                                                                |                     |                                                                                       |  |
|----------------------------------------------------------------------------------------------------|---------------------|---------------------------------------------------------------------------------------|--|
| Schedule Name                                                                                                    | schedule1           |                                                                                       |  |
| Holiday Mode                                                                                                    | Disabled            | $\check{~}$                                                                           |  |
| Sun                                                                                                    | Period1             | $08$ $\vee$<br>$: 00 \vee$<br>$\therefore$ 00 $\vee$<br>$17 \vee$<br>--               |  |
| Mon                                                                                                    | Period <sub>2</sub> | 00 <sub>1</sub><br>$00$ $\vee$<br>$: 00 \vee$<br>$: 00 \vee$<br>--                    |  |
| Tue                                                                                                    | Period3             | $: 00$ $\vee$<br>$00 \vee$<br>$ 00  \vee$<br>$00 \vee$<br>÷<br>--                     |  |
| Wed                                                                                                    | Period4             | $: 00$ $\vee$<br>$-00$ $\vee$<br>00 <sub>1</sub><br>$\therefore$ 00 $\vee$            |  |
| Thu<br>Fri                                                                                                    | Period5             | $: 00$ $\vee$<br>00 V <br>$00\sqrt{}$<br>H.<br>$-00$ $\vee$                           |  |
| Sat                                                                                                    | Period6             | $00 \times 00$<br>$\vert$ : 00 $\vert$ $\vert$<br>$-00 \vee$                          |  |
| Holiday                                                                                                    | Period7             | $\vert$ : 00 $\vert$ $\vee$<br>$\therefore$ 00 $\vee$<br>$00 \vee$<br>$00 \vee$<br>-- |  |
|                                                                                                    | Period <sub>8</sub> | $\therefore$ 00 $\vee$<br>$00 \vee$ :<br>$-$ 00 $\vee$<br>$00 \vee$                   |  |
| $\sqrt{\text{Sun}}$<br>Mon $\Box$<br>Wed $\Box$<br>Fri<br>Sat $\Box$<br>Holiday<br>Select All<br>Copy<br>Tue $\Box$<br>Thu $\Box$ |                     |                                                                                       |  |
| Cancel<br><b>Save</b>                                                                                                    |                     |                                                                                       |  |

**Figure 42: Edit Schedule Time**

### **Holiday**

The Holiday page allows to manage holidays which will be assigned to the users for door system usage.

Click on  $\odot$  to edit the holidays or  $\odot$  for holiday details.

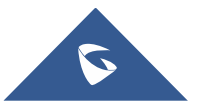

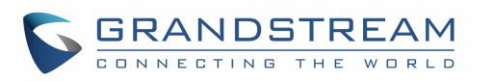

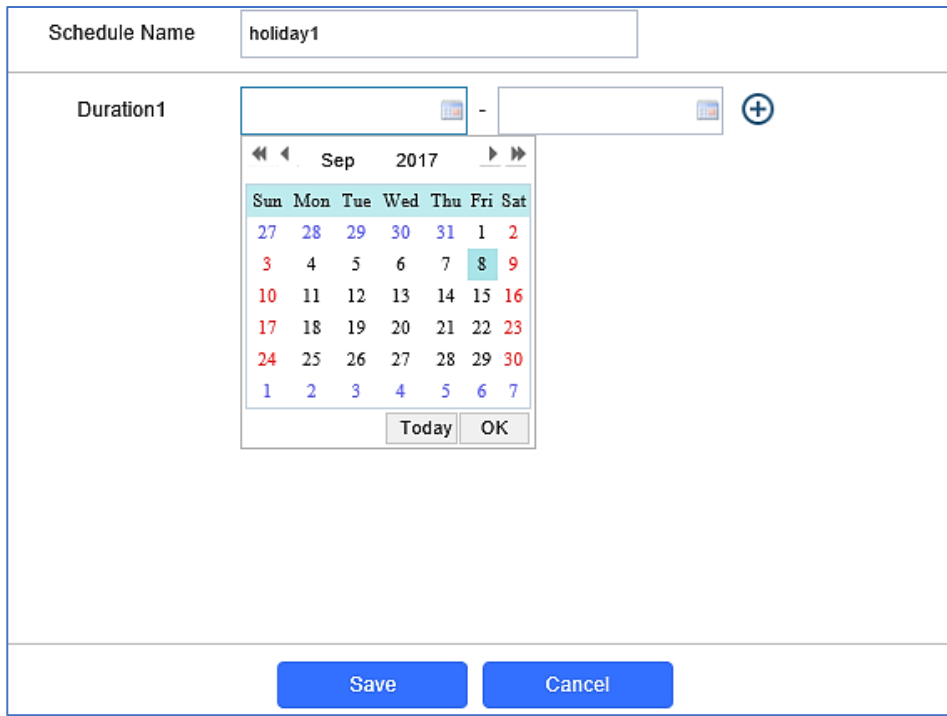

**Figure 43: Edit Holiday Time**

# **System Settings**

This page allows users to configure date and time, network settings as well as access method to the GDS3710 and password for accessing the Web GUI.

# **Date & Time Settings**

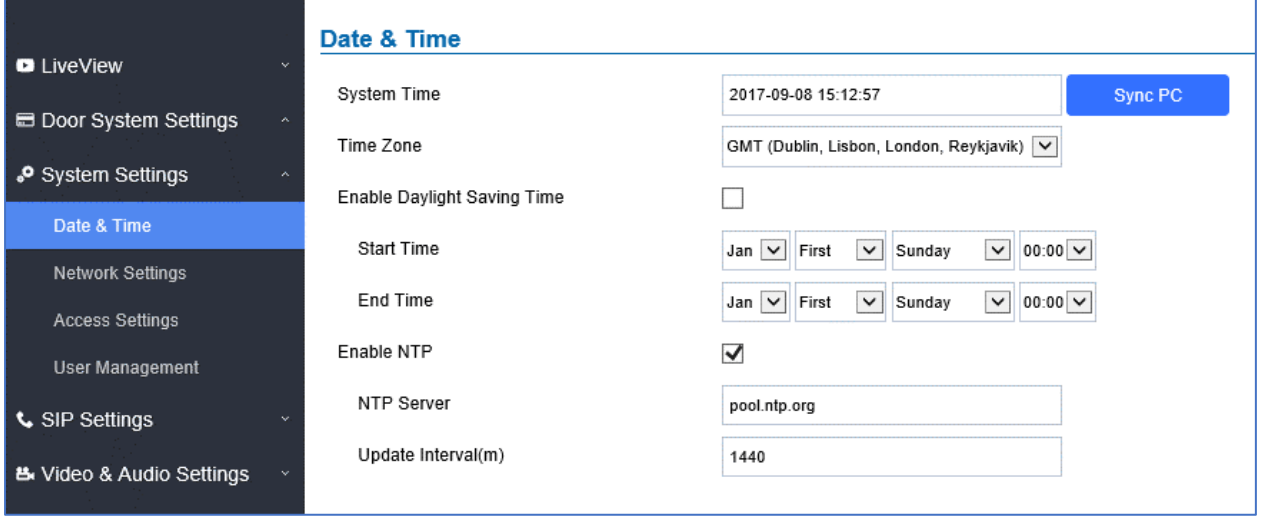

This page allows users to adjust system date and time of the GDS3710.

**Figure 44: Date & Time Page**

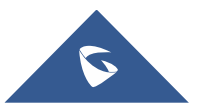

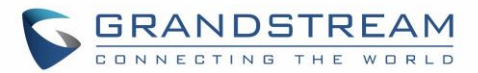

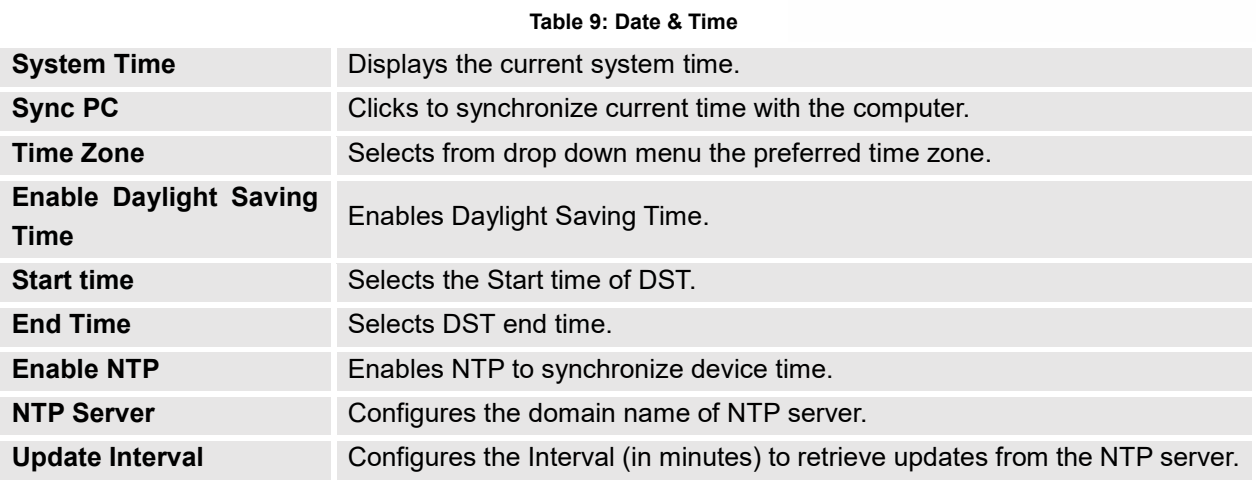

# **Network Settings**

This page allows users to set either a static or DHCP IP address to access the GDS3710.

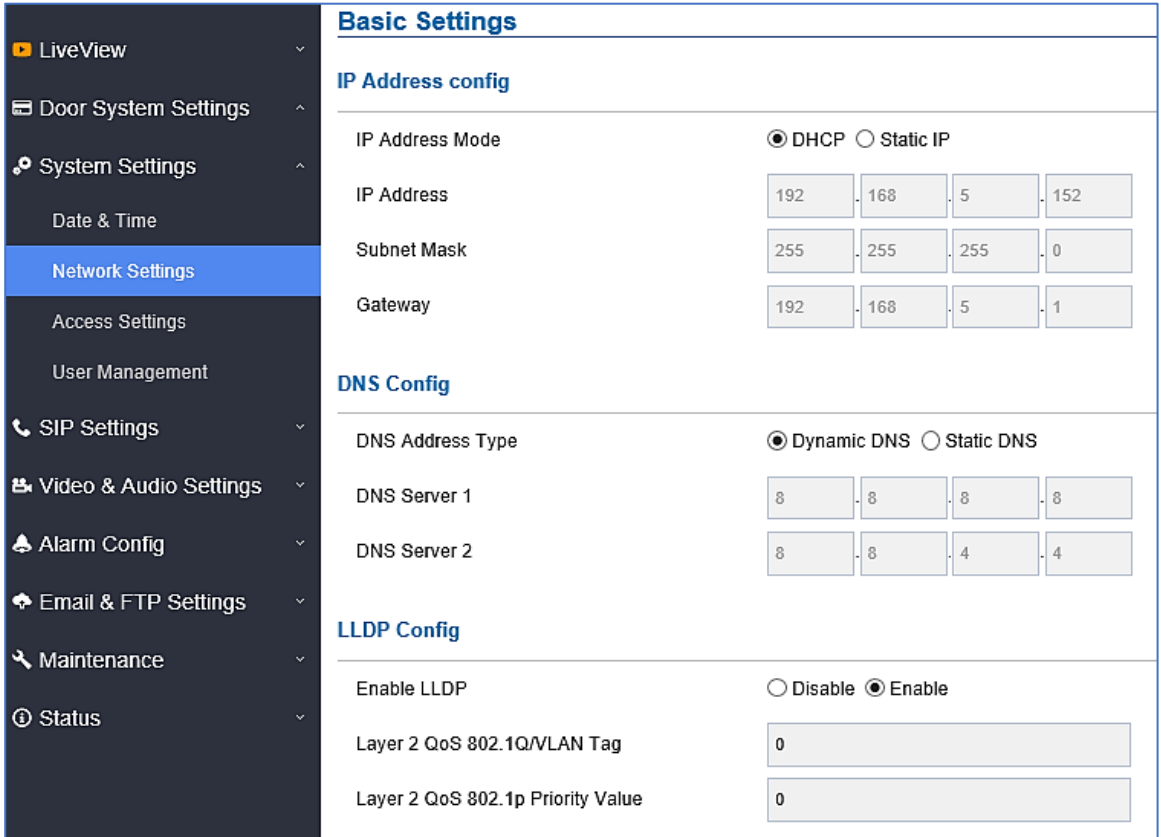

### **Figure 45: Basic Settings Page**

**Table 10: Basic Settings**

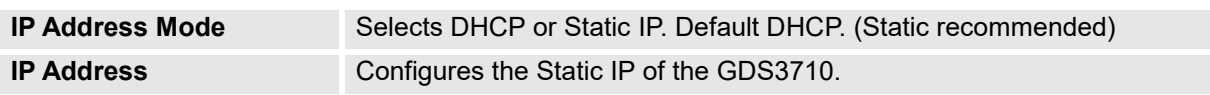

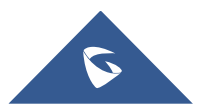

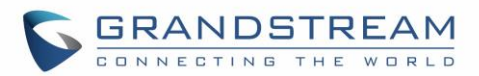

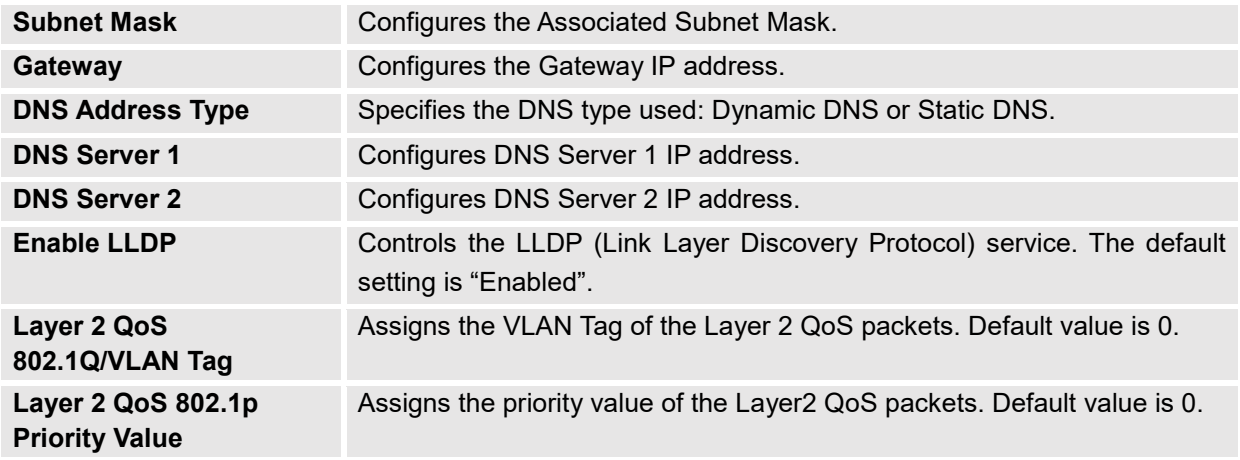

### **Notes:**

- If the GDS3710 is behind SOHO (Small Office Home Office) router with port forwarding configured for remote access, static IP should be used to avoid IP address changes after router reboot.
- TCP port above 5000 is suggested to Port forward HTTP for remote access, due to some ISP would block port 80 for inbound traffic. For example, change the default HTTP port from 80 to 8088, to make sure the TCP port will not be blocked.
- In addition to HTTP port, RTSP port is also required to configure via port forwarding, so that the remote party can view the video stream.
- If the default TCP port 80 is changed to port "A", then RTSP port should be "2000+A" (changed from default TCP 554). Both TCP port "A" and "2000+A" should be configured for port forwarding in the router. For example, of the HTTP port is changed to 8088, the RTSP port should be 10088, both TCP ports 8088 and 10088 should be configured for port forwarding to have remote GDS3710 access: 8088 for web portal, and 10088 for video streaming.

### **Access Settings**

This page configures the GDS3710 access control parameters.

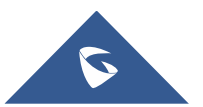

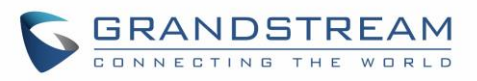

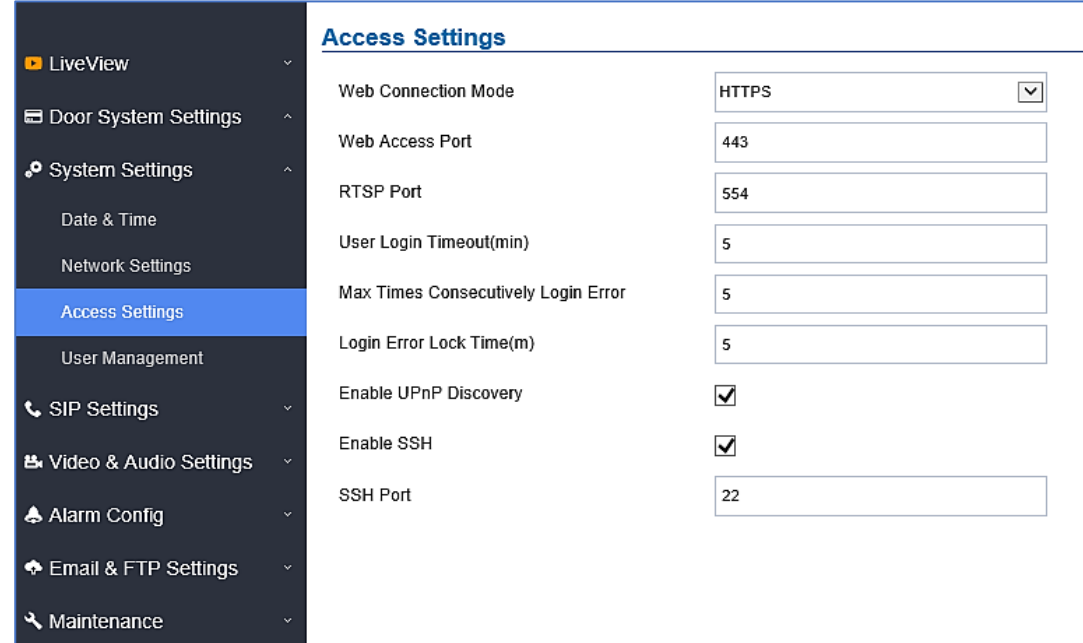

#### **Figure 46: Access Settings Page**

#### **Table 11: Access Settings**

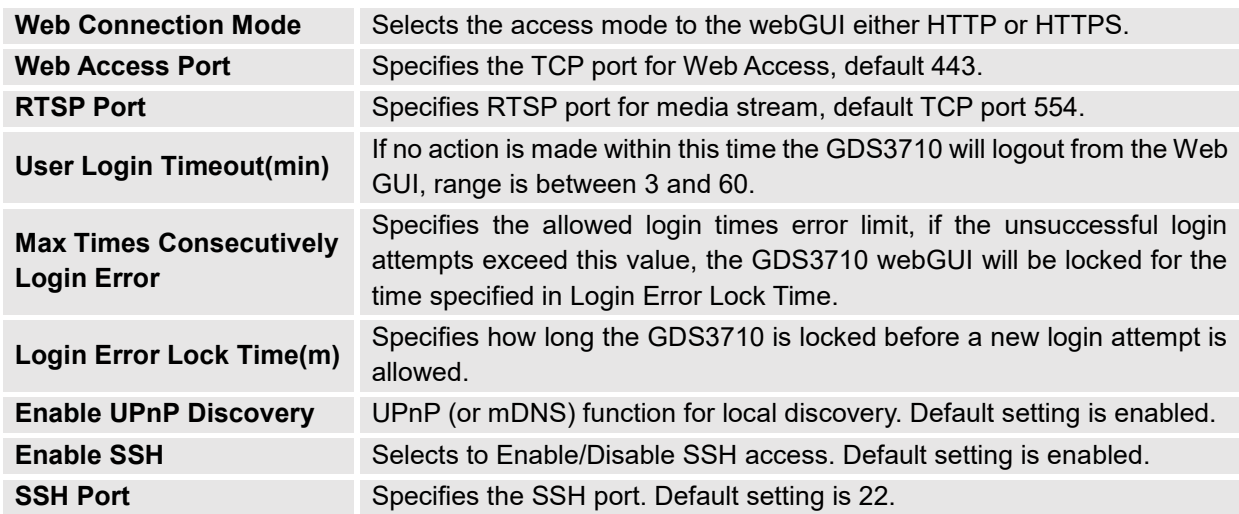

# **User Management**

This page allows users to configure the password for administrator. Since this is a door system which must be a secure product, the use is only limited to administrator.

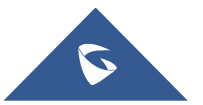

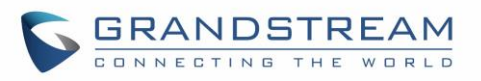

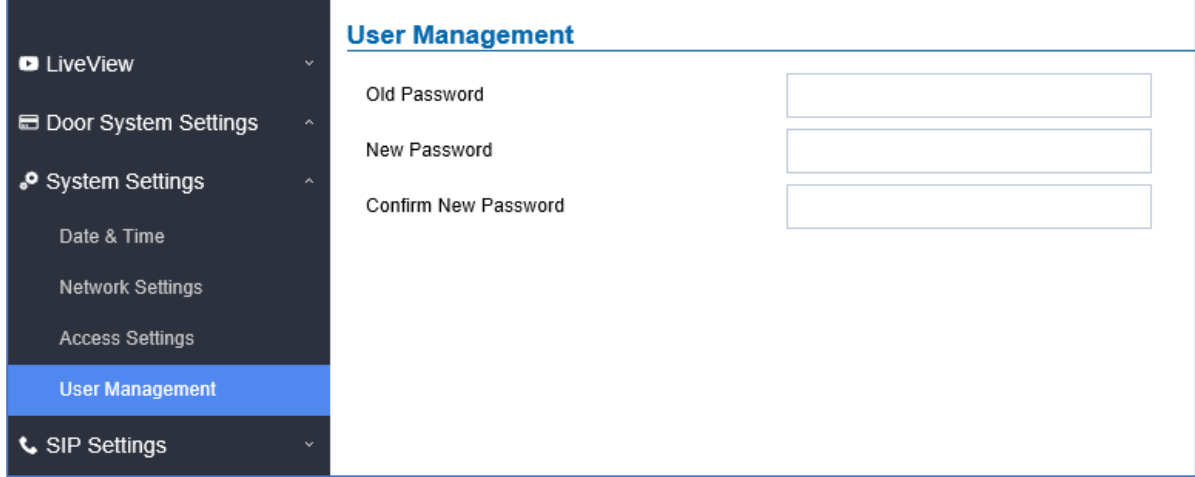

#### **Figure 47: User Management Page**

#### **Table 12: User Management**

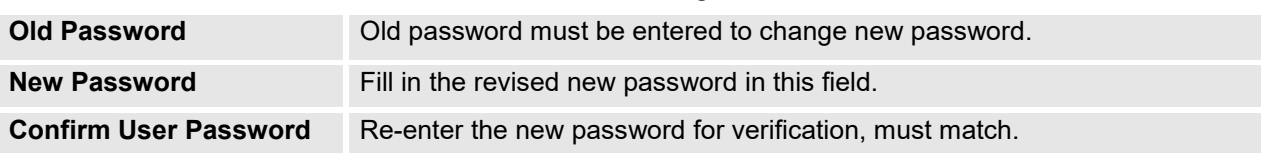

### **Note**:

When trying to change the password, users need to set the "**[Password Recovery Email](#page-77-0)**" which is a valid Email account configurable under "**Email & FTP Settings [Email Settings](#page-76-0)**" to retrieve the email before the new admin password take effect as displayed on the following screenshot.

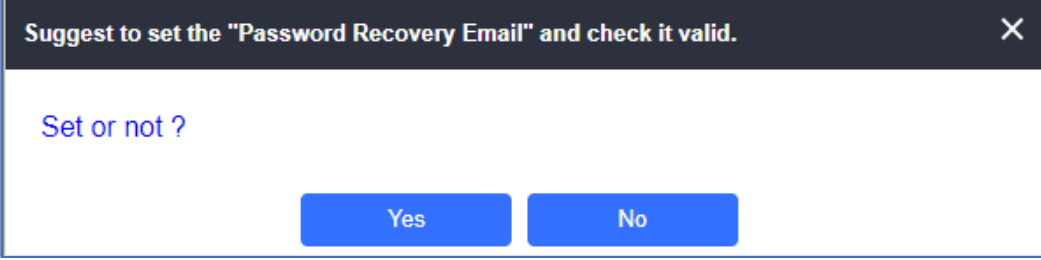

#### **Figure 48: Password Recovery Email**

# **SIP Settings**

### **SIP Basic Settings**

Basic Settings allow users to configure their SIP account.

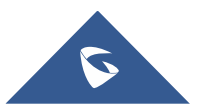

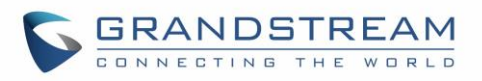

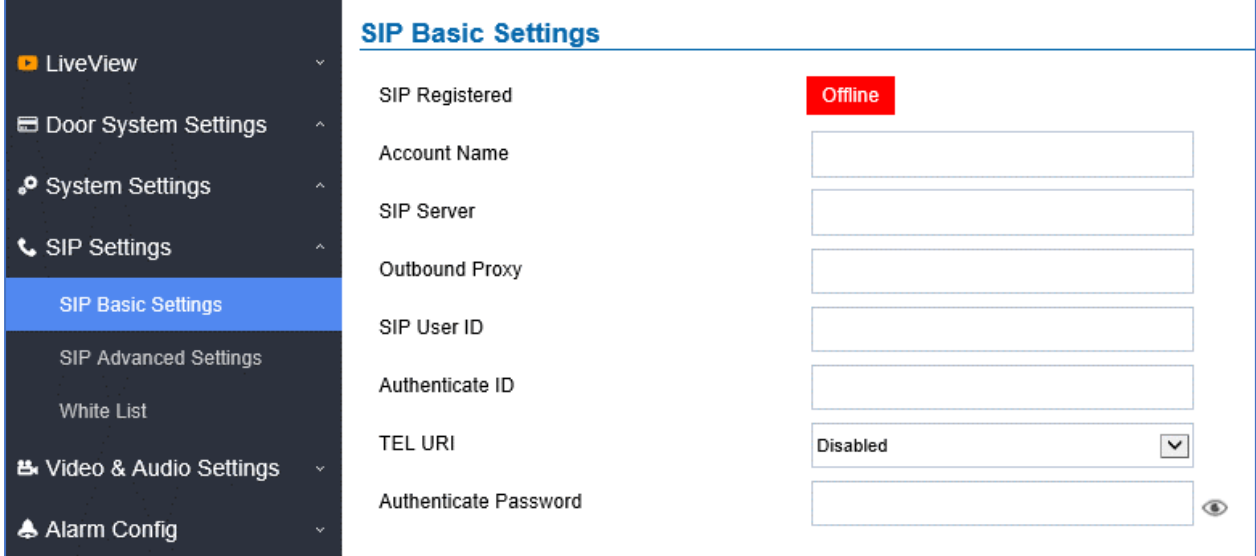

#### **Figure 49: SIP Basic Settings Page**

#### **Table 13: SIP Basic Settings**

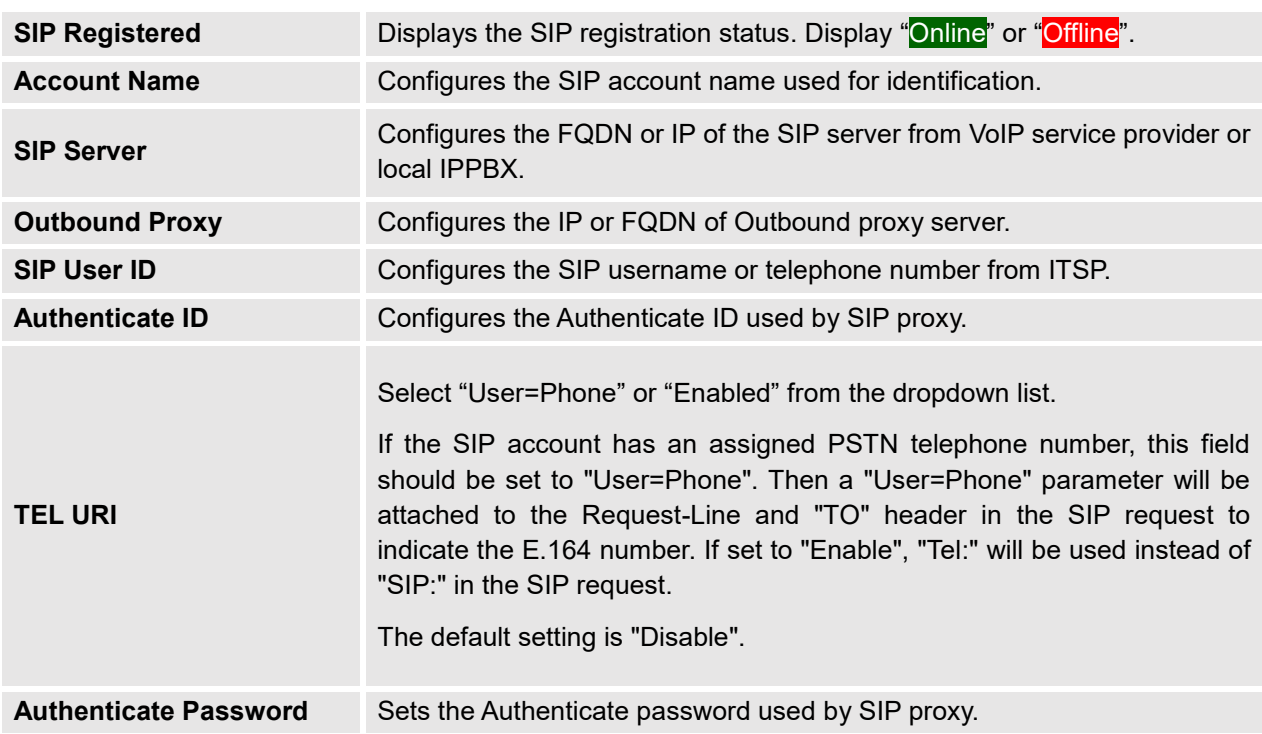

## **SIP Advanced Settings**

This page allows Advanced SIP parameters to be configured.

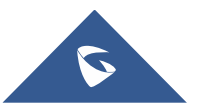

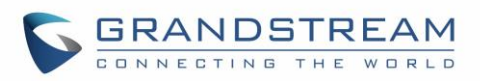

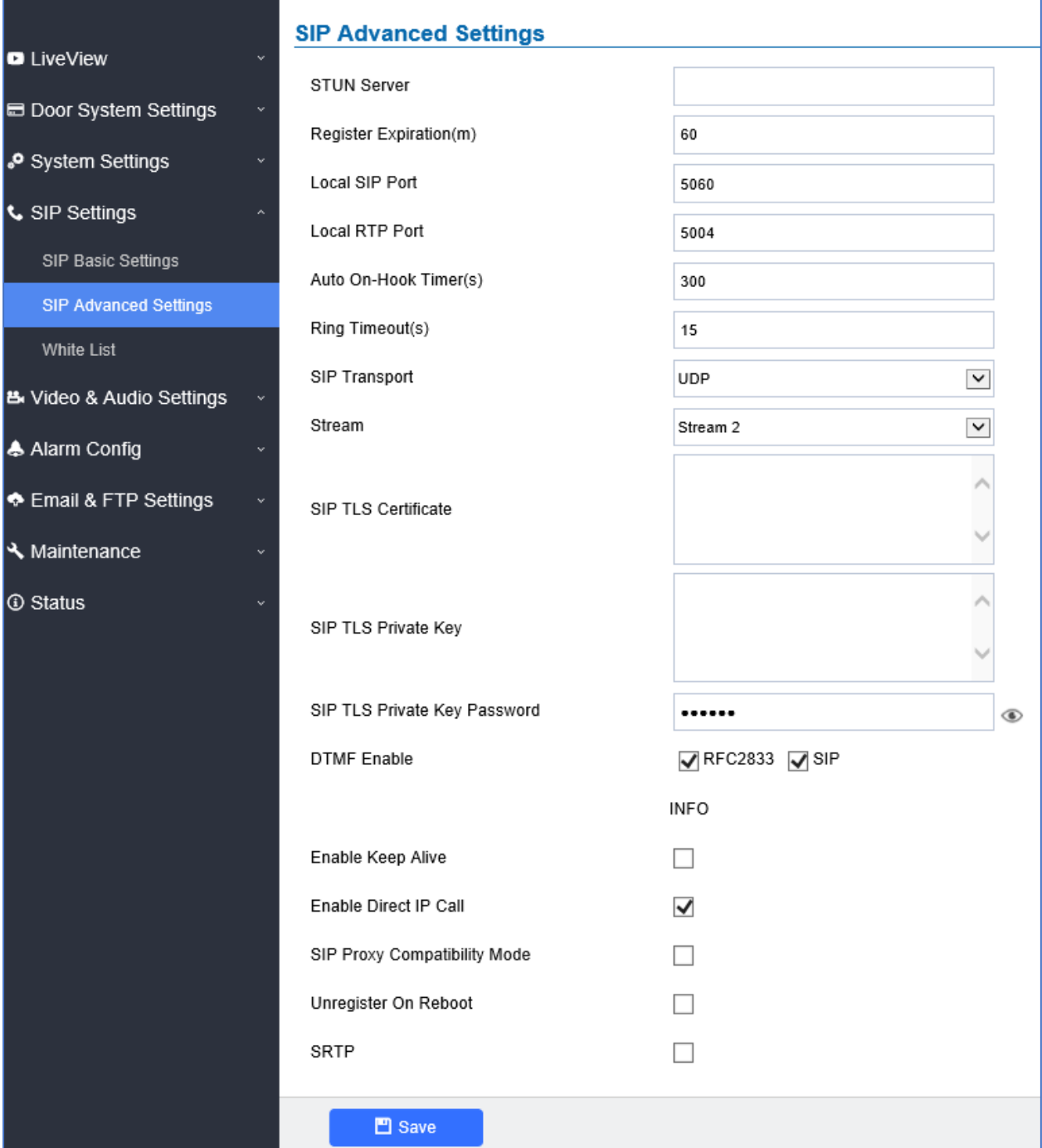

### **Figure 50: SIP Advanced Settings Page**

#### **Table 14: SIP Advanced Settings**

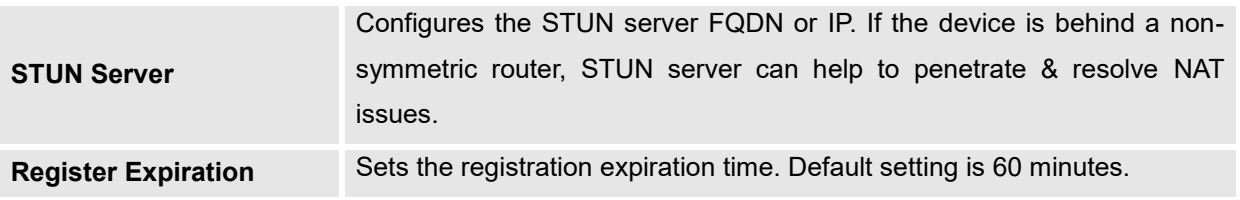

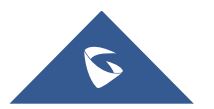

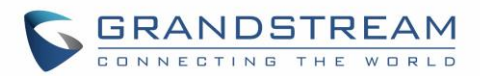

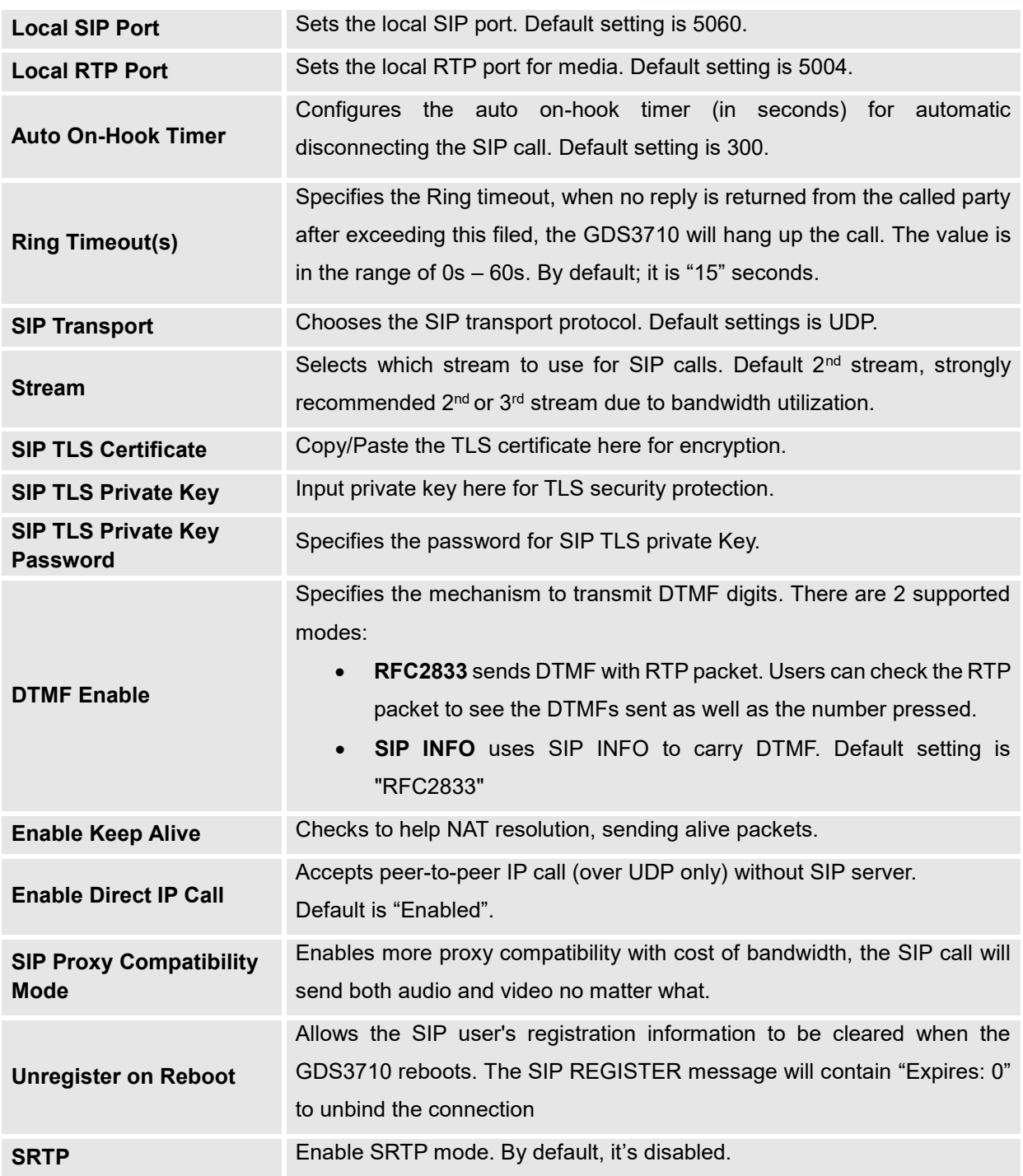

# **White List**

This page allows users to configure the white list, which is a phone number or extension list that can call the GDS3710. (the call will be automatically answered when calling from a phone set on the white list).

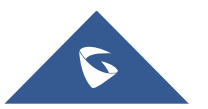

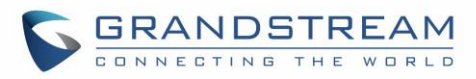

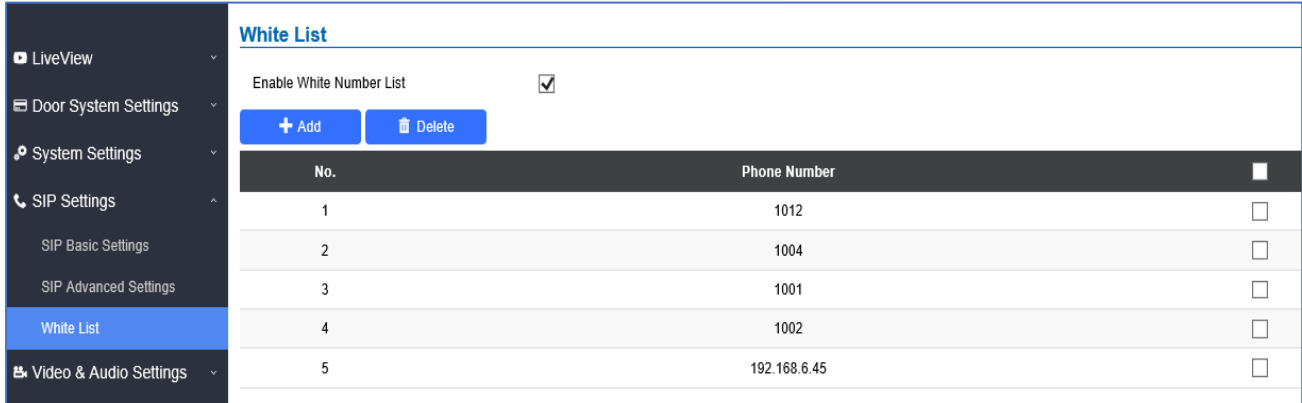

#### **Figure 51: White List Page**

The table below gives a brief overview of the options:

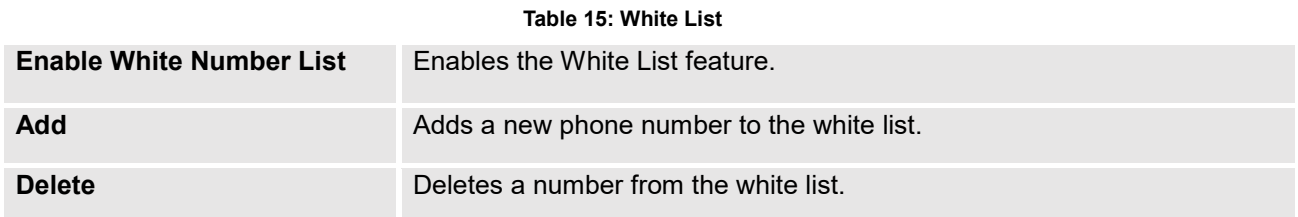

# **Video & Audio Settings**

The audio and videos settings allow users to configure the video / audio codecs, videos resolution, CMOS settings and audio related settings.

# **Video Settings**

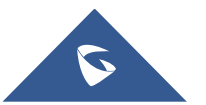

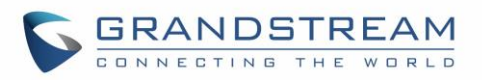

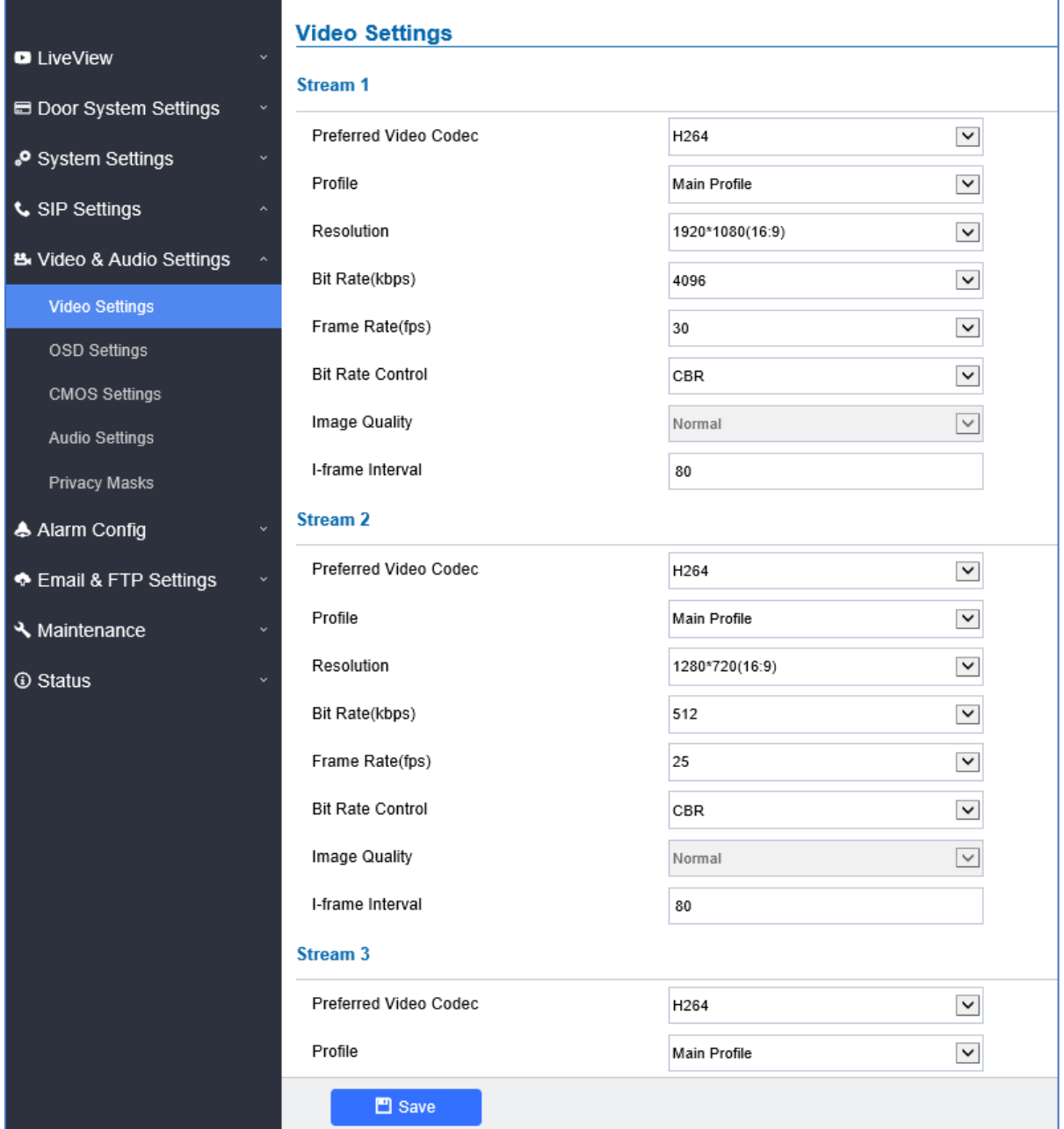

### **Figure 52: Video Settings Page**

### **Table 16: Video Settings**

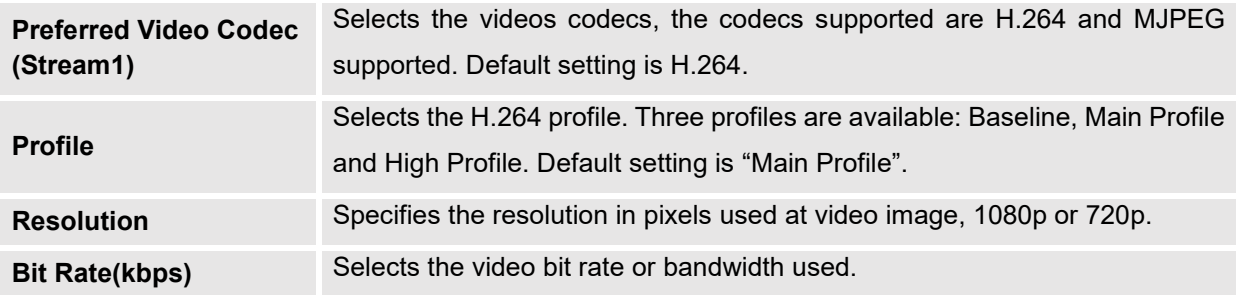

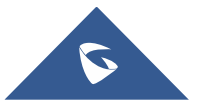

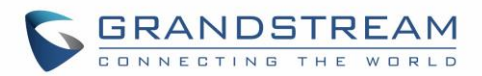

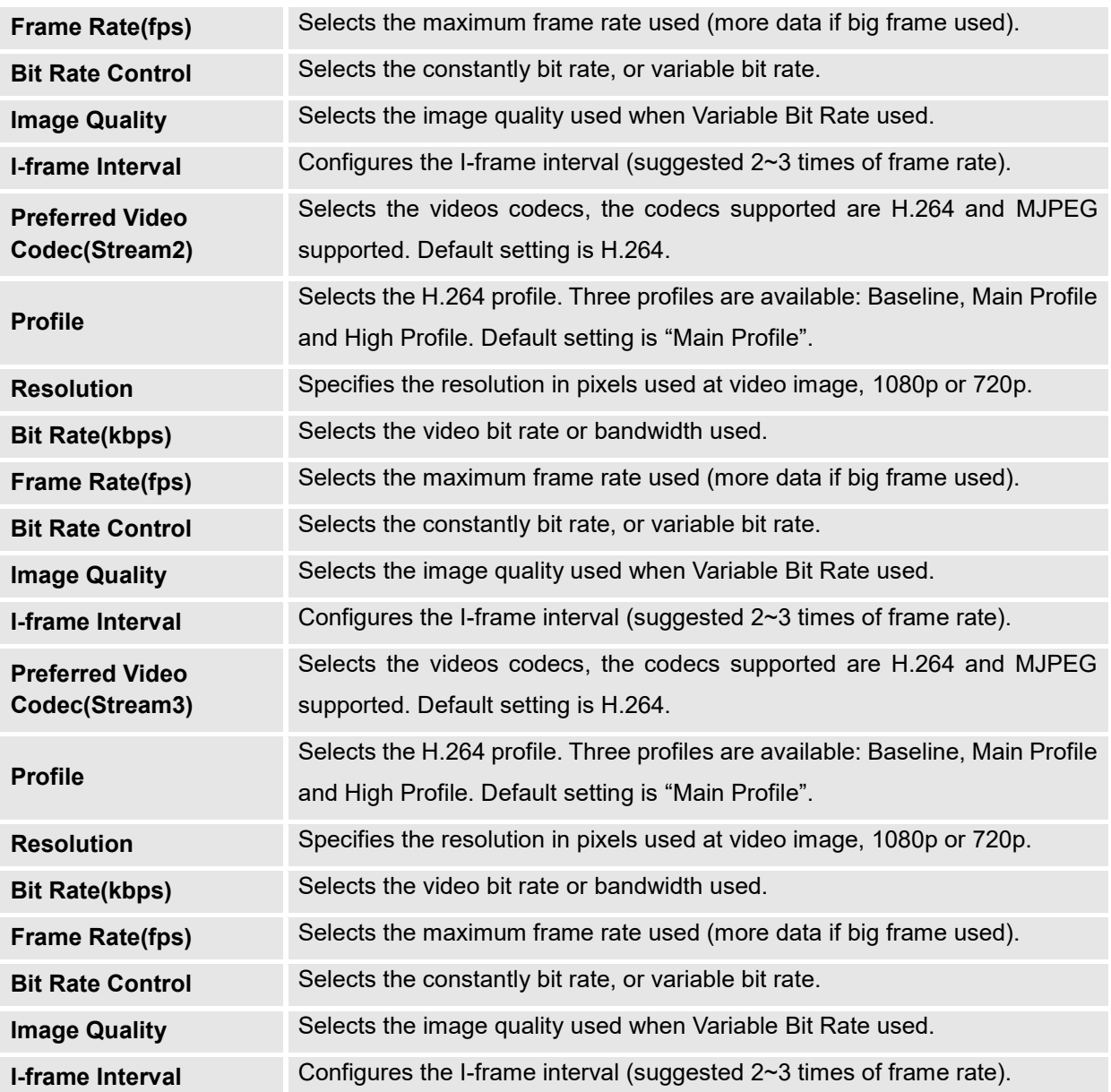

#### **Notes:**

- H.264 suggested if the GDS3710 needs to be viewed via Internet.
- For definition of Baseline, Main Profile and High profile of H.264 please refer to: [H.264 Profiles](https://www.itu.int/rec/dologin_pub.asp?lang=e&id=T-REC-H.264-201201-S!!PDF-E&type=items)
- If MJPEG is selected, reduce the frame rate to the minimal value to save bandwidth and get better image.
- Grandstream GDS3710 provides three video streams, users can use them with flexibility. For example, the high-resolution stream for local recording, another low or high resolution for SIP video phone call or remote smartphone monitoring application, or vice versa depending application scenarios.
- **Use below link to calculate bandwidth and storage before installation** <http://www.grandstream.com/support/tools/bandwidth-storage-calc>

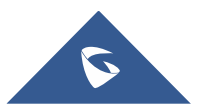

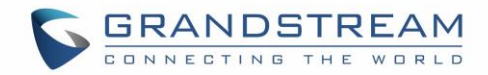

# **OSD Settings**

OSD Settings (On Screen Display) allow the users to Display time stamp and text on the video screen.

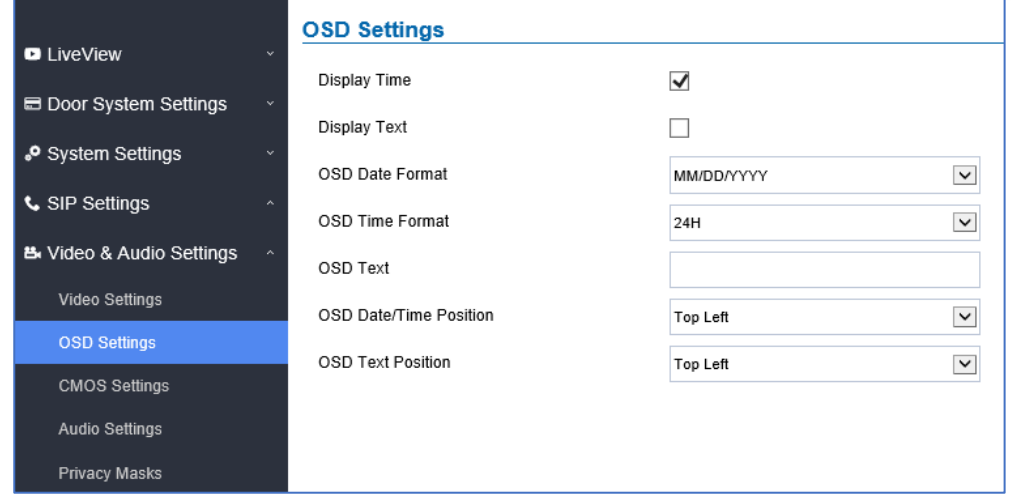

#### **Figure 53: OSD Settings Page**

#### **Table 17: OSD Settings**

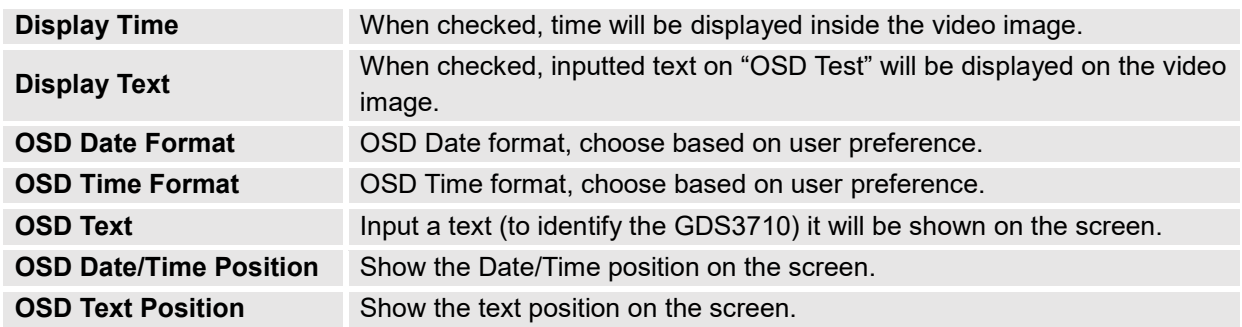

### **CMOS Settings**

This page configures the CMOS parameters for different scenarios.

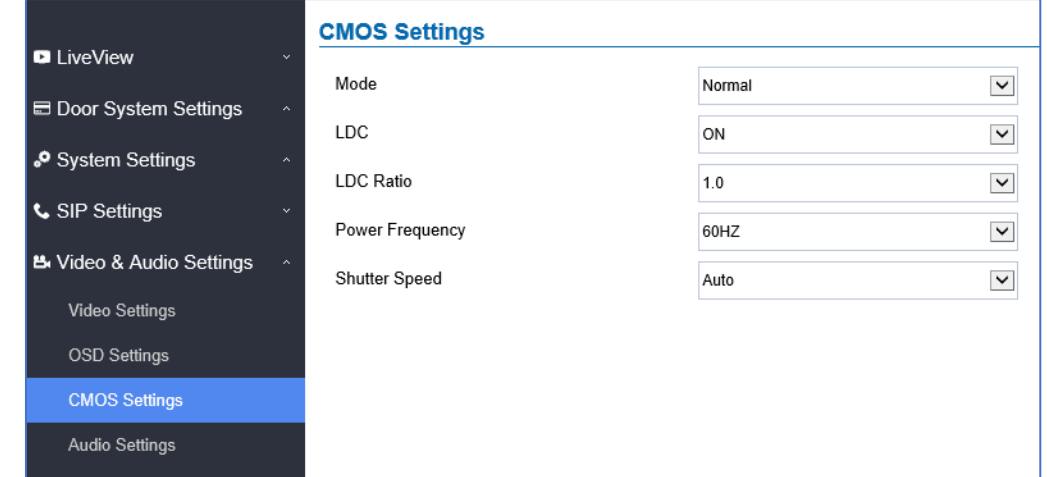

#### **Figure 54: CMOS Settings Page**

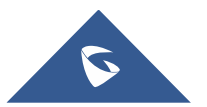

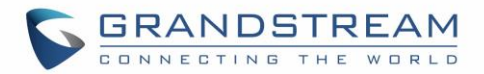

#### **Table 18: CMOS Settings**

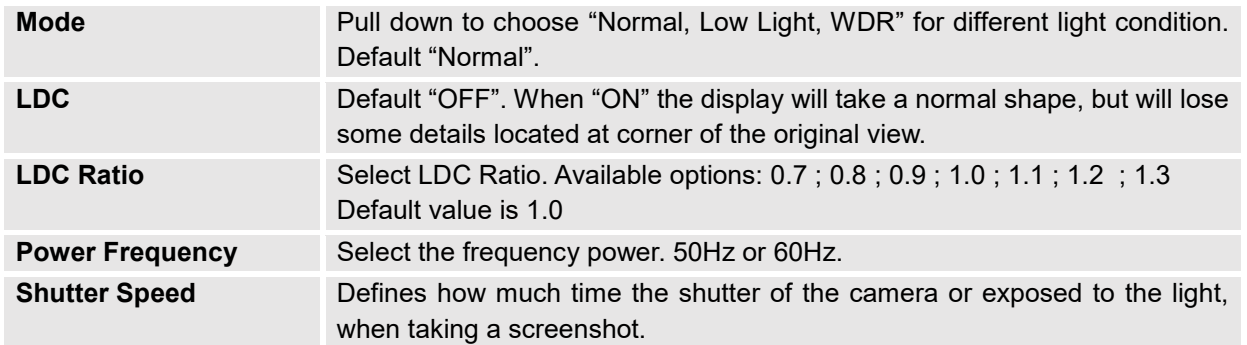

# **Audio Settings**

This page allows users to configure the audio settings.

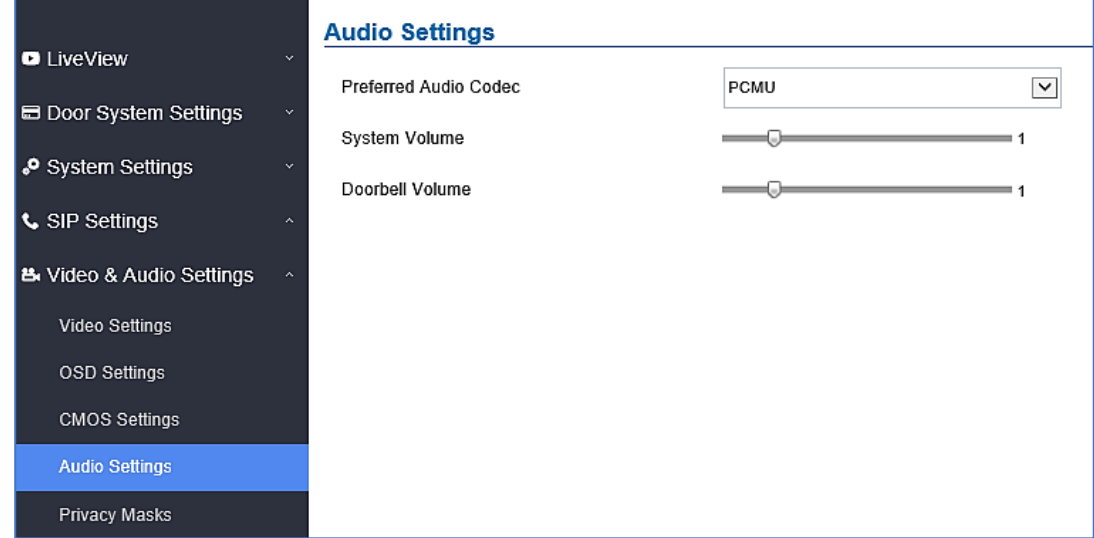

#### **Figure 55: Audio Settings Page**

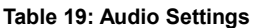

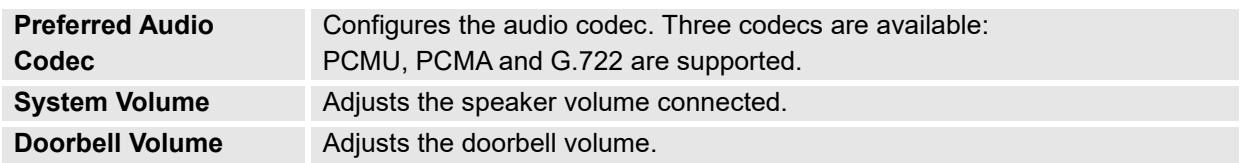

#### **Privacy Masks**

This page allows users to configure privacy masks up to 4 different regions by selecting different regions requiring privacy mask as displayed on the following figure.

When privacy mask enabled, the video at related region will be masked by black color and no video displayed inside that mask.

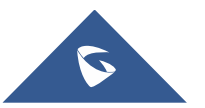

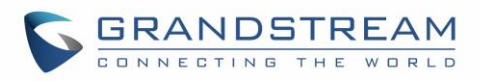

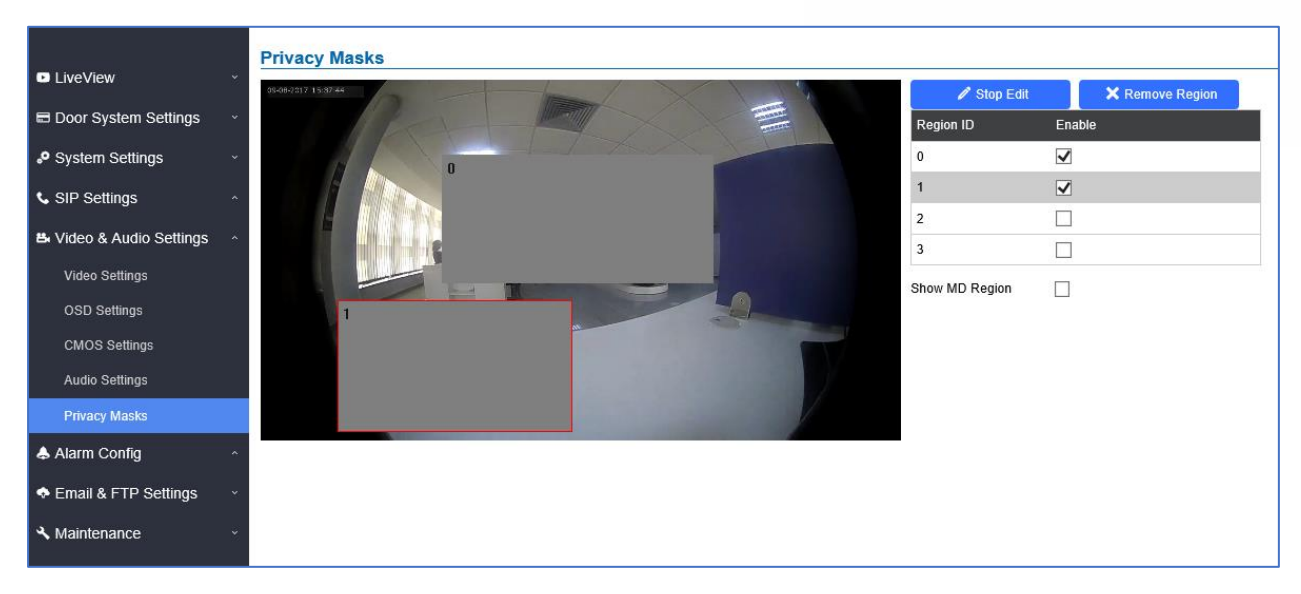

**Figure 56: Privacy Masks Configuration Page**

# **Alarm Config**

This page allows users to configure alarm schedule and alarm actions.

# **Alarm Events Config**

This page allows users to configure GDS3710 events to trigger programmed actions within predefined schedule.

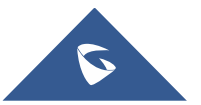

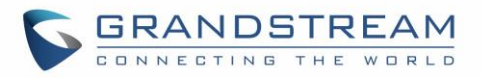

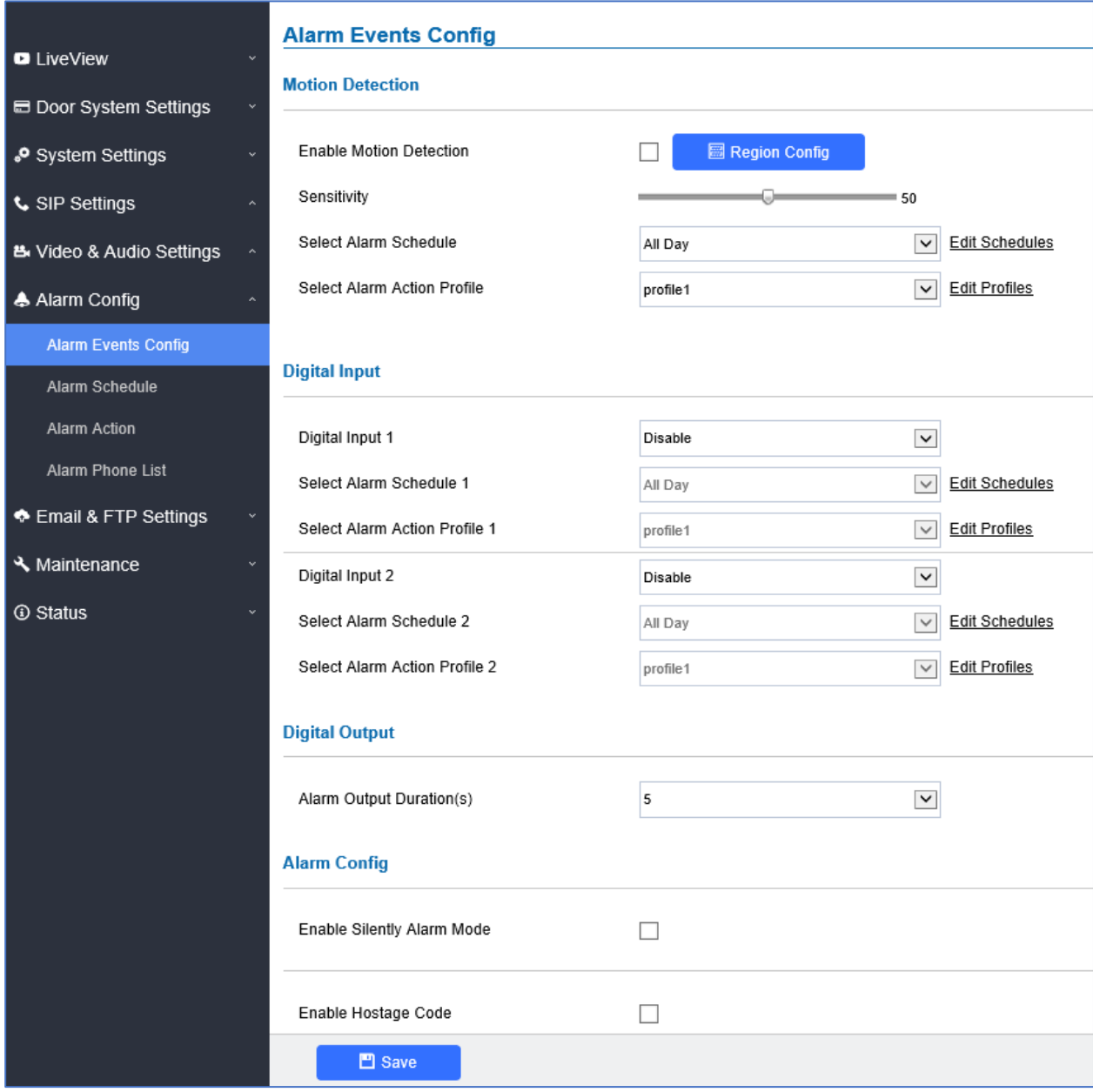

**Figure 57: Events Page**

Alarm can be triggered either by motion detection or by GDS3710 input.

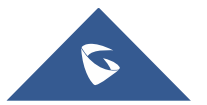

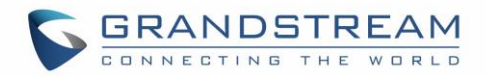

### **Motion Detection**

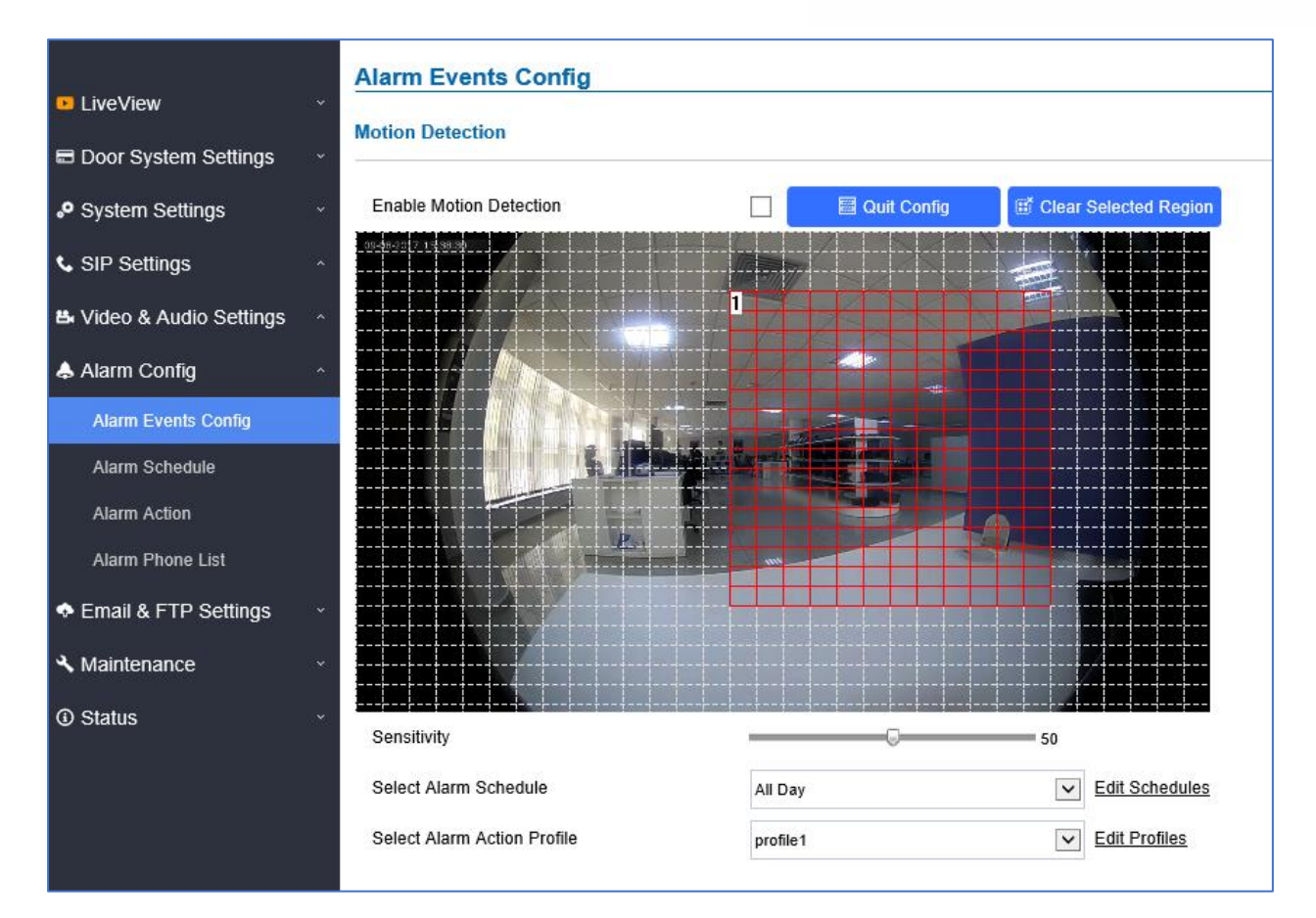

Users can select a specific region to trigger the alarm using motion detection.

#### **Figure 58: Region Config**

**Table 20: Motion Detection**

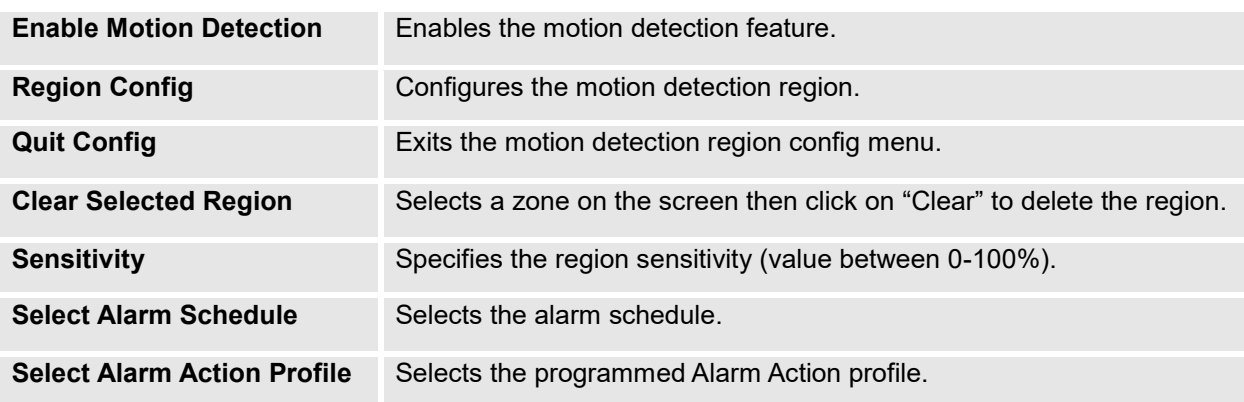

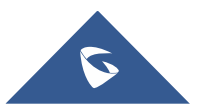

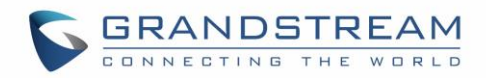

### **Digital Input**

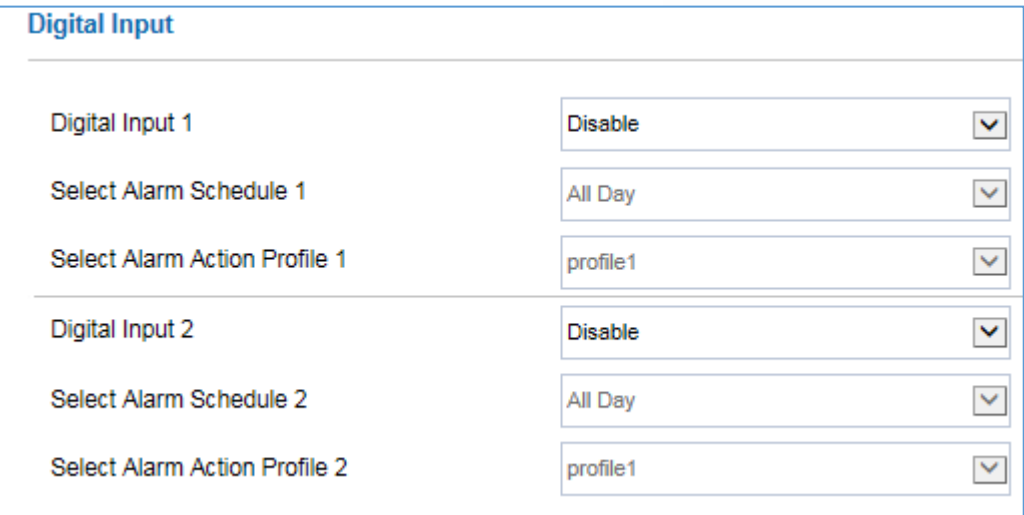

#### **Figure 59: Digital Input**

#### **Table 21: Digital Input**

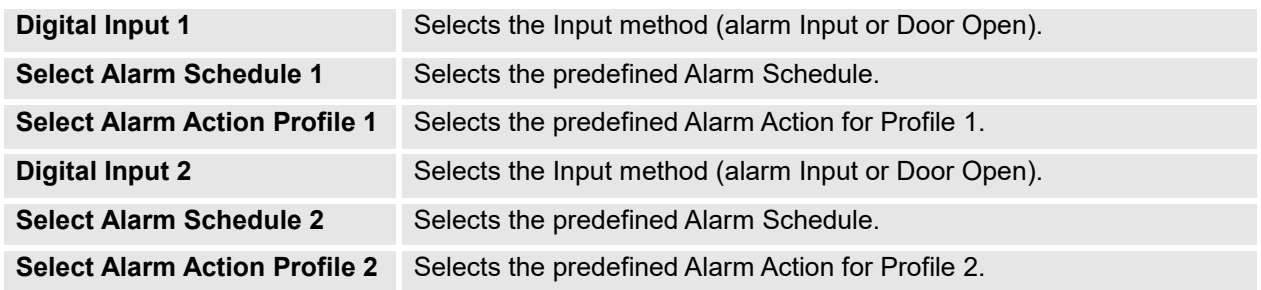

#### **Alarm Output**

**Alarm Output Duration(s)** specifies how long the alarm output will take effect. The available values are: 5,10,15,20,25 and 30 seconds.

### **Silently Alarm Mode**

If Silently Alarm Mode is enabled, GDS3710 will disable alarm sound and background light for specified alarms types (Digital Input, Motion Detection…) when they are triggered.

**Note:** This option affects only alarm sound/light, other actions will still be applied.

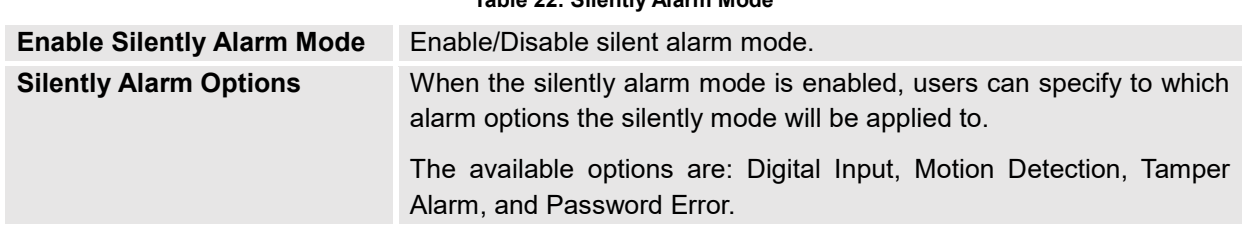

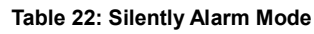

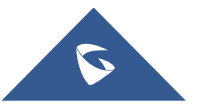
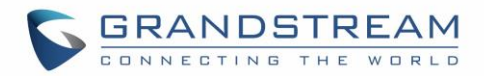

#### **Hostage Code**

Hostage password can be used in a critical situation for instance a kidnaping or an emergency, users need to enter the following sequence to trigger the actions set for the Hostage Mode: "**\* HostagePassword #**".

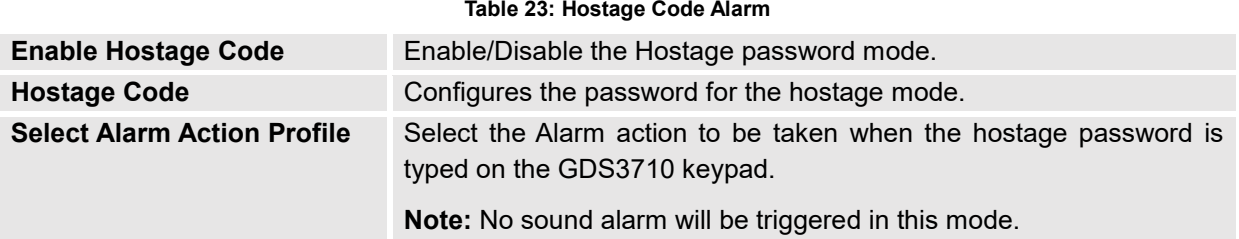

#### **Tamper Alarm**

Tamper alarm is anti-hack from Hardware level. When this option is checked, if the GDS3710 is removed from the installation board, it will trigger configured alarm actions. There is an embedded mechanism on the GDS3710 that allows it to detect when the it is removed.

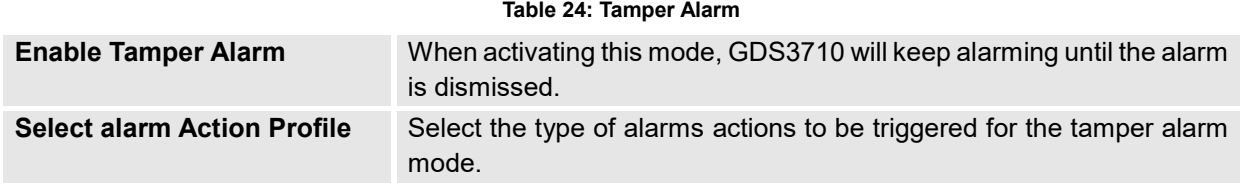

#### **Keypad Input Error Alarm**

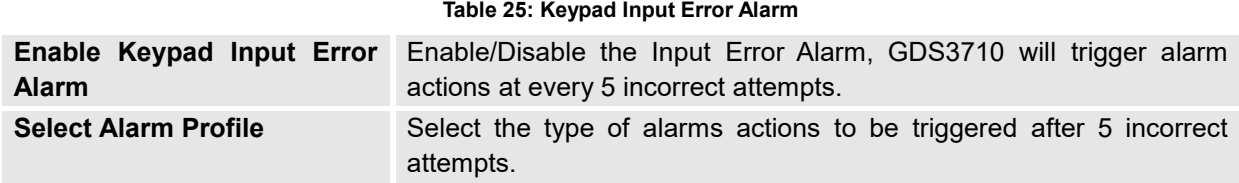

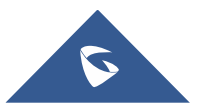

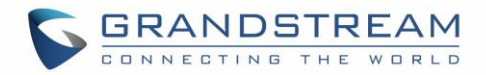

### **Alarm Schedule**

This page specifies the configuration of Alarm Schedule.

**Note:** Schedule must be configured first to allow the alarm to take the related action.

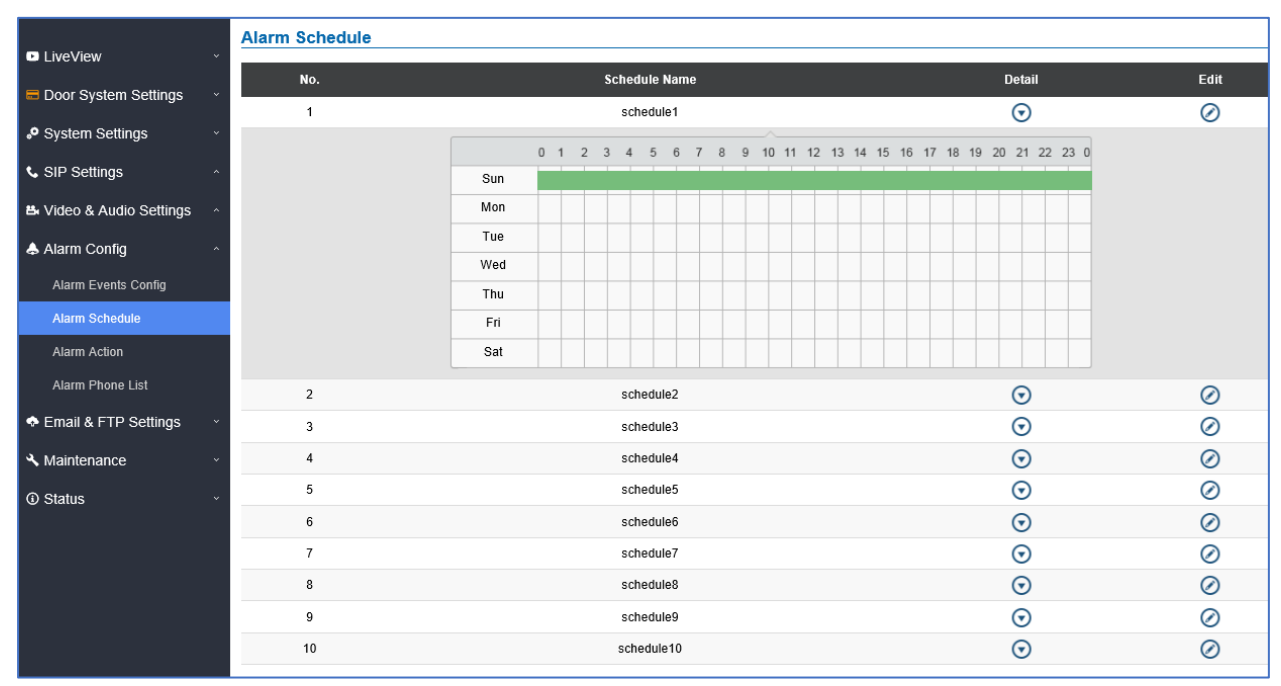

**Figure 60: Alarm Schedule**

GDS3710 supports up to 10 alarm schedules to be configured, with time span specified by users. User can

edit the alarm schedule by clicking  $\bigcirc$  button. Usually the 24 hours' span is 00:00 ~ 23:59, which is 24 hours' format.

Users can copy the configuration to different date during the schedule programming.

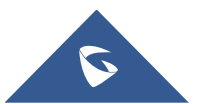

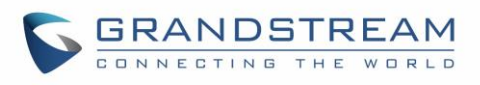

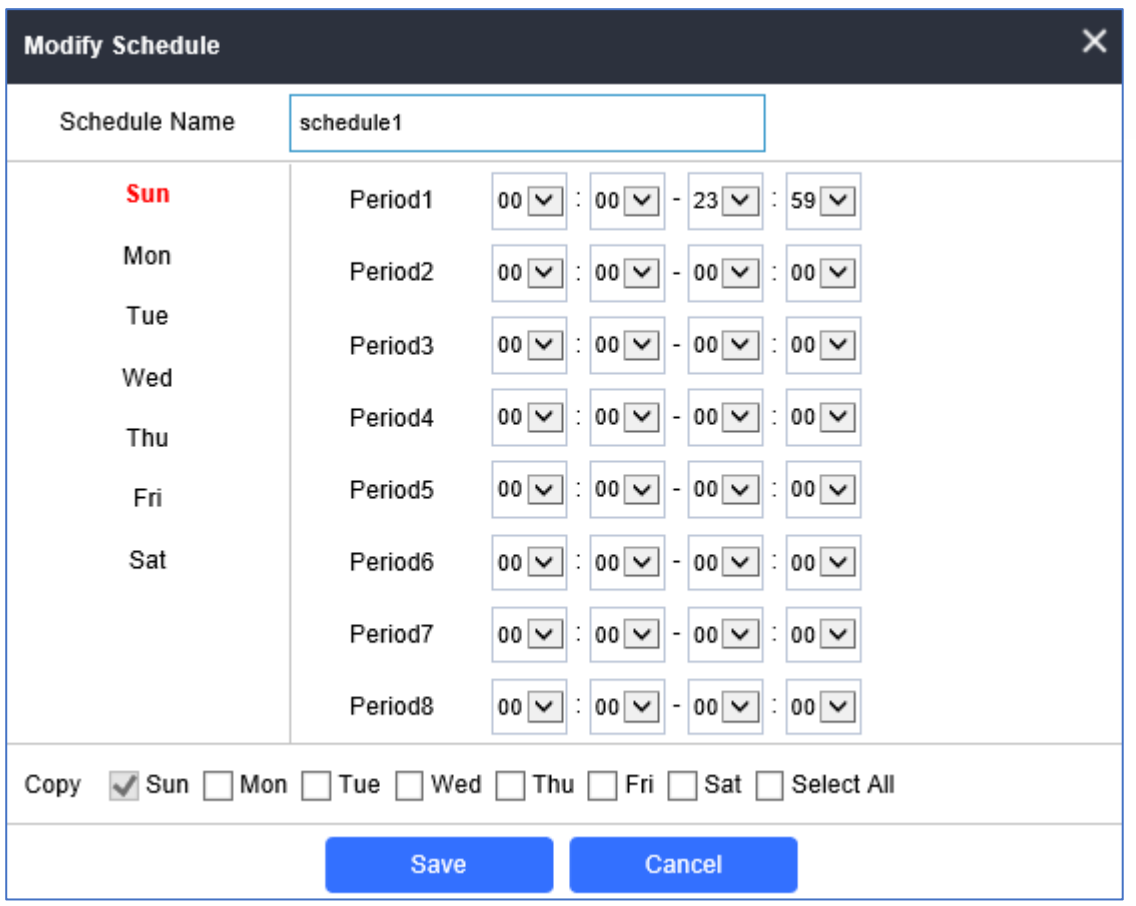

**Figure 61: Edit Schedule**

## **Alarm Action**

This page specifies the configuration of Profile used by the Alarm Actions. A Profile is required before the Alarm Action can take effect.

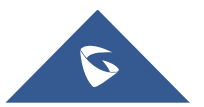

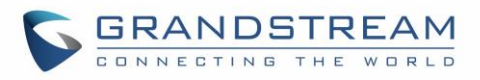

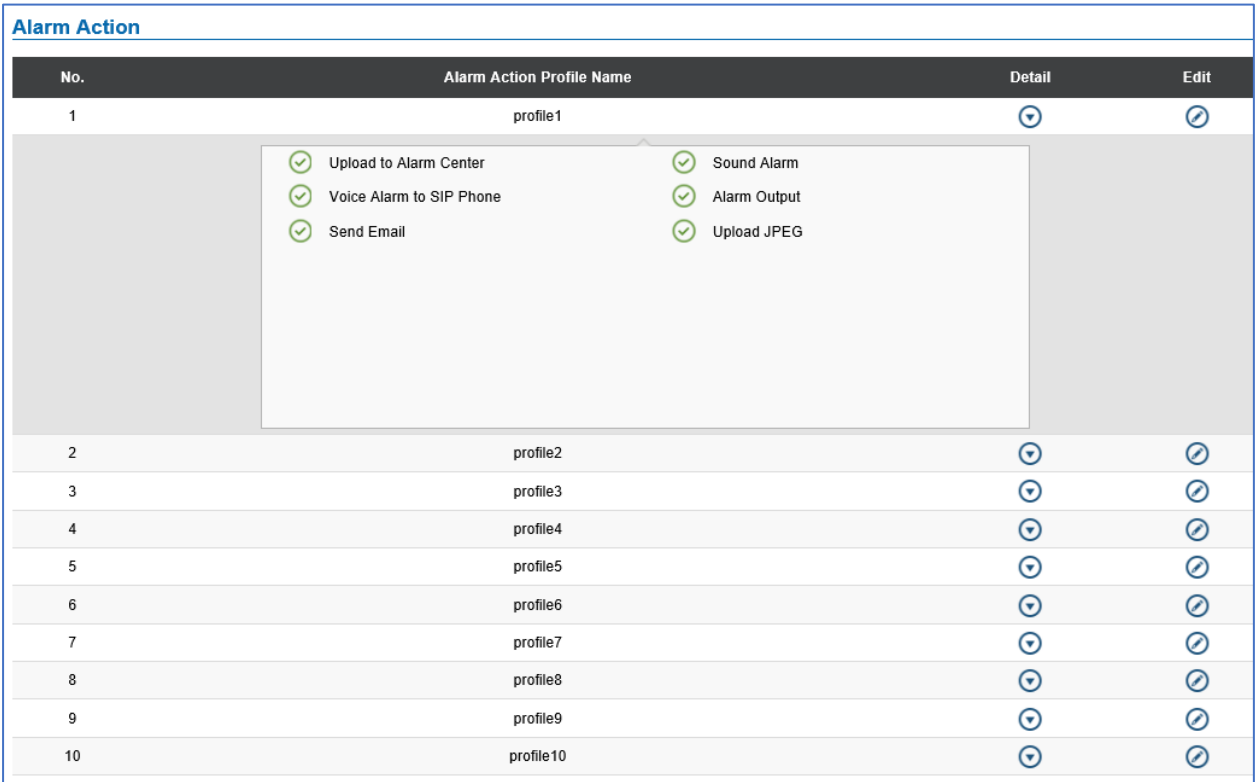

**Figure 62: Alarm Action**

User can edit the alarm action by clicking  $\bigcirc$  button, the following window will popup.

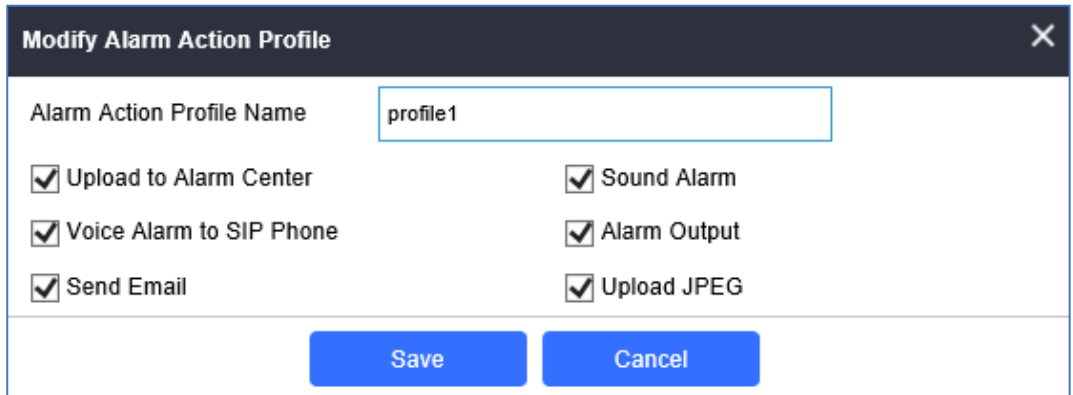

**Figure 63: Edit Alarm Action**

#### **Table 26: Alarm Actions**

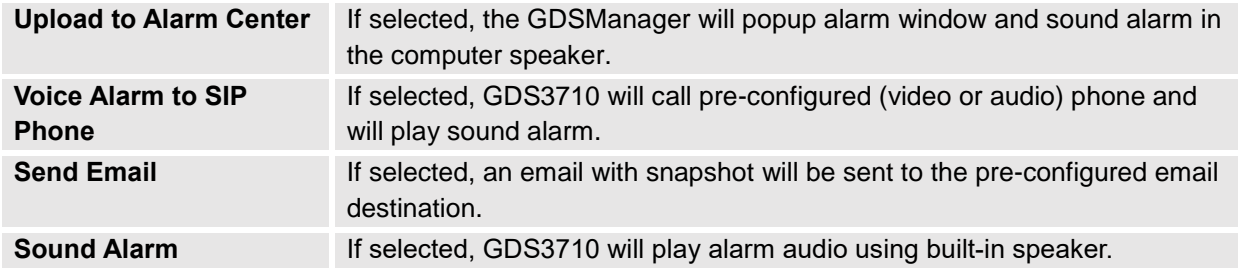

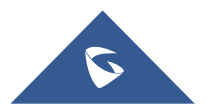

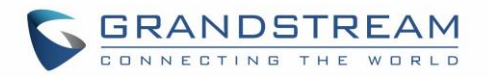

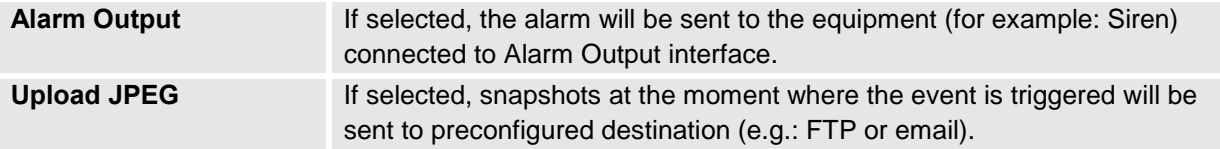

### **Alarm Phone List**

This page allows users to configure the Alarm Phone List, which are phone numbers or extensions list that the GDS3710 will call out when event is trigged (e.g.: doorbell pressed).

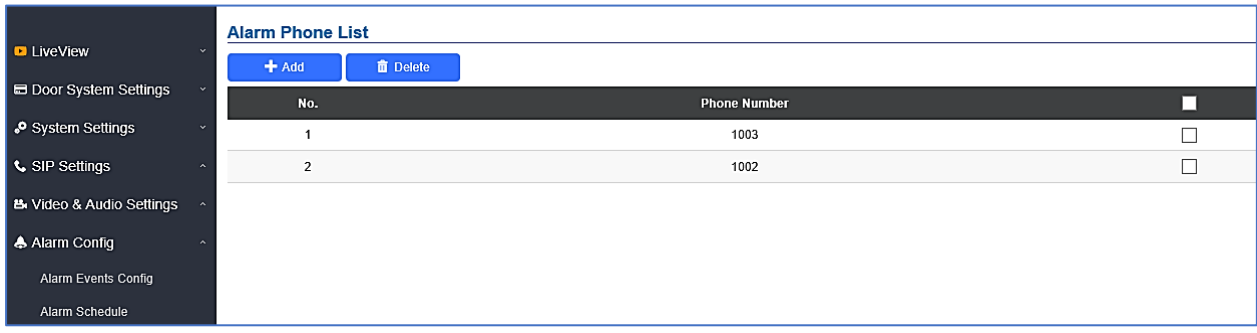

#### **Figure 64: Alarm Phone List**

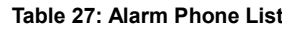

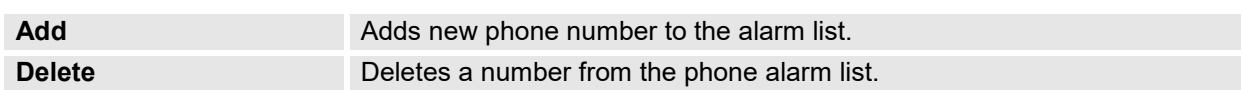

Once the event is triggered (Motion Detection, Door Bell Pressed…), the GDS3710 will call the first number, once time out is reached and no answer is returned from the first number, the GDS3710 will try the next number on the list and so on. Once the remote phone answers the call, an alarm will be played to notify users that an event is triggered.

## **Email & FTP Settings**

This page contains Email and FTP Settings.

#### **Email Settings**

This page allows users to configure email client to send out an email when the alarm is trigged.

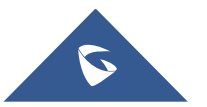

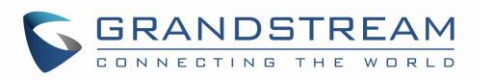

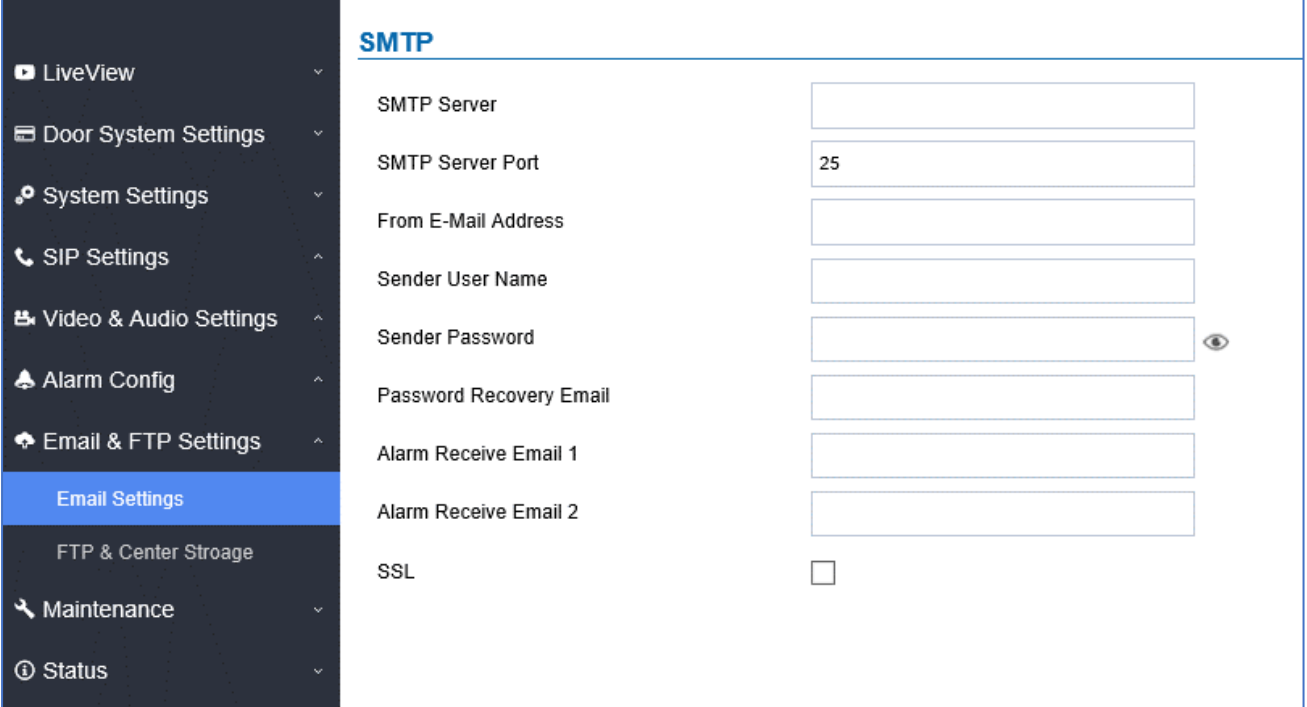

#### **Figure 65: Email Settings - SMTP Page**

#### **Table 28: Email Settings - SMTP**

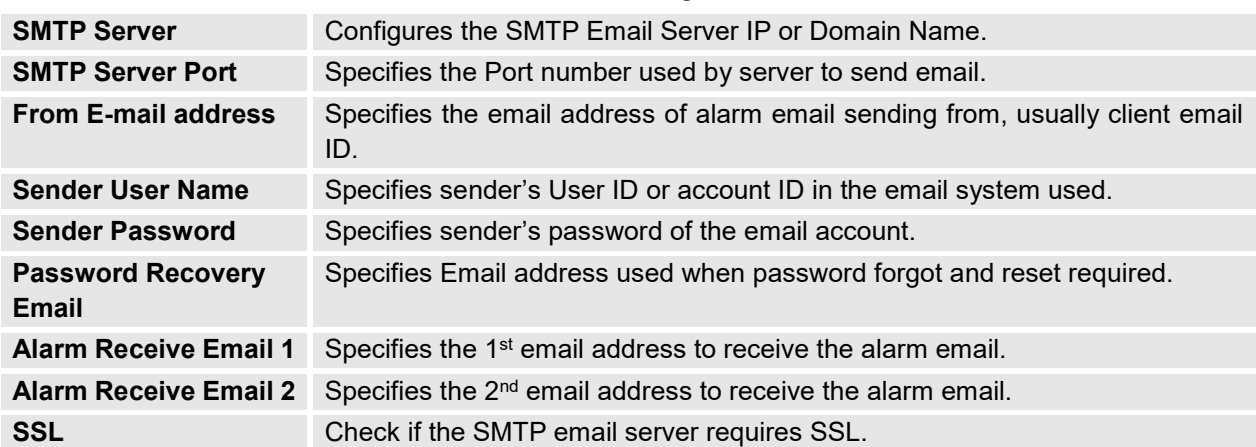

#### **Notes:**

- Click "Save" to save the email configuration information.
- Click "Email Test" after configuration, if settings are correct, a test email will send out and "E-mail test successfully" message on the top page will appear **E-Mail test successfully**

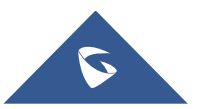

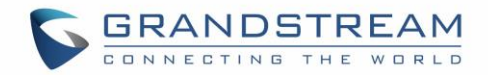

### **FTP & Center Storage**

This page allows users to configure the FTP Settings in order to upload capture images.

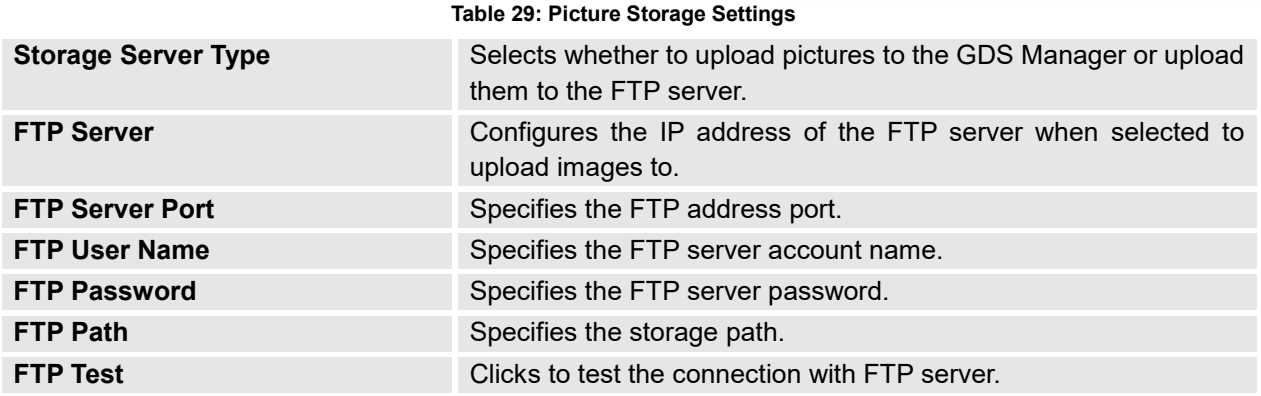

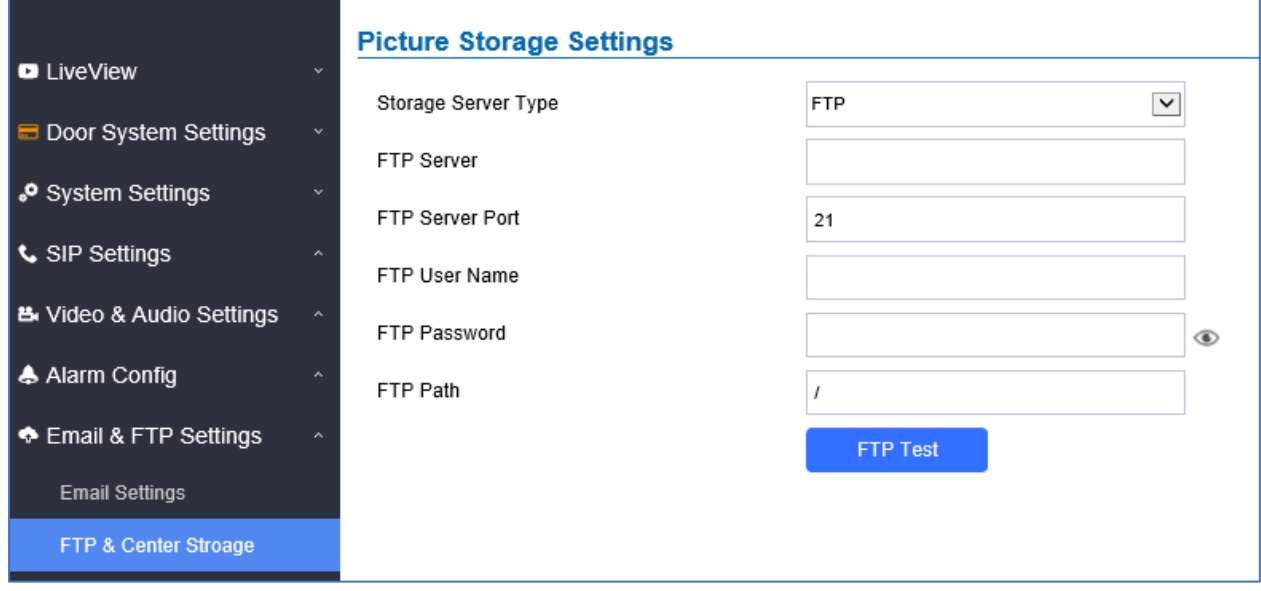

#### **Figure 66: Picture Storage Settings**

**Note:** If the connection to the FTP server is successful, a ".txt" file containing a success message will be

uploaded to the FTP server. And the following message will pop up on the webGUI FTP test successfully.

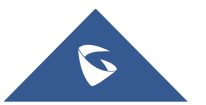

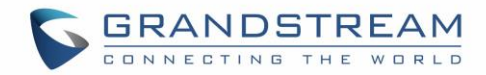

## **Maintenance Settings**

This page shows the GDS3710 Maintenance parameters.

## **Upgrade**

This page contains the upgrade parameters of the GDS3710.

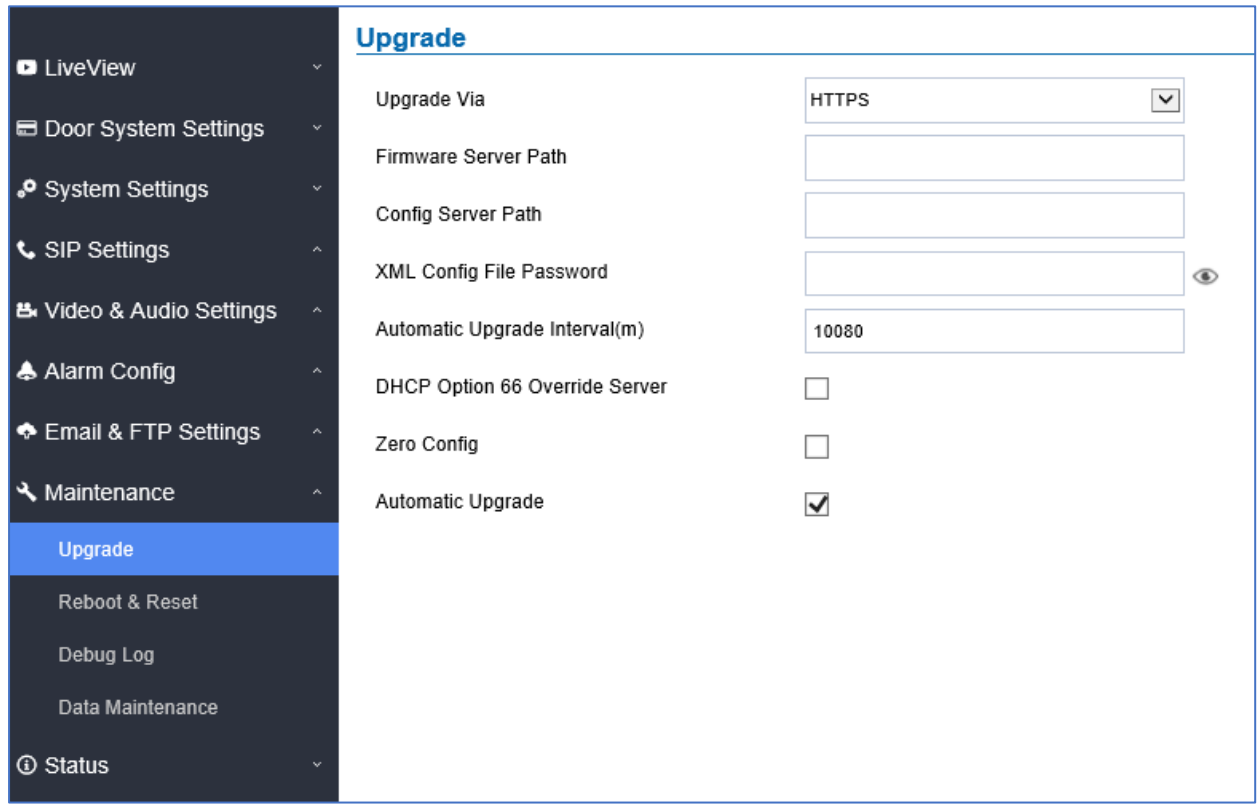

#### **Figure 67: Upgrade Page**

#### **Table 30: Upgrade**

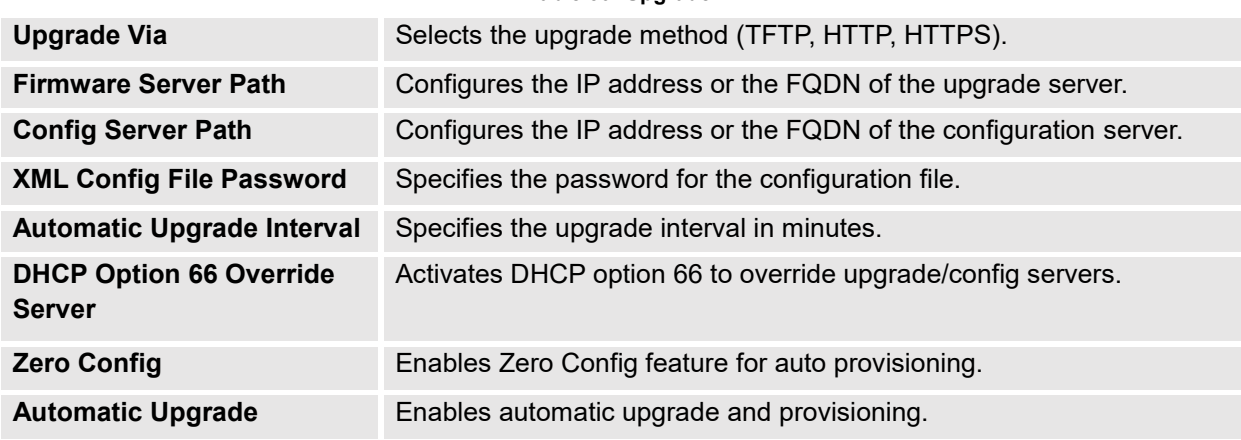

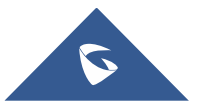

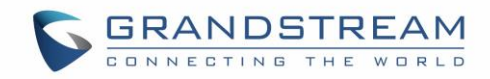

### **Reboot & Reset**

This page allows user to reboot and reset the GDS3710.

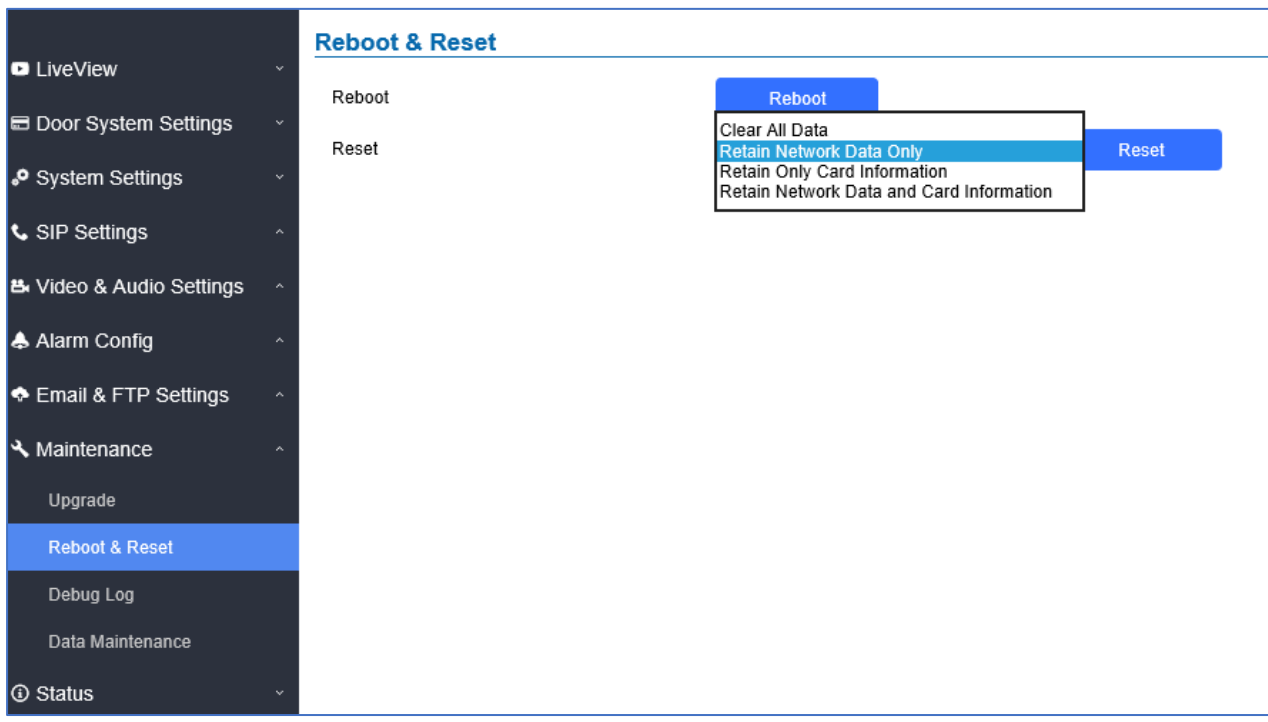

#### **Figure 68: Reset & Reboot Page**

#### **Table 31: Reset & Reboot**

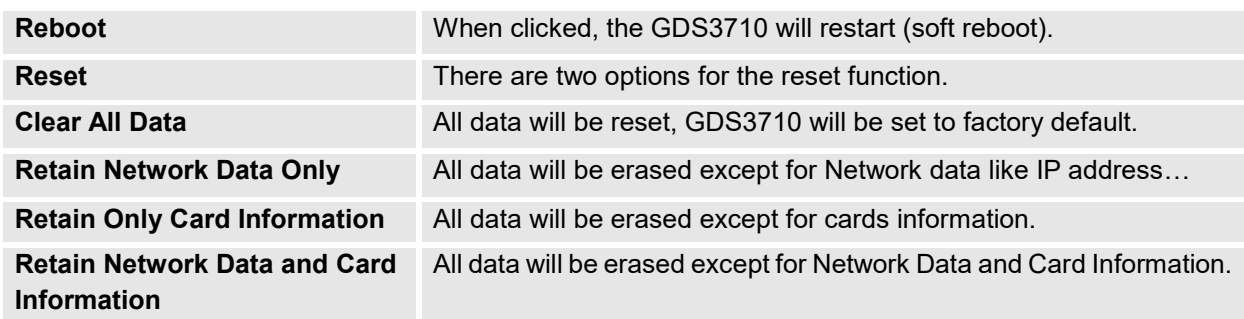

## **Debug Log**

This page allows user to configure SYSLOG to collect information to help troubleshooting issues with GDS3710.

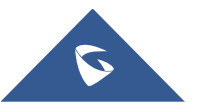

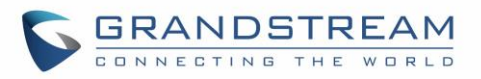

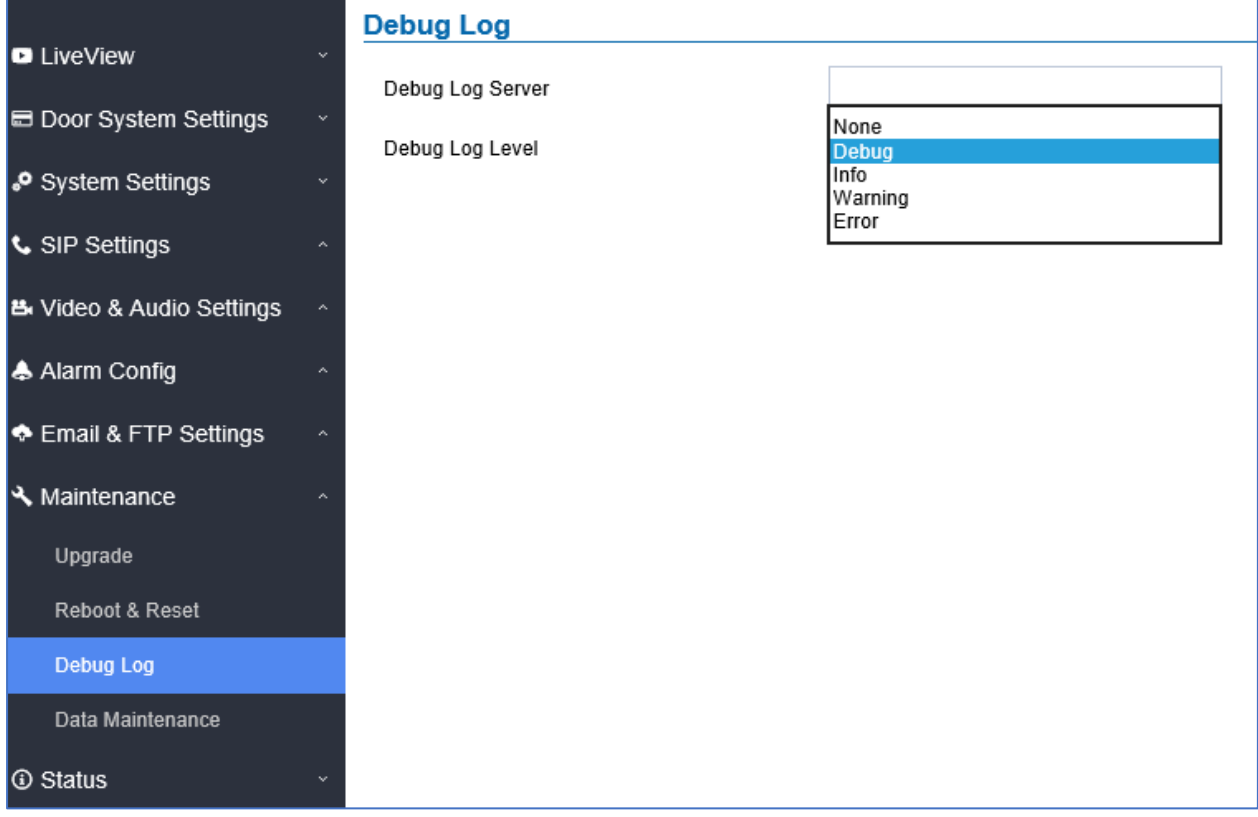

#### **Figure 69: Debug Log Page**

#### **Notes** :

- Five levels of Debugging are available, None, Debug, Info, Warning, Error.
- Once the Syslog Server and the level entered, press "Save" and then Reboot the GDS3710 to apply the settings.

#### **Data Maintenance**

This page allows users to manage the GDS3710 configuration file by importing / exporting the configuration files.

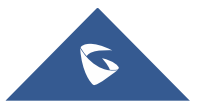

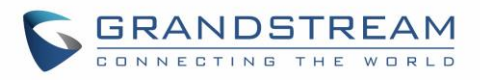

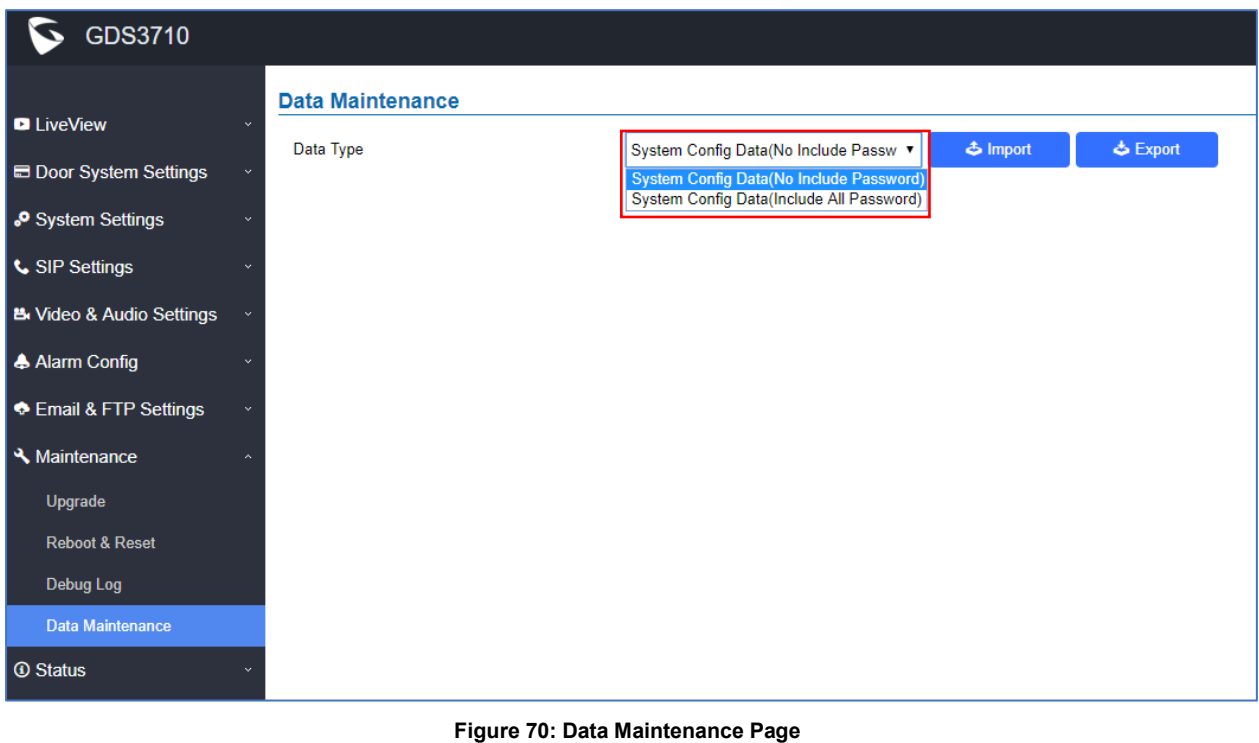

Export to save the GDS3710 configuration in a predefined directory.

**Note**: Users can either select to include all the passwords (SIP, FTP, Remotes access…) on the configuration files exported or not including the passwords as displayed on the previous figure.

#### **Log Manager**

This page allows users to configure the Log Manager details that will be used by GDS3710 to communicate to an HTTP server the Log Events. When the feature Enable and Configured, all the logs will be uploaded to server: RFID open door, PIN open door, SIP Call, Alarm, etc..

For instance, the GDS3710, after an RFID Card swiping, will send to the configured HTTP server the following HTTP POST containing "Use card open door" event:

**POST / HTTP/1.1 Host: 192.168.6.107 Authorization: Basic Og== Connection: keep-alive Content-Length: 90**

**Date: 2017-11-09; Time: 14:07:27; Event describe: Use card open door. Card ID: 378690700.**

Or, the GDS3710, after making a Call, when doorbell pressed, will send to the configured HTTP server the following HTTP POST containing "Phone call" event:

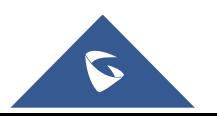

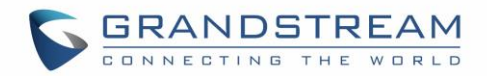

**POST/HTTP/1.1 Host:192.168.6.107 Authorization:BasicOg== Connection:keep-alive Content-Length:62**

**Date: 2017-11-09; Time: 14:13:12; Event describe: Phone call.**

These HTTP POST messages can be used by a 3<sup>rd</sup> party software to integrate the GDS3710.

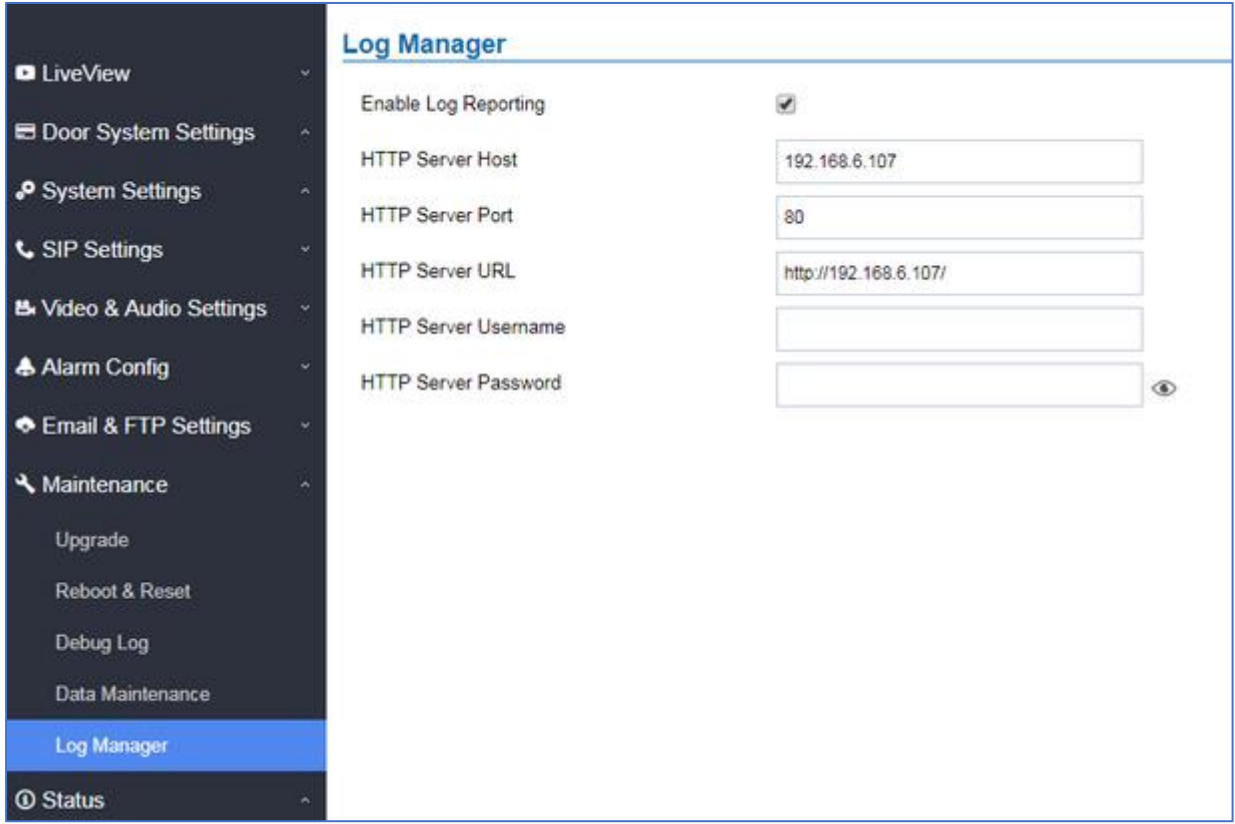

#### **Figure 71: Log Manager Page**

**Table 32 : Log Manager settings**

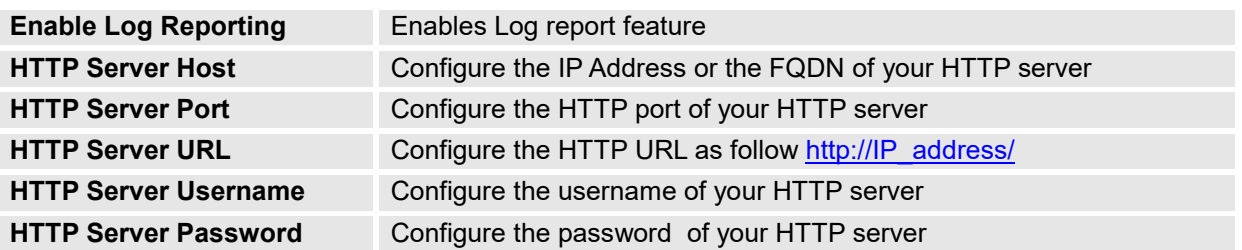

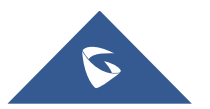

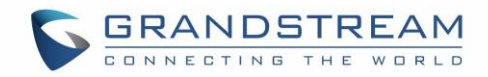

## **Status**

This page displays GDS3710 system and network information.

#### **System Info**

This page displays information such as the product model, the hardware version, firmware…

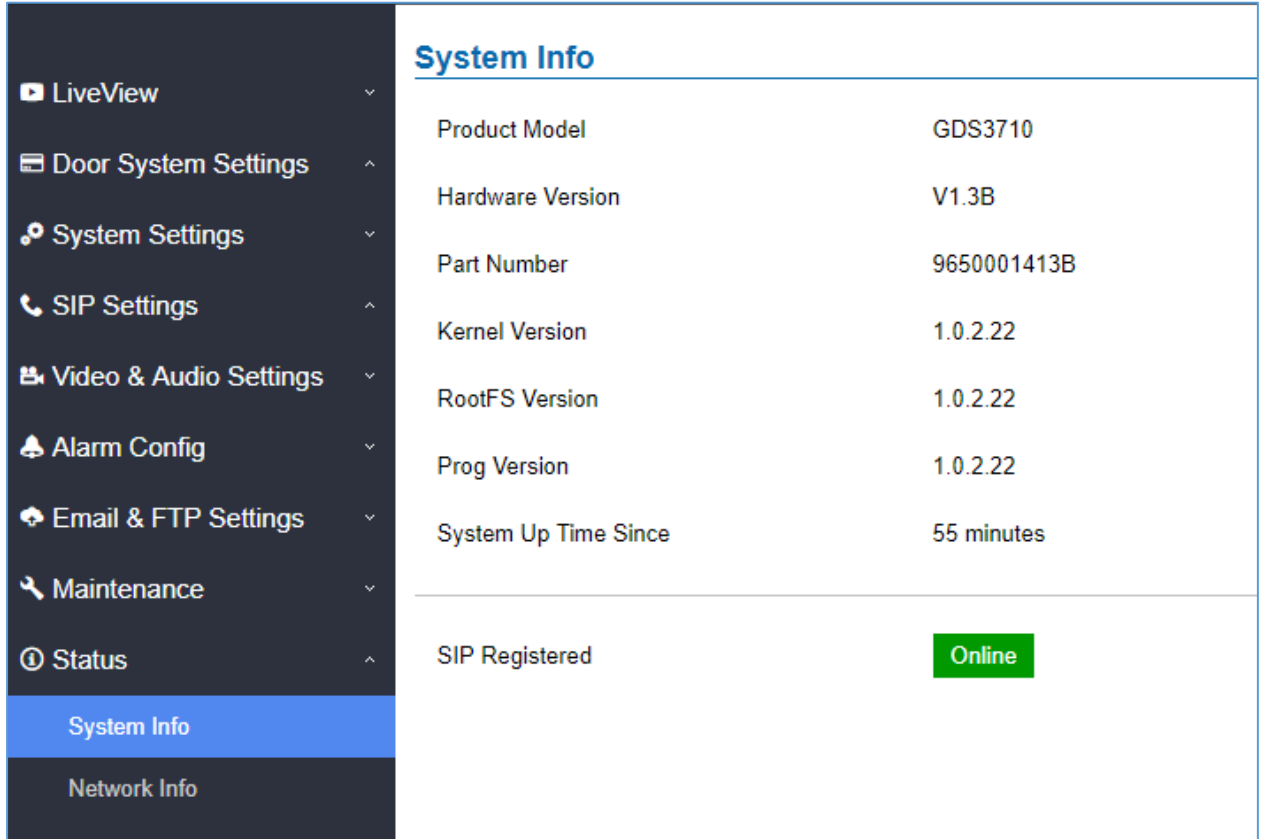

#### **Figure 72: System Info Page**

#### **Table 33: System Info**

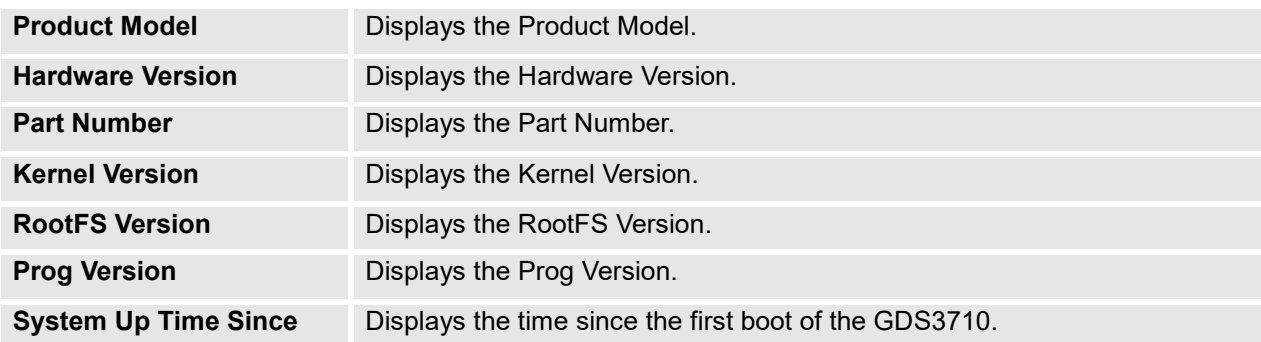

**Notes:**

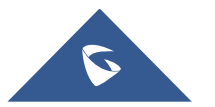

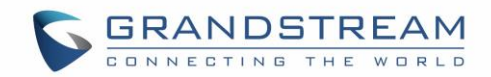

- When the SIP account is registered, the status display will be Online
- When SIP account is unregistered, the status display will be Offline

### **Network Info**

This page displays the network system information of GDS3710.

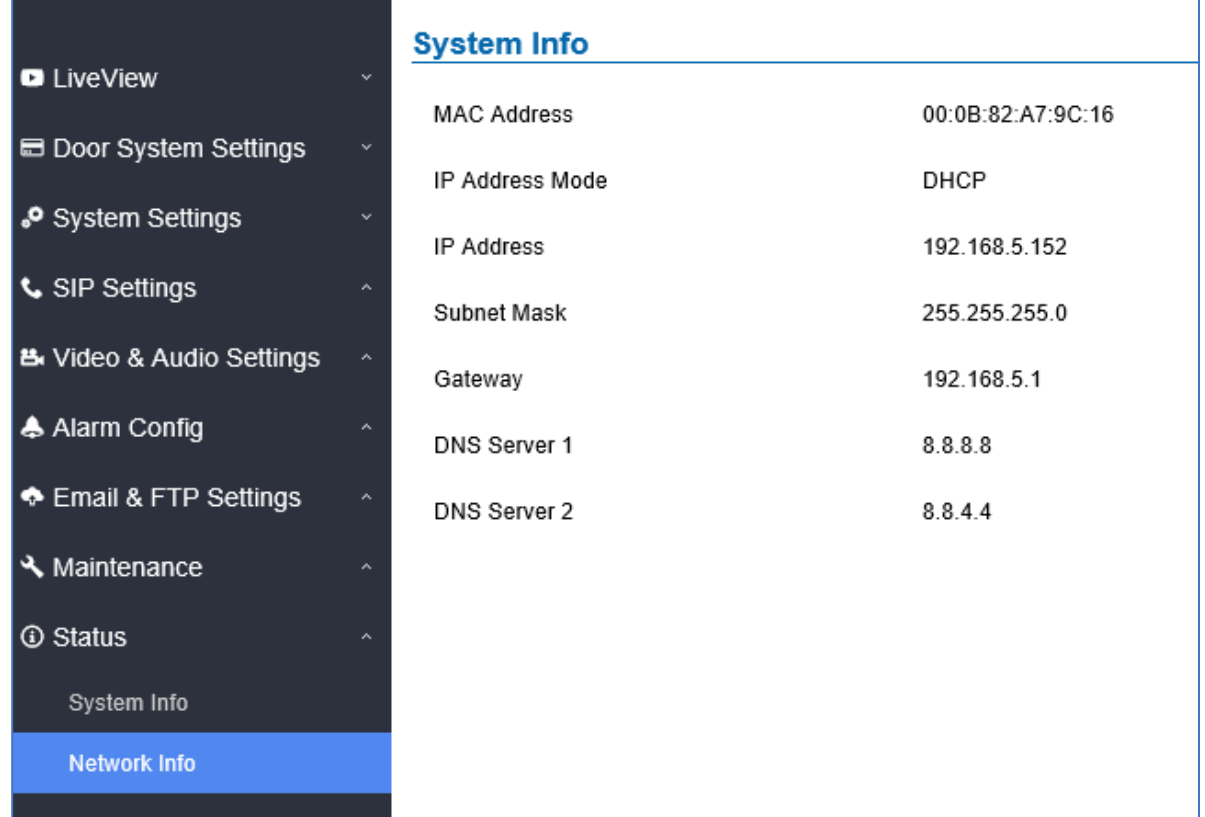

#### **Figure 73: Network Info Page**

**Table 34: Network Info**

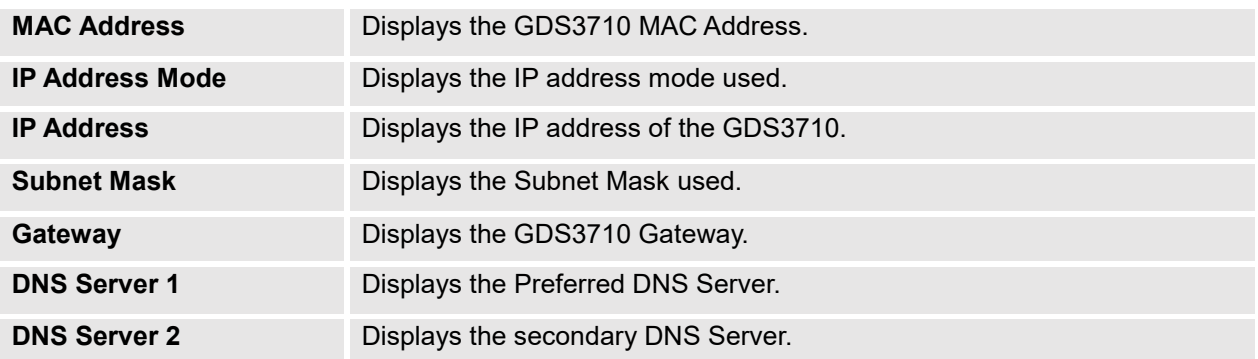

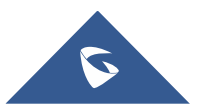

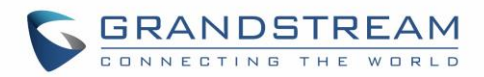

## **CONNECTING GDS3710 WITH GXV32XX**

The GDS3710 Door System offers a powerful integration with GXV32xx and allows users to open the door, initiates call to the GDS3710 and gets real time audio/video stream.

The GXV3275 can be connected with the GDS3710 in two different ways, either using peering mode (without a SIP server) or through a SIP server. For more details, please refer to following guide:

[http://www.grandstream.com/sites/default/files/Resources/Connecting\\_the\\_GDS3710\\_with\\_GXV32XX\\_C](http://www.grandstream.com/sites/default/files/Resources/Connecting_the_GDS3710_with_GXV32XX_Configuration_Guide.pdf) [onfiguration\\_Guide.pdf](http://www.grandstream.com/sites/default/files/Resources/Connecting_the_GDS3710_with_GXV32XX_Configuration_Guide.pdf)

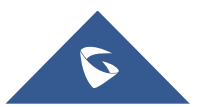

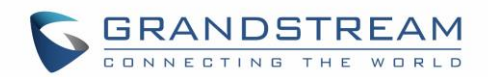

# **CONNECTING GS WAVE WITH GDS3710 DOOR SYSTEM**

The GDS3710 Door System can interact with the GS Wave softphone application to allow users to open door, initiate call to the GDS3710, offering more mobility during security monitoring and increasing connectivity to essential communications and real-time audio/video stream.

GS Wave Android: For more details about needed steps for configuring the GDS3710 to connect with Grandstream Wave Android™ version, please refer to following guide:

[http://www.grandstream.com/sites/default/files/Resources/Connecting\\_GDS3710\\_with\\_GS\\_Wave\\_Androi](http://www.grandstream.com/sites/default/files/Resources/Connecting_GDS3710_with_GS_Wave_Android_Guide.pdf) [d\\_Guide.pdf](http://www.grandstream.com/sites/default/files/Resources/Connecting_GDS3710_with_GS_Wave_Android_Guide.pdf)

GS Wave IOS: For more details about needed steps for configuring the GDS3710 to connect with Grandstream Wave iOS™ version, please refer to following guide:

[http://www.grandstream.com/sites/default/files/Resources/Connecting\\_GDS3710\\_with\\_GS\\_Wave\\_iOS\\_G](http://www.grandstream.com/sites/default/files/Resources/Connecting_GDS3710_with_GS_Wave_iOS_Guide.pdf) [uide.pdf](http://www.grandstream.com/sites/default/files/Resources/Connecting_GDS3710_with_GS_Wave_iOS_Guide.pdf)

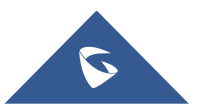

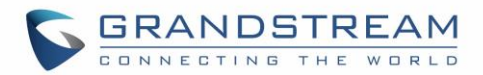

## **GDS3710 HTTP API**

Grandstream Door System supports HTTP API (Application Programming Interface).

For more details, please refer to following guide: [http://www.grandstream.com/sites/default/files/Resources/gds37xx\\_http\\_api.pdf](http://www.grandstream.com/sites/default/files/Resources/gds37xx_http_api.pdf)

The document explains in detail the external HTTP-based application programming interface and parameters of functions via the supported method. The HTTP API is firmware dependent. Please refer to the related firmware Release Note for the supported functions.

**Administrator Privilege** is required, and administrator authentication verification has to be executed before any operation to the related parameter configuration.

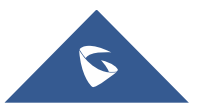

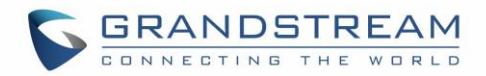

## **FACTORY RESET**

## **Restore to Factory Default Via Web GUI**

To perform factory reset to the GDS3710 via the Web GUI, please refer to following steps:

- 1. Access to GDS3710 Web GUI using the using the shipped default password.
- 2. Navigate to Maintenance  $\rightarrow$  Reboot & Reset.
- 3. Select the reset type from Rest drop down menu and press reset button as displayed on the following screenshot.

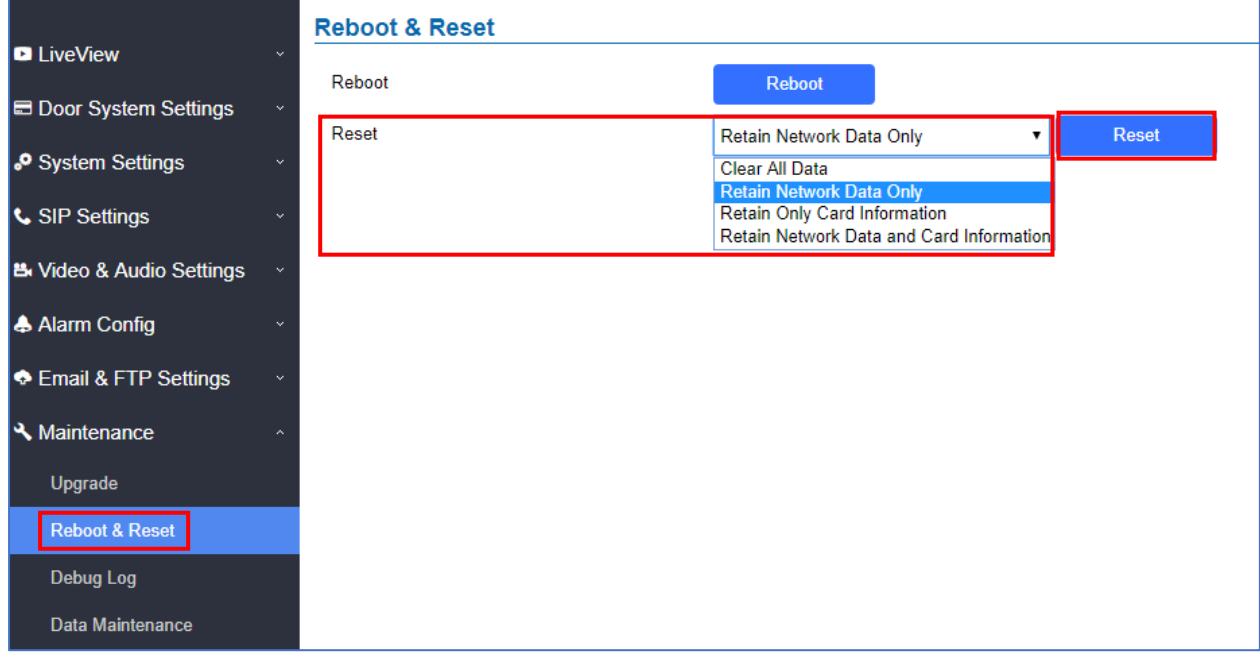

**Figure 74: Reset via Web GUI**

## **Hard Factory Reset**

Some users did not keep the revised password safely and forgot the changed password. Due to GDS3710 did NOT have built-in reset button (Grandstream purposely designed this way to enhance security), this will make the GDS3710 inaccessible even for the true owner who lost the changed password.

Starting from firmware 1.0.2.21, Grandstream introduced a special way to do hard factory reset using the Wiegand Interface Cable shipped with GDS3710. Below is a photo of the normal connection of the provided Wiegand cable.

**Important note:** Power must **NOT** be lost while performing hard factory reset.

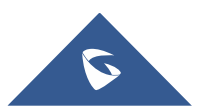

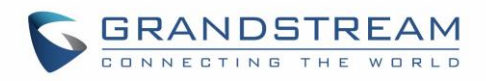

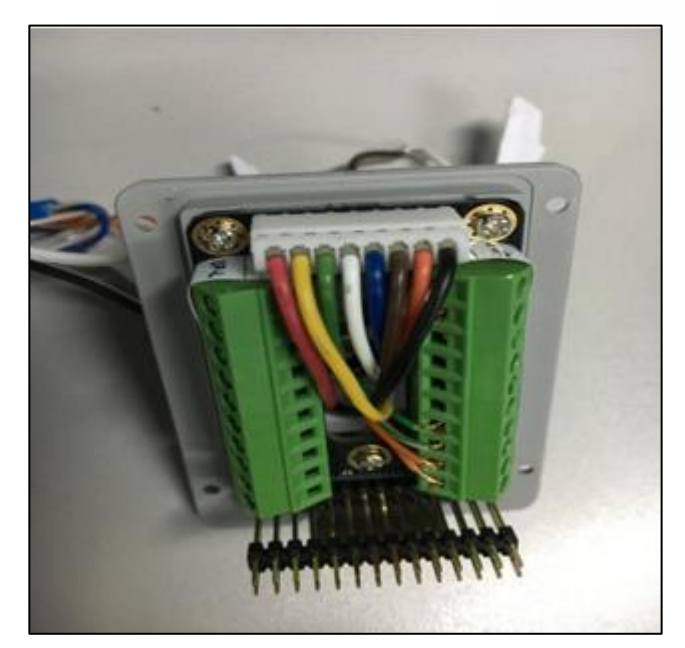

**Figure 75: Wiegand Interface Cable**

To perform hard factory reset to the GDS3710, please refer to following steps:

- 1. Power OFF the GDS3710.
- 2. Take the provided Wiegand cable, connect (or shorting) the related color wires as illustrated on the following picture. Please make sure the connection is correct and solid:
	- Connect **WHITE** and **BROWN** cable together.
	- Connect **GREEN** and **ORANGE** cable together.

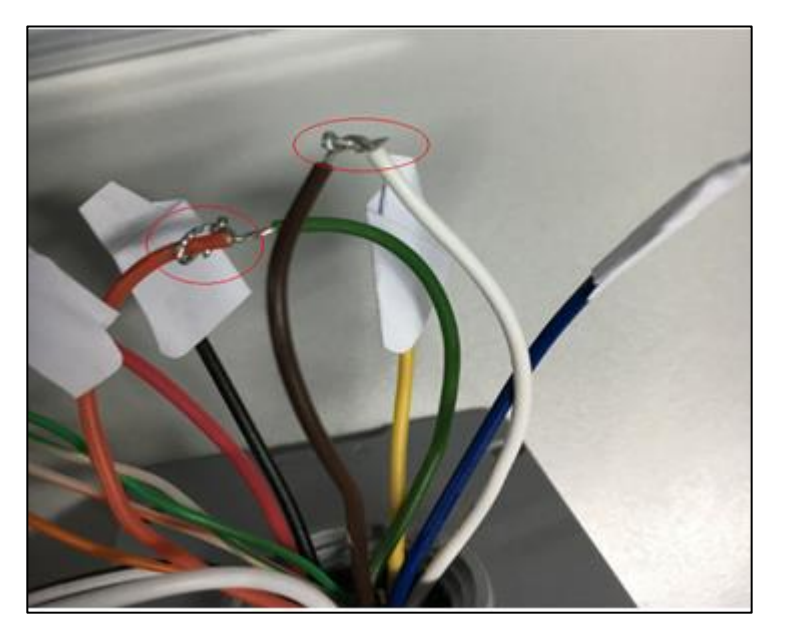

**Figure 76: Wiegand Cable Connection**

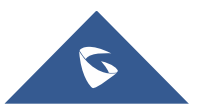

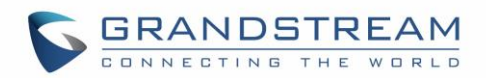

3. Power ON the GDS3710. In about 10 seconds, the key pad LED lighting will change from solid lighting to blinking, the blinking time window is about 30 seconds. The user needs to enter the following key combination **\*0#** while the LED is blinking.

#### **Notes**:

- If the correct key combination inputted, the last key input will play with a long tone, illustrating the correct key combination entered, then the GDS3710 will get into factory reset mode.
- During the blinking time window, if the user does not finish the key combination operation, or pressed the wrong key combination, the GDS3710 will play short beep quickly three times illustrating error. Nothing will happen and the GDS3710 will get into normal booting process. User who wants to do hard factory reset has to perform the operation from the beginning again.
- 4. After 3 ~ 5 minutes the GDS3710 will finish performing the reset process, then the user can log into the GDS3710 web GUI using the shipped default password.
- 5. User has to power OFF the GDS3710, unplug the Wiegand cable, power ON the GDS3710 again and make sure the GDS3710 is running correctly.

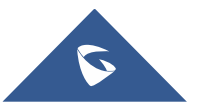

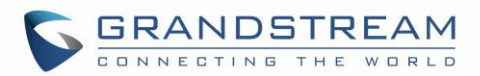

# **EXPERIENCING THE GDS3710**

Please visit our website: [http://www.grandstream.com](http://www.grandstream.com/) to receive the most up-to-date updates on firmware releases, additional features, FAQs, documentation and news on new products.

We encourage you to browse our [product related documentation,](http://www.grandstream.com/our-products) [FAQs](http://www.grandstream.com/support/faq) and [User and Developer Forum](http://forums.grandstream.com/forums/) for answers to your general questions. If you have purchased our products through a Grandstream Certified Partner or Reseller, please contact them directly for immediate support.

Our technical support staff is trained and ready to answer all your questions. Contact a technical support member or [submit a trouble ticket online](https://helpdesk.grandstream.com/) to receive in-depth support.

Thank you again for purchasing Grandstream Door Phone System, it will be sure to bring convenience and color to both your business and personal life.

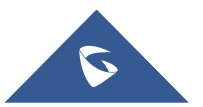